# 取扱説明書 もくじ

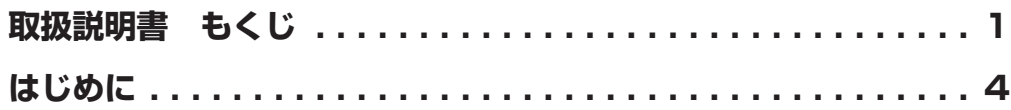

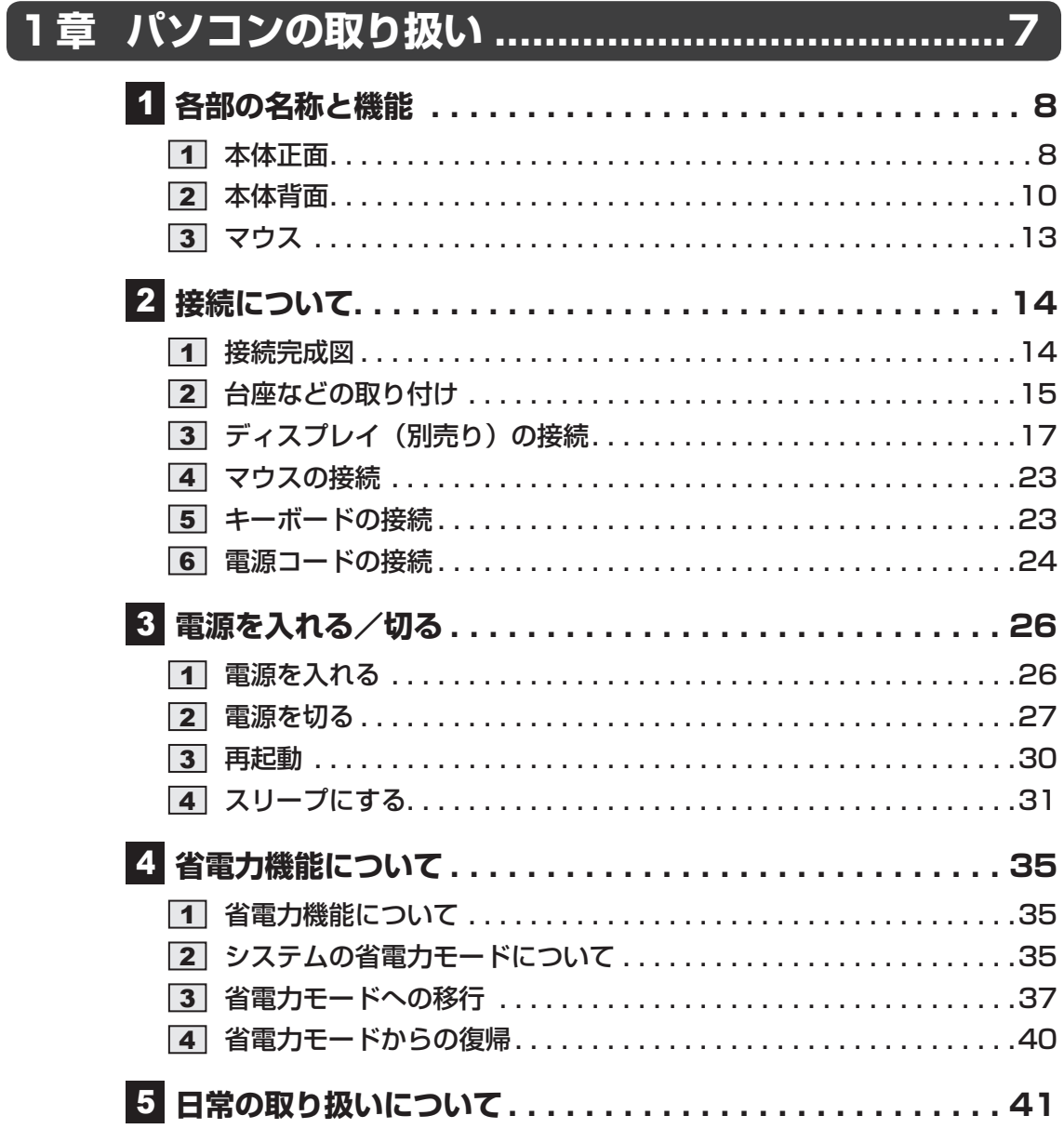

# **2章 ハードウェアについて ...................................45 キーボード . . . . . . . . . . . . . . . . . . . . . . . . . . . . . . . . . . 46 ドライブ . . . . . . . . . . . . . . . . . . . . . . . . . . . . . . . . . . . . 48 3 機器の拡張を行うときは...............................61 4 本体カバーの取りはずし/取り付け ................... 63 PCIカード/PCI Expressカード . . . . . . . . . . . . . . . . . 69 増設メモリ . . . . . . . . . . . . . . . . . . . . . . . . . . . . . . . . . . 76 ┣7 内蔵バッテリーの交換 ..............................83**

## **3章 BIOSセットアップ........................................ 87**

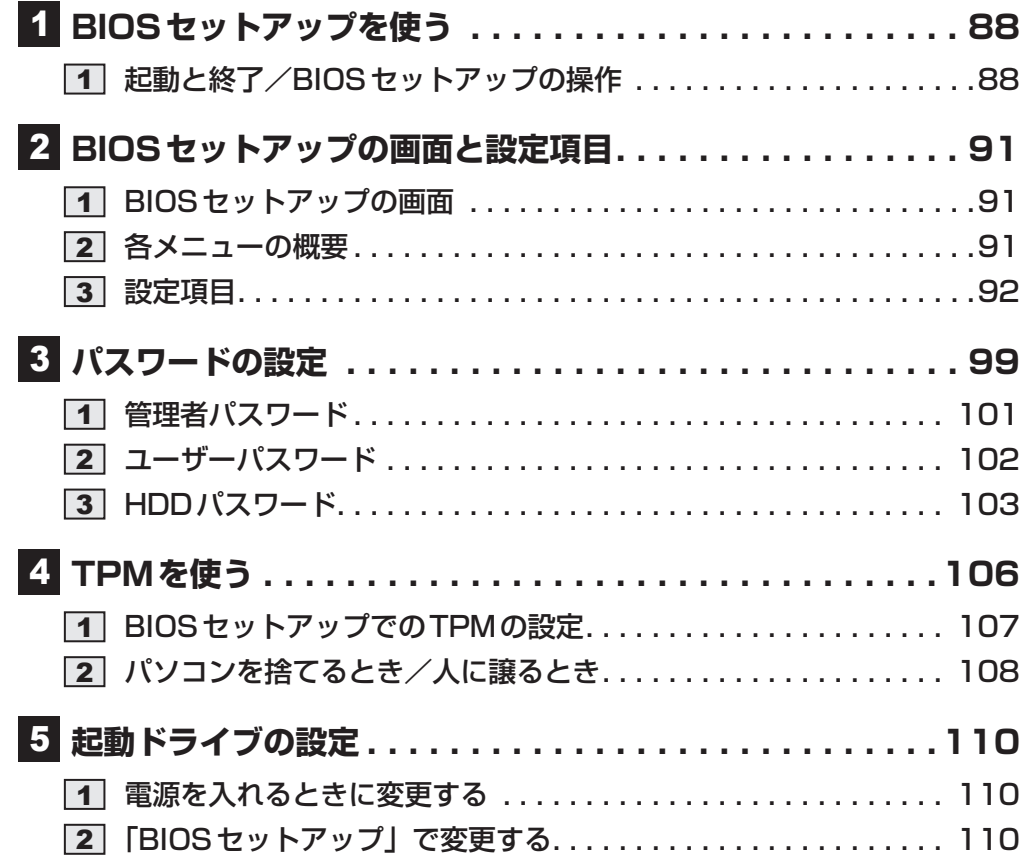

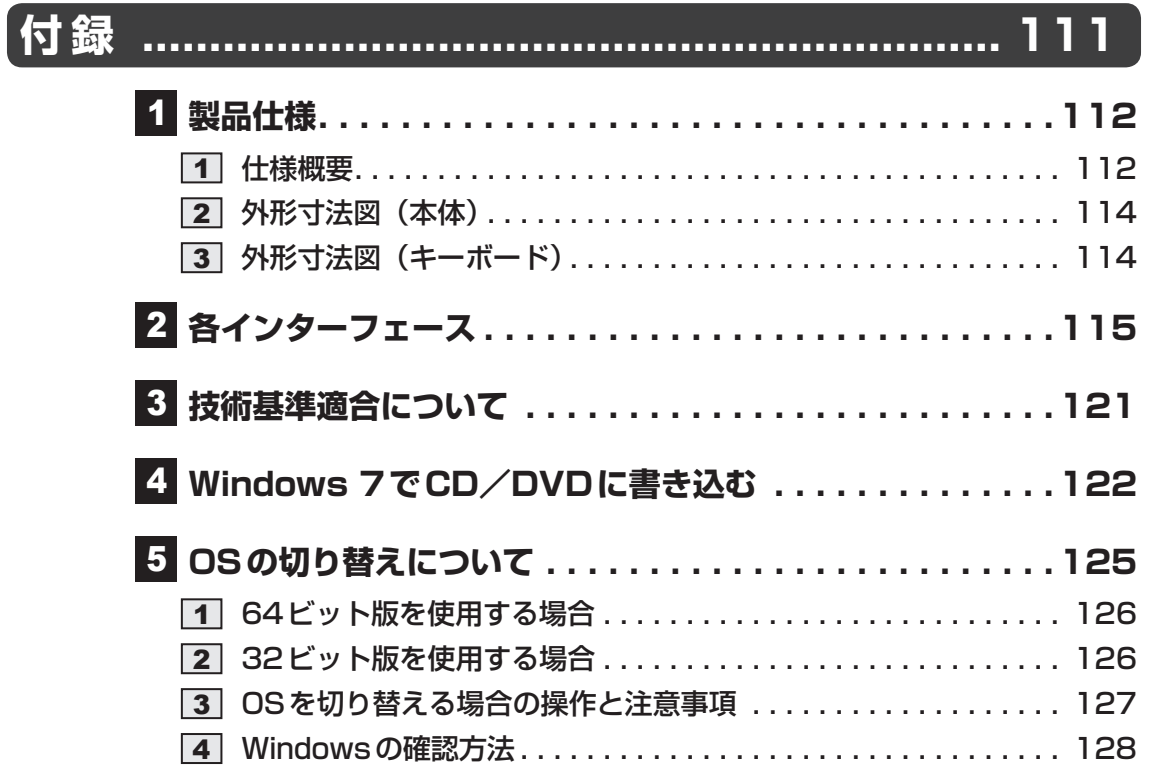

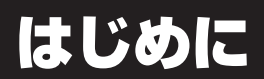

## **■ 参照マニュアル**

- ご購入のモデルによって、次のアプリケーションを搭載しています。
	- ・ Adobe<sup>®</sup> Acrobat<sup>®</sup> Reader DC (Windows 8.1/Windows 7の場合のみ)
	- ・ Microsoft Office Personal 2016またはMicrosoft Office Home and Business 2016
	- ・ ウイルスバスター™
	- ・ i -フィルター®
	- ・ PC引越ナビ®
	- ・ 東芝リカバリーメディアクリエーター(TOŚĤIBA Recovery Media Creator)
	- · TOSHIBA Disc Creator (Windows 7の場合のみ)

など

各アプリケーションの説明については、それぞれの『アプリケーションに付属の説明書』ま たは『アプリケーションのヘルプ』をご覧ください。

「ウイルスバスター™」、「i-フィルター®」、「PC引越ナビ®」、「東芝リカバリーメディアクリエー ター(TOSHIBA Recovery Media Creator)」、「TOSHIBA Disc Creator」などを初め て使用する場合は、インストールを行ってください。 次の手順でインストールしてください。

#### 「アプリケーションの再インストール」を起動する 1

#### **■**Windows 10の場合

①[スタート]ボタン(■)をクリックする ②「アプリケーションの再インストール] をクリックする

#### ■ Windows 8.1の場合

①スタート画面で、ポインターを動かす

②画面左下の 4 をクリックする

③[ ※ アプリケーションの再インストール]をクリックする

#### **■**Windows 7の場合

①[スタート]ボタン ( → ) → [すべてのプログラム] → [アプリケーションの再 インストール]をクリックする

#### 必要なアプリケーションをインストールする 2

## **■「コントロールパネル」の表示方法**

パソコンのいろいろな機能を設定するときになどに使用する「コントロールパネル」を表示す る方法は、次のとおりです。

## 「コントロールパネル」を起動する 1■ Windows 10の場合 ①[スタート]ボタン(■)をクリックする ② [Windowsシステムツール]→ [コントロールパネル]をクリックする ■ Windows 8.1の場合 ①スタート画面で、ポインターを動かす ②画面左下の 4 をクリックする ③ [Windowsシステムツール]の[ B | コントロールパネル]をクリックする ■ Windows 7の場合 ①[スタート]ボタン(4))→[コントロールパネル]をクリックする

## **■ Windows の操作でわからないことがあったら**

#### ■ Windows 10の場合

Windows 10の使いかたについて調べるには、「Cortana」を使用してください。

タスクバーの[何でも聞いてください]( o )欄に、調べたい機能に関する文字列を入力して 検索できます。

[何でも聞いてください]欄が表示されていない場合は、 O をクリックしてください。[何で も聞いてください] ( o ) 欄が表示されます。

#### ■ Windows 8.1の場合

次の方法があります。

- スタート画面やチャームの [検索] ( 2) を使って調べる
- スタート画面の「ヘルプ+使い方」( ◎ ) から調べる
- ●「ヘルプとサポート」(?)) から調べる
	- ①スタート画面で、ポインターを動かす
	- ②画面左下の 4 をクリックする
	- ③[Windowsシステムツール]の[ヘルプとサポート]をクリックする

#### ■ Windows 7の場合

[スタート]ボタン(4)-[ヘルプとサポート]をクリックして、『Windowsヘルプとサポー ト』を参照してください。

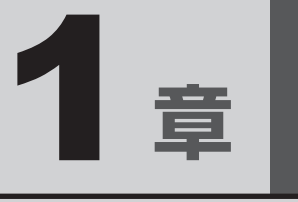

# パソコンの取り扱い

本章では、パソコンの電源を入れる前に必要な準備と、電源を入れる /切ることなどについて説明します。

# 1 各部の名称と機能

1 章パソコン アルバー・エスト こうしゃ こうしゃ こうしゃ かんしゃ こうしゃ かんしゃ かんしゃ かんしゃ かんしゅう

# 1 **本体正面**

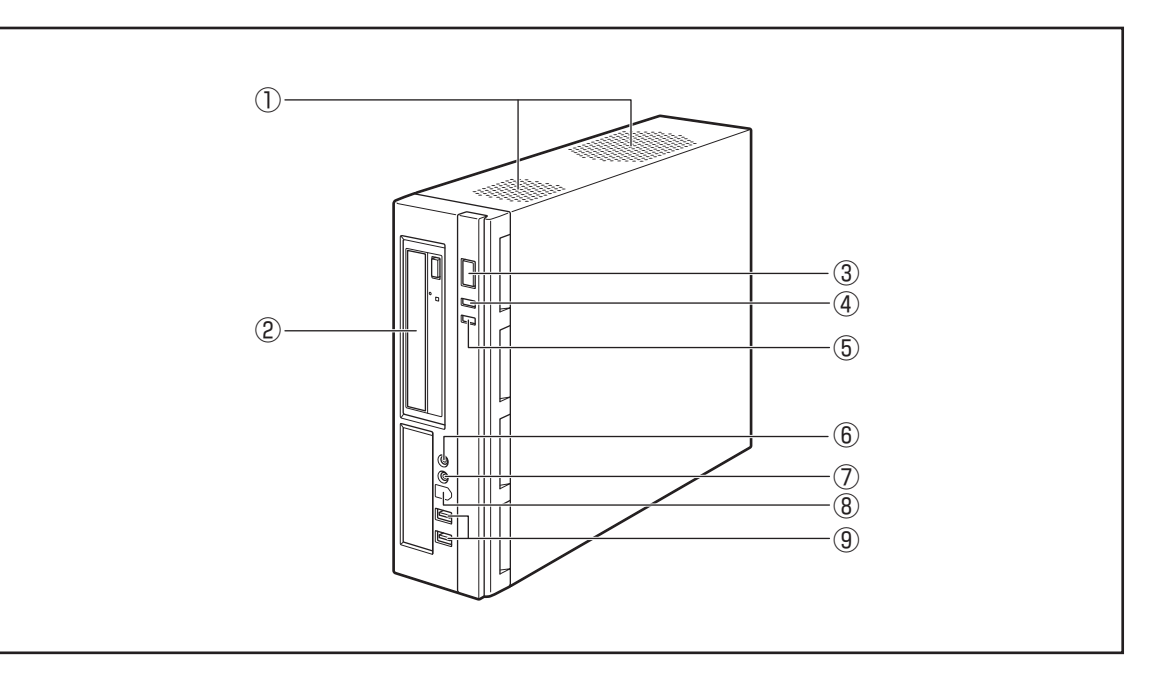

#### 1)通風孔

空気を通します。ふさがないでください。

② ドライブ

ドライブにはCD/DVDをセットします。

**参照 ▶ CD/DVDのセットと取り出し「2章 2 ドライブ」** 

#### ③ 電源スイッチ(り)

パソコン本体の電源を入れたり切ったりするためのスイッチです。 電源を入れるときは、電源スイッチを押し、電源ランプが点灯したことを確認してから離します。 Windowsが起動した状態で押すと、省電力モードになります。省電力モード時に押すと、 通常モードに復帰します。4秒以上押し続けた場合は強制的に電源を切ります。強制的に電 源を切ると、作成中のデータは消失します。

# **お願い**

● スイッチ/ボタンを強く押さえたり、ボールペンなどの先の鋭いものを使ったりしないでくだ さい。

スイッチ/ボタンが故障するおそれがあります。

## $\widehat{A}$   $\times$   $\uparrow$

● 通常モードから省電力モードへの切り替えおよび省電力モードの解除には、多少時間がかかります (システムの状態によって異なります)。

参照 簡電源の入れかた/切りかたについて「本章 3 電源を入れる/切る」

#### 4 電源ランプ ☆

システムの電源状態をあらわします。 緑色に点灯...... 電源ONのとき 緑色に点滅...... パソコン本体が省電力モードのとき 消灯 ................. 電源OFFおよび休止状態のとき

**お願い**

● 電源ONおよびスリープ中のときに、電源スイッチを4秒以上押し続けないでください。強制 的に電源が切れ、作成中のデータは失われます。 省電力機能の設定によっては、電源ON状態でもディスプレイの画面表示が消えることがあり ます。

参照 ・省電力モードについて「本章 4 省電力機能について」

#### $\circled$ ハードディスクアクセスランプ $\,\cap\,$

ハードディスクの読み書きが行われているときに緑色に点灯します。

#### $6$ マイク入力端子

3.5mm ゅモノラルミニジャックタイプのマイクを接続します。市販のパソコン用コンデン サーマイクを使用してください。

#### ⑦ヘッドホン出力端子 ()

3.5mm øステレオミニジャックタイプのヘッドホンを接続します。 ヘッドホン出力端子にヘッドホンを接続すると、LINE OUT端子に接続した外部スピーカー からサウンドが出力されません。

#### ⑧ 1394

本製品では機能しません。

#### **③USBコネクタ (×2) ←<del>€</del>**

USB対応機器を接続します。 USB2.0/1.1規格に対応しています。

\* ③〜⑨までのアイコンの向きは、横置きで使用する際の向きになっています。

# 2 **本体背面**

パソコン パソコン こうしょう

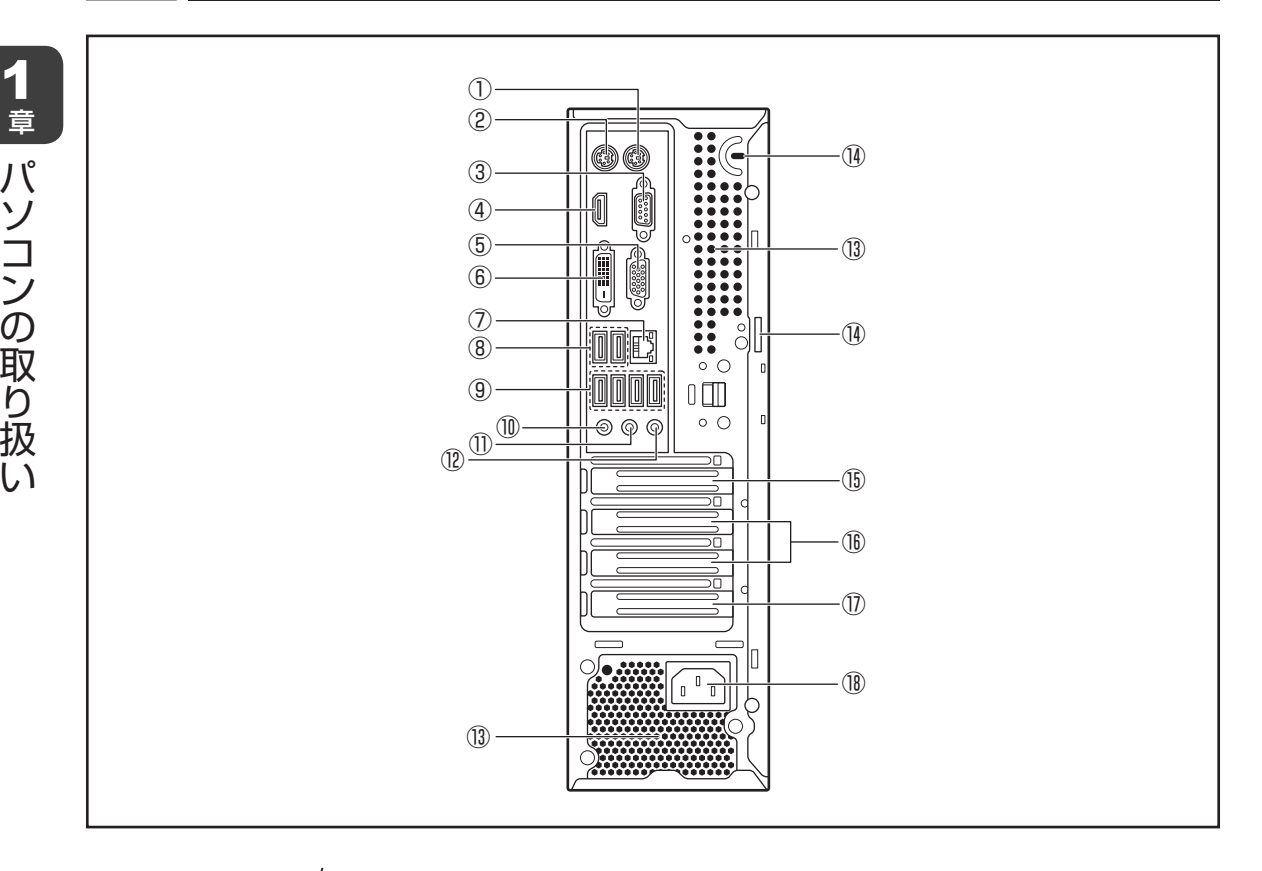

① マウスコネクタ 门

市販のPS/2マウスを接続します。

②キーボードコネクタ[三]

付属のキーボードを接続します。

■参照 ▶ キーボードの接続「本章 2 - 5 キーボードの接続」

3シリアルコネクタ IOIOI

RS-232C規格の機器を接続します。

4 HDMI®出力端子 HDmI

HDMI®ケーブルを接続して、HDMI®入力対応機器(テレビ、外部ディスプレイなど)にパ ソコンの映像を表示します。

■参照 ▶ ディスプレイの接続「本章 |2| - 3 ディスプレイ (別売り) の接続」

⑤ アナログ RGB コネクタ ○

アナログディスプレイにパソコンの映像を表示します。

■参照 ▶ ディスプレイの接続「本章 |2| - 3 ディスプレイ (別売り) の接続」

 $\circledR$ DVIコネクタ $\Box$ 

DVI-D準拠のディスプレイにパソコンの映像を表示します。

■参照 → ディスプレイの接続「本章 2 - 3 ディスプレイ (別売り) の接続」

## ⑦LANコネクタ 点

LANケーブルを使用して、通信回線に接続します。ネットワーク管理者の指示に従って、ネッ トワークの設定を行ってください。

コネクタ両脇のインジケーターはLANの動作状態を示します。

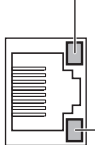

#### LAN SPEED LED

1000Base-T接続時はオレンジ色に点灯します。 100Base-TX接続時は緑色に点灯します。 10Base-T接続時は消灯。

#### LAN LINK/DATA LED

ネットワークに正常に接続され、使用可能なときにオレンジ色に 点灯します(データ送受信中はオレンジ色に点滅)。

#### **⑧USBコネクタ(×2)←<del>ご</del>**

USB対応機器を接続します。 USB3.0/2.0/1.1規格に対応しています。

#### **⑨USBコネクタ(×4)←**

USB対応機器を接続します。 USB2.0/1.1規格に対応しています。

#### ⑩ マイク入力端子  $\theta$

3.5mm øモノラルミニジャックタイプのマイクを接続します。市販のパソコン用コンデン サーマイクを使用してください。

#### **⑪LINE OUT端子 ♪→**

3.5mm ゅステレオミニジャックタイプのスピーカーを接続します。 本製品には外部スピーカーは付属していません。アンプ付き外部スピーカーをお買い求めく ださい。また、本体前面のヘッドホン出力端子にヘッドホンを接続すると、LINE OUT端子 に接続した外部スピーカーからサウンドが出力されません。

#### **12 LINE IN端子 →♪**

3.5mm øステレオミニジャックタイプのケーブルを使用してオーディオ機器などを接続し ます。

#### 13 通風孔

空気を通します。ふさがないでください。

#### (4) セキュリティロックスロット

盗難を抑止するためのセキュリティケーブルを接続します。 セキュリティケーブルは、本製品に対応しているものをご利用ください。 詳しくは販売店などに確認してください。

## **お願い**

● 本製品のセキュリティロックスロットおよび接続するセキュリティケーブルは盗難を抑止する ためのものであり、万が一発生した盗難事故の被害について、当社はいっさいの責任を負いま せん。

#### **<b>BLow Profile PCI Express × 16スロット**

Low Profile規格に対応したPCI Express×16カードを取り付けます。

**参照 PCI Expressカード「2章5 PCIカード/PCI Expressカード」** 

#### ⑯ Low Profile PCI Express×1スロット

Low Profile規格に対応したPCI Express×1カードを取り付けます。

**参照 PCI Expressカード「2章 5 PCIカード/PCI Expressカード」** 

#### ⑰ Low Profile PCIスロット

Low Profile規格に対応したPCIカードを取り付けます。

**参照 ▶ PCIカード「2章 5 PCIカード/PCI Expressカード」** 

#### 18 電源コネクタ (AC POWER INLET)

電源コードを接続します。

■参照 ▶ 電源の接続「本章 2 - 6 電源コードの接続」

# 3 **マウス**

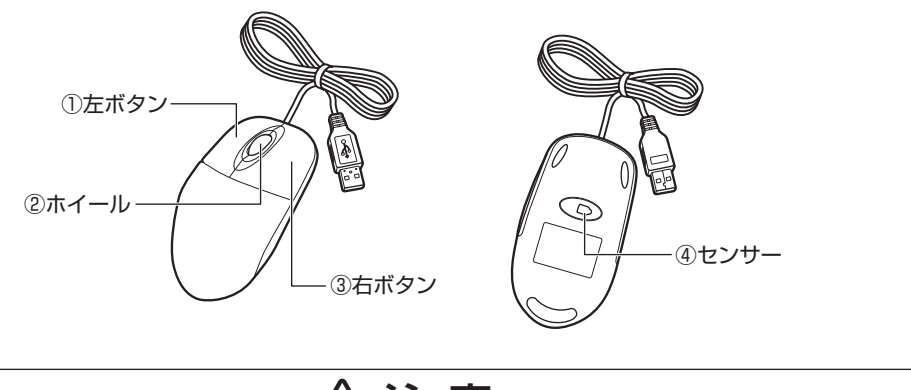

 $\bigwedge$ 注 意

● マウス底面の光学式センサーの赤色などの光を直接見ないでください。 目を痛めるおそれがあります。

① 左ボタン

文字やアイコンを選択することができます(アプリケーションにより、機能が異なります)。

② ホイール

画面のスクロールなどができます(ホイール付きマウス対応のアプリケーションで使用でき ます)。

3右ボタン

選択したアイコンやファイルなどに対して関連するメニューを表示します(アプリケーショ ンにより、機能が異なります)。

④ センサー

# 2 |接続について

- ケーブル類を接続する際には、次のことにご注意ください。
- 本体および接続する機器の電源を切る
- ケーブル類の取り付け/取りはずしは、必ずコネクタやプラグを持って行う
- コネクタの形状に注意して差し込み、コネクタに固定ネジがある場合はしっかりと固定する
- 次のものはシステムのセットアップが終了してから接続する
	- ・LANケーブル
	- ・増設メモリ
	- ・プリンターなどの周辺機器

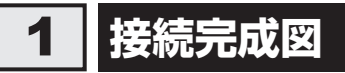

EQUIUM本体に、主な周辺機器を接続した例を次に示します。

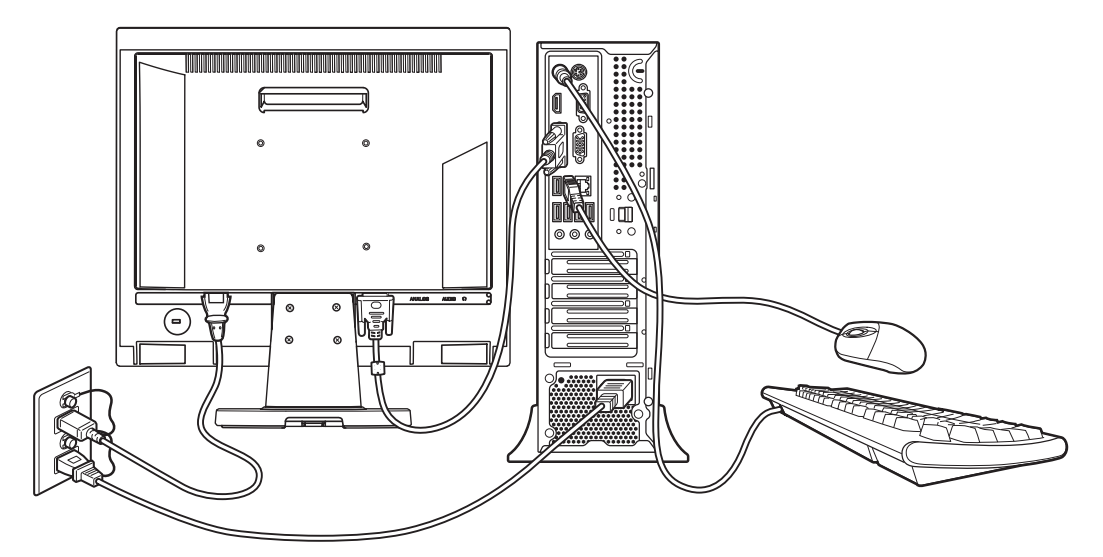

\*EQUIUMにディスプレイは付属しておりません。

# 2 **台座などの取り付け**

## 1 **縦置きで使用する場合**

本体を縦置きで使用する場合は、台座を取り付けます。

## **■ 台座の取り付け**

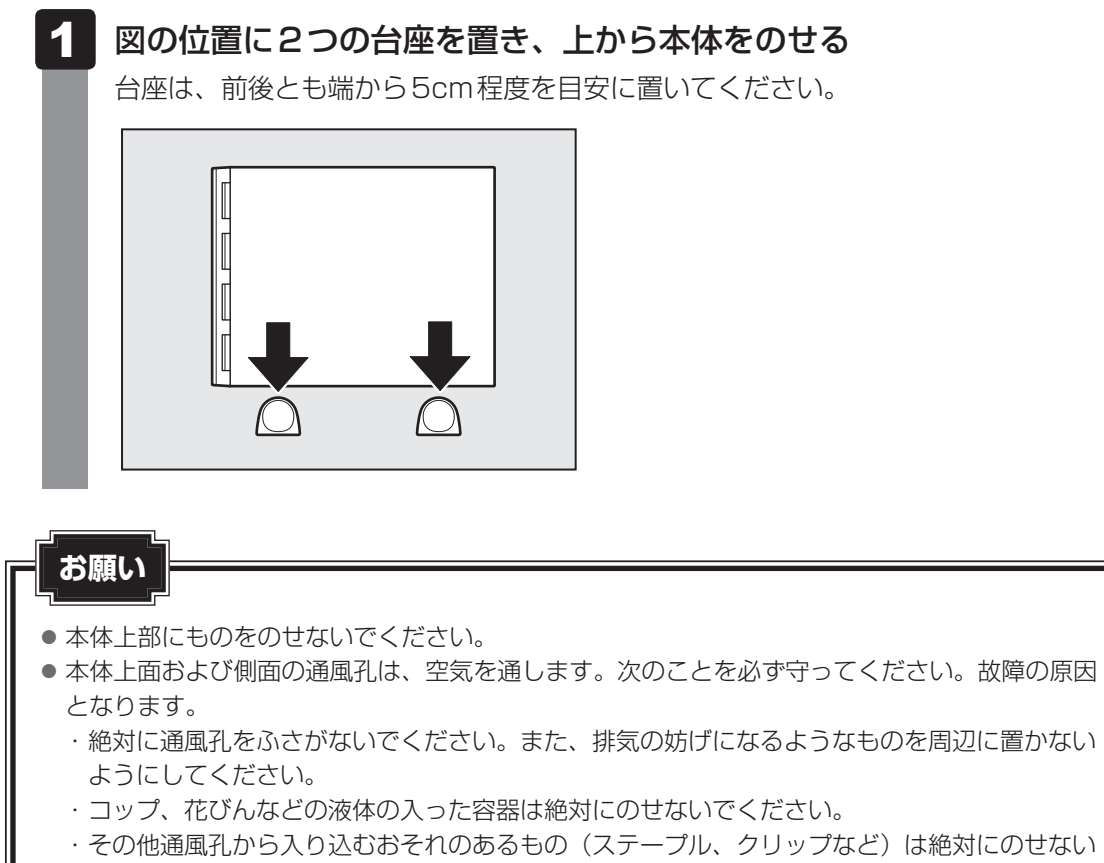

- でください。
- 縦置きでご使用の場合、台座は必ず取り付けてください。

## **2 横置きで使用する場合**

本体を横置きで使用する場合には、底面になる側(形名が記載されているラベルが貼られてい る側)に横置き用ゴム足を貼り付けます。

## **■ 横置き用ゴム足の取り付け**

#### ラベルのある面を上に向けて本体を置き、図の位置を参考に横置き用ゴ ム足を貼り付ける 1

横置き用ゴム足は底面の四隅の印を目安に貼り付けてください。

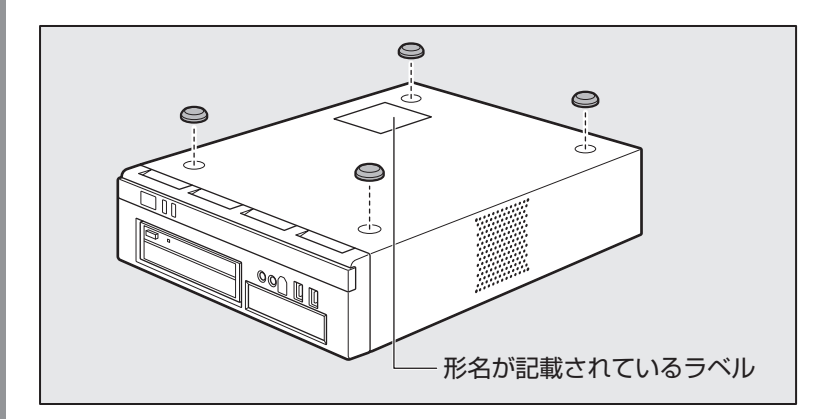

## **お願い**

- ディスプレイ (重量制限: 10kgまで) 以外のものをのせないでください。
- 本体上面および側面の通風孔は、空気を通します。次のことを必ず守ってください。故障の原因 となります。
	- ・絶対に通風孔をふさがないでください。また、排気の妨げになるようなものを周辺に置かない ようにしてください。
	- ・コップ、花びんなどの液体の入った容器は絶対にのせないでください。
	- ・その他通風孔から入り込むおそれのあるもの(ステープル、クリップなど)は絶対にのせない でください。
- 本体を横置きに設置しているときは、ディスクトレイの前にキーボードなどの障害物があると、 ディスクトレイがイジェクトされない場合があります。ディスクトレイの前に障害物を置かない ようにしてください。

# 3 **ディスプレイ(別売り)の接続**

接続の際は『ディスプレイに付属の説明書』をご覧のうえ、作業を行ってください。

- 本体とDVIディスプレイを接続する場合は、DVIケーブルを使用してください。
- ●本体とアナログディスプレイを接続する場合は、アナログRGBケーブルを使用してください。
- 本体と HDMI®入力端子があるディスプレイを接続する場合は、HDMI®ケーブルを使用して ください。

本体にDVIケーブル/アナログRGBケーブル/HDMI®ケーブルを接続している場合で、いず れかのケーブルがディスプレイに接続していないときは、接続していないケーブルを本体から はずしてください。

#### **お願い**

- 電源コードは、必ずディスプレイに付属のものをお使いください。 市販の電源コードやほかの電気製品の電源コードには、形状が同じでも定格電圧・電流が異なる ものがあります。
- 電源コードの電源プラグから出ているアース線は、安全のため必ずアース端子に接続してくださ い。万が一漏電した場合の感電を防止します。
- 電源コードを接続する場合は、①アース線、②電源プラグの順に行ってください。

## **■1■ DVIディスプレイの接続**

## 

- DVI-D準拠のディスプレイが接続できます。
- すべてのDVIディスプレイへの表示を保証するものではありません。 またDVIディスプレイによっては正しく表示されない場合があります。

## **■ 取り付け**

- ディスプレイの電源、本体の電源が切れていることを確認する 1
- ディスプレイの電源コード、DVIケーブル、オーディオケーブルをディ スプレイに取り付ける 2

参照 詳細について『ディスプレイに付属の説明書』

くう メモ

- ディスプレイの機種によっては、オーディオケーブルが付属しない場合があります。この場 合は、別売りのオーディオケーブルを使用してください。
- ディスプレイの機種によっては、オーディオ端子がない場合があります。この場合は、パソ コン本体背面のLINE OUT端子にスピーカーを接続してください。

参照 詳細について『ディスプレイに付属の説明書』

**お願い**

#### DVIケーブルコネクタを本体背面のDVIコネクタ □→ に接続し、固定 用ネジを手で回して固定する 3

● 固定用ネジは、必ず手で回して固定してください。ドライバーなどを使用して強く締

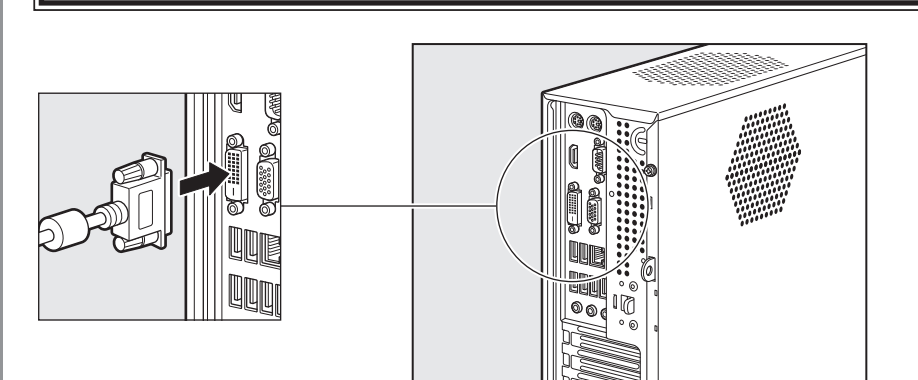

めると固定用ネジが破損するおそれがあります。

- オーディオケーブルを本体背面のLINE OUT端子 に接続する 4
- 電源コードのアース線をアース端子に接続し①、電源プラグをコンセン ト(AC100V)に差し込む② 5

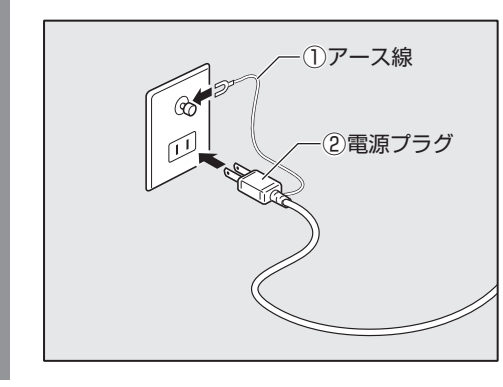

注 意

● 電源コードの電源プラグは必ずAC100Vのコンセントに差し込む AC100V以外のコンセントに差し込むと火災・感電のおそれがあります。

## **■ 取りはずし**

DVIケーブル、オーディオケーブル、電源コードを取りはずす場合は、ディスプレイの電源と 本体の電源が切れていることを確認し、取り付けと逆の手順で行ってください。 電源コードを取りはずす場合は、①電源プラグ、②アース線の順に行ってください。

## **お願い**

● DVIケーブルを本体から取りはずす場合は、DVIケーブルコネクタの固定用ネジを手でゆるめ、 固定用ネジがDVIコネクタから完全にはずれた状態で行ってください。 固定用ネジがDVIコネクタに接続された状態で、DVIケーブルに無理な力を加えると、DVIケー ブルの破損、および、本体の故障の原因となります。

## **■2 アナログディスプレイの接続**

## ( マンモ

● すべてのアナログディスプレイへの表示を保証するものではありません。 またアナログディスプレイによっては正しく表示されない場合があります。

## **■ 取り付け**

#### ディスプレイの電源、本体の電源が切れていることを確認する 1

ディスプレイの電源コード、アナログRGBケーブル、オーディオケー ブルをディスプレイに取り付ける 2

参照 詳細について『ディスプレイに付属の説明書』

### 《 メモ

- ディスプレイの機種によっては、オーディオケーブルが付属しない場合があります。この場 合は、別売りのオーディオケーブルを使用してください。
- ディスプレイの機種によっては、オーディオ端子がない場合があります。この場合は、パソ コン本体背面のLINE OUT端子にスピーカーを接続してください。

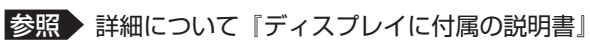

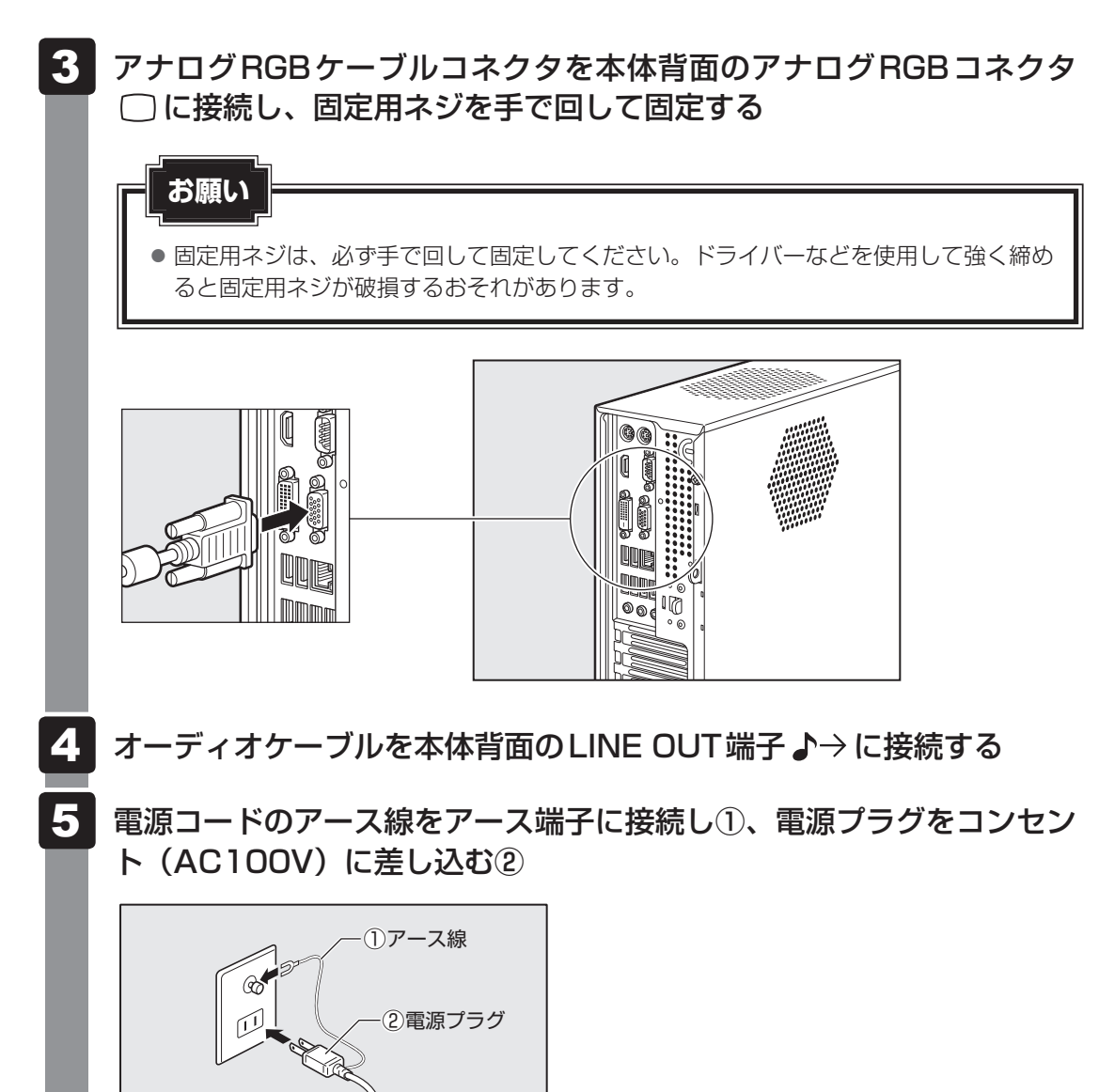

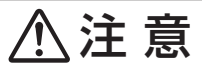

● 電源コードの電源プラグは必ずAC100Vのコンセントに差し込む AC100V以外のコンセントに差し込むと火災・感電のおそれがあります。

## **■ 取りはずし**

アナログRGBケーブル、オーディオケーブル、電源コードを取りはずす場合は、ディスプレ イの電源と本体の電源が切れていることを確認し、取り付けと逆の手順を行ってください。 電源コードを取りはずす場合は、①電源プラグ、②アース線の順に行ってください。

### **お願い**

● アナログRGBケーブルを本体から取りはずす場合は、アナログRGBケーブルコネクタの固定用 ネジを手でゆるめ、固定用ネジがアナログRGBコネクタから完全にはずれた状態で行ってくだ さい。

固定用ネジがアナログRGBコネクタに接続された状態で、アナログRGBケーブルに無理な力を 加えると、アナログRGBケーブルの破損、および本体の故障の原因となります。

## **3 HDMI®対応ディスプレイの接続**

 $\leftarrow$   $\times$   $\pm$ 

- HDMI®対応機器すべての動作を保証するものではありません。 またHDMI®対応機器によっては正しく表示されない場合もあります。
- 接続する HDMI®ケーブルは、ディスプレイに付属のものか市販のものを使用してください。
- HDMI®ケーブルは、HDMI®ロゴ( ■コロII】)の表示があるケーブルを使用してください。
- HDMI®出力端子は、音声を出力することもできます。
- ディスプレイの機種によっては、スピーカーがない場合があります。この場合は、パソコン本体背面の LINE OUT端子にスピーカーを接続してください。

■参照 ▶ 詳細について『ディスプレイに付属の説明書』

## **■ 取り付け**

- ディスプレイの電源、本体の電源が切れていることを確認する 1
- ディスプレイの電源コード、HDMI®ケーブルをディスプレイに取り付 ける 2

■参照 ▶ 詳細について『ディスプレイに付属の説明書』

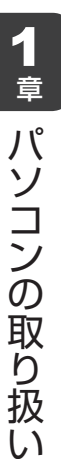

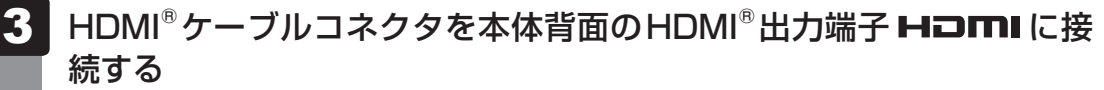

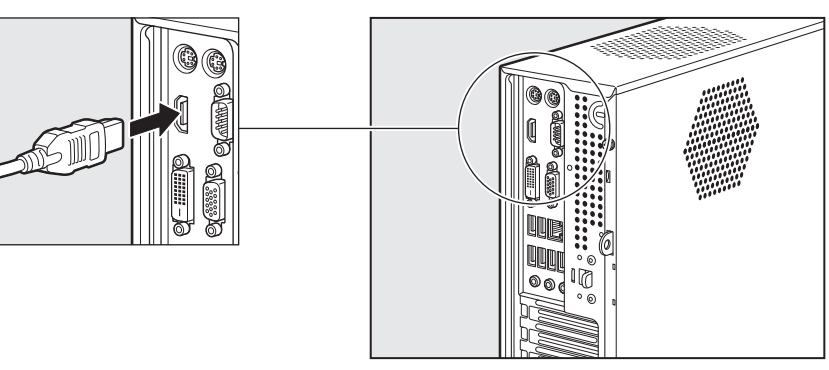

電源コードのアース線をアース端子に接続し①、電源プラグをコンセン ト(AC100V)に差し込む② 4

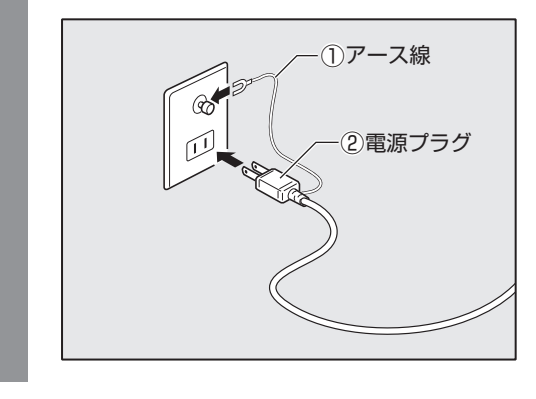

注 意

● 電源コードの電源プラグは必ずAC100Vのコンセントに差し込む AC100V以外のコンセントに差し込むと火災・感電のおそれがあります。

#### **■ 取りはずし**

HDMI®ケーブル、電源コードを取りはずす場合は、ディスプレイの電源と本体の電源が切れて いることを確認し、取り付けと逆の手順を行ってください。 電源コードを取りはずす場合は、①電源プラグ、②アース線の順に行ってください。

# 4 **マウスの接続**

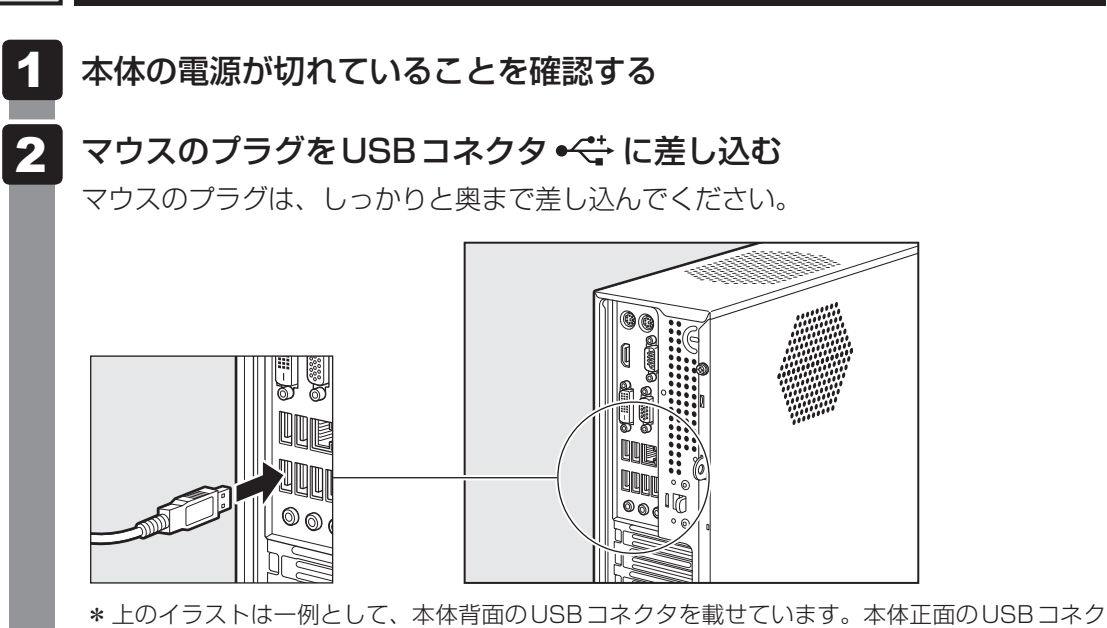

タに接続することもできます。

# 5 **キーボードの接続**

#### **お願い**

1

- キーボードの接続は、本体の電源が切れている状態で行ってください。 本体の電源が入った状態で接続すると、本体の故障の原因となることがあります。
	- 本体の電源が切れていることを確認する

#### キーボードのプラグを本体背面のキーボードコネクタ [::::] に差し込む 2

キーボードのプラグは、プラグに印刷されているキーボードマークを右にして、しっ かりと奥まで差し込んでください。

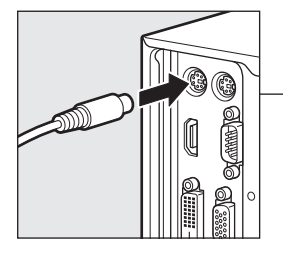

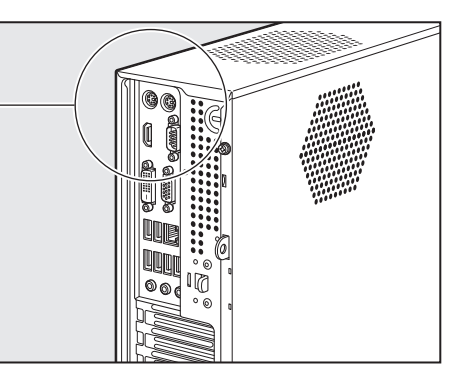

## 6 **電源コードの接続**

空調機や複写機などの高い消費電力を必要としたり、ノイズを発生させる機器と同じコンセン トから電源を取らないでください。

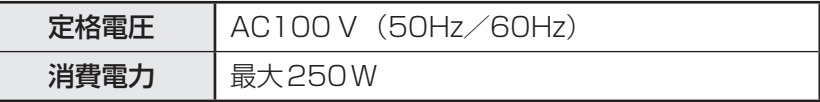

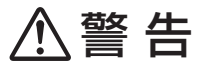

- 電源コードは、付属の2ピン電源プラグ付きコードを必ず使用する 付属のコード以外を使用すると火災・感電のおそれがあります。
- アース線は必ずコンセントのアース端子に接続する 感電のおそれがあります。
- 付属の電源コードは、本製品以外には使用しない 付属の電源コードは、本製品専用です。

## **お願い**

- 電源コードの接続は、最後に行ってください。
- 電源コードの接続は、①アース線、②電源プラグの順に行っ てください。取りはずす場合は、取り付けと逆の順番(電源 プラグ→アース線)で行ってください。
- アース線は、万が一漏電した場合の感電を防止します。安全 のために必ず接続してください。
- コンセントから抜くときは必ず電源プラグを持って引き抜い てください。
- 電源コードの上に重いものを載せないでください。
- 電源コードを無理に曲げたり、ねじったり、結んだり、つぎ足したりしないでください。

①アース線

Im

 $\circ$  $\Box$ 

②電源プラグ

- 電源コードが熱器具に触れないよう、十分な距離をとってください。
- ディスプレイの電源が切れていることを確認する 1
	- 電源コードを本体背面の電源コネクタに差し込む 2

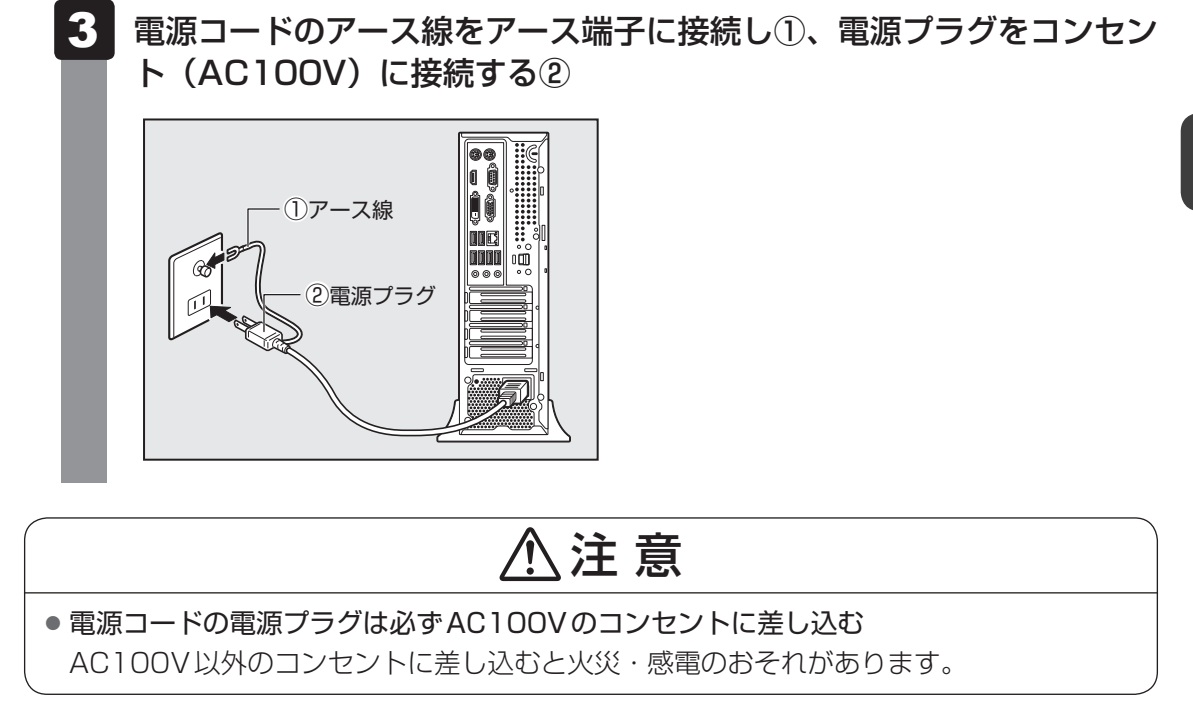

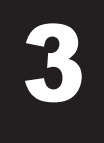

電源を入れる/切る

# 1 章パソコン パソコン こうしょう

# 1 **電源を入れる**

ここでは、Windowsのセットアップを終えたあと、電源を入れる方法について説明します。

## **お願い**

● 電源を入れる際は、電源スイッチを4秒以上押さないでください。 システムに障害が起きる原因になります。

#### ディスプレイなど、接続している周辺機器の電源を入れる 1

#### 本体前面の電源スイッチ $($ <sup>'</sup>) を押す 2

電源ランプ が点灯します。本製品は電源ON時、自動的にセルフテストを実行し ます。

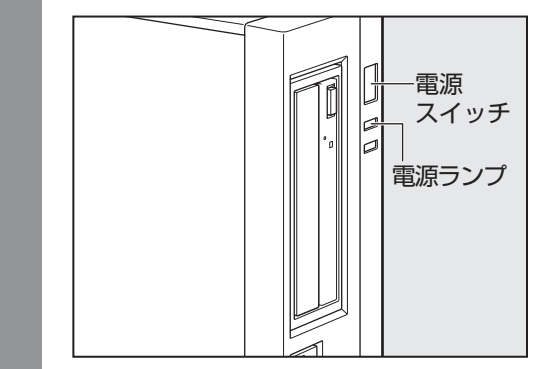

## $\widehat{A}$   $\times$   $\pm$

● パソコン本体が起動すると、自動的にパソコン内部のテストを行います。これをセルフテストといいま す。セルフテストによって、エラーが発見される場合があります。

参照 セルフテストでのエラーの対処方法について『困ったときは』

● リカバリーDVD-ROMなどの起動可能なメディアをセットしたまま電源を入れると、設定によっては ハードディスクからシステムが起動しません。その場合はメディアを取り出してから、もう一度電源を 入れてください。

# 2 **電源を切る**

パソコンを使い終わったとき、電源を切る「シャットダウン」を行ってください。間違った操 作を行うと、故障したり大切なデータを失うおそれがあります。中断するときは、それまでの 作業をメモリに保存して一時的に中断する「スリープ」があります。

#### **お願い**

- 電源スイッチで電源を切らないでください。作業中に電源スイッチで電源を切ると、故障やデー タ消失の原因になります。 なお、システムの異常などで強制的に電源を切りたい場合は、電源スイッチを4秒以上押し続け
- ると電源が切れます。その際、保存していない作成中のデータは消失する可能性があります。 ● 電源を切ったあと、もう一度電源を入れる場合は、5秒以上たってから入れてください。5秒以
- 上経過していない場合は、誤動作することがあります。
- アプリケーションが起動しているときは、作業中のデータを保存し、アプリケーションを終了し てから電源を切ってください。

■参照 ▶ 『各アプリケーションに付属の説明書』

- ハードディスクアクセスランプ、ドライブのアクセスランプが消えていることを確認してください。
- 電源を切ったあと、本体を移動する場合は、30秒以上たってから移動してください。電源切断 直後はハードディスクドライブ、ファンなどの駆動部分が完全に停止していません。電源切断直 後の移動は機器の故障の原因となります。

## **■ Windows 10で電源を切るには**

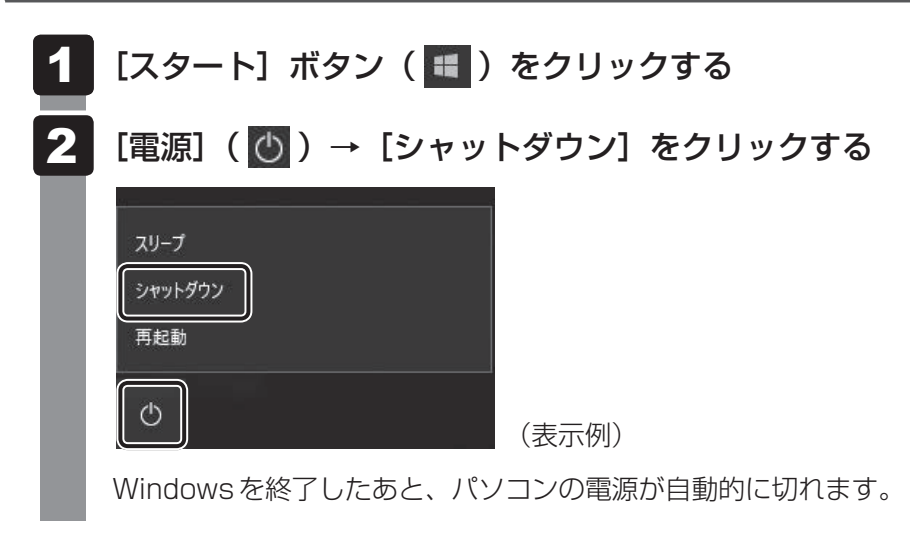

## $\widehat{A}$   $\times$   $\pm$

● [スタート] ボタン( H ) を右クリックして、表示されるメニューから [シャットダウンまたはサイ ンアウト]→「シャットダウン]をクリックしても、電源を切ることができます。

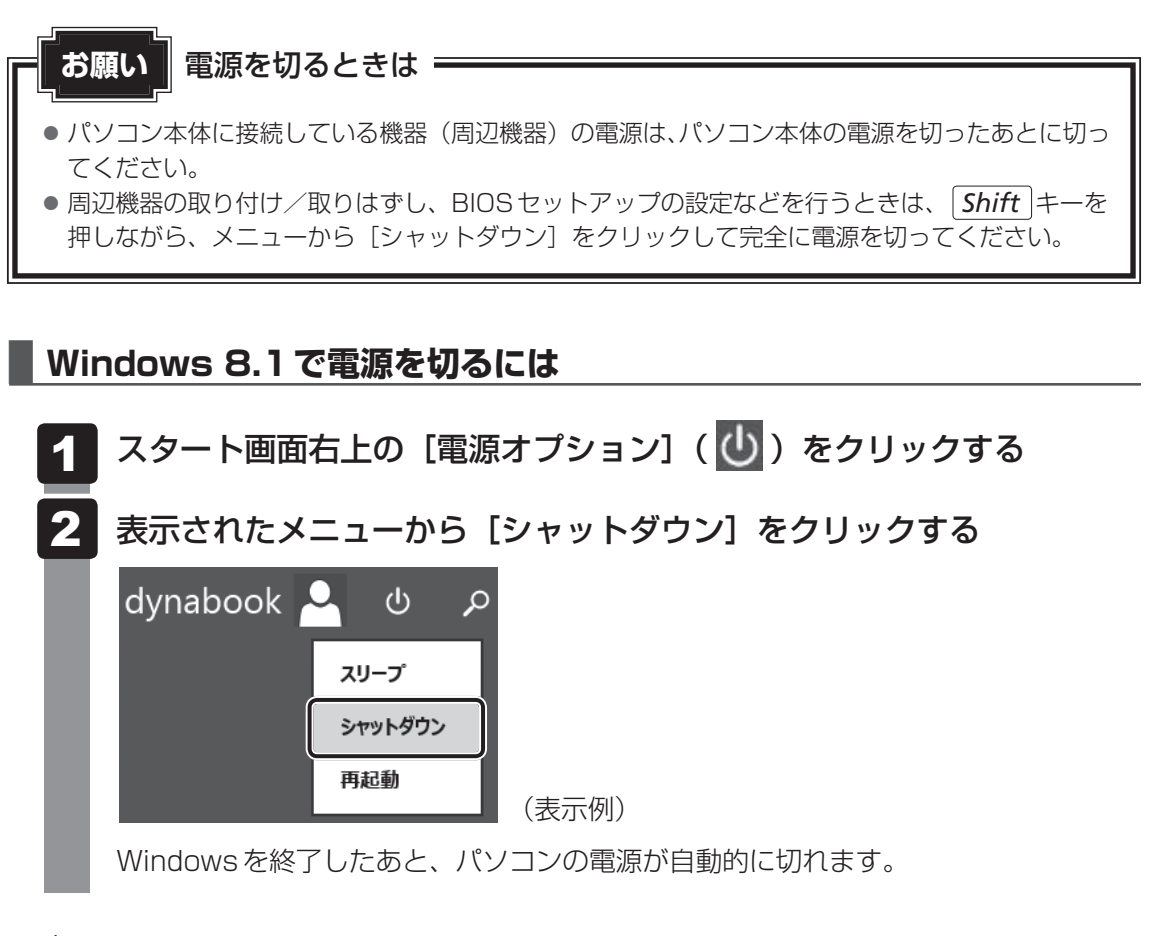

## 《 メモ

● [スタート] ボタン( ■ ) を右クリックして、表示されるメニューから「シャットダウンまたはサイ ンアウト]→「シャットダウン]をクリックしても、電源を切ることができます。

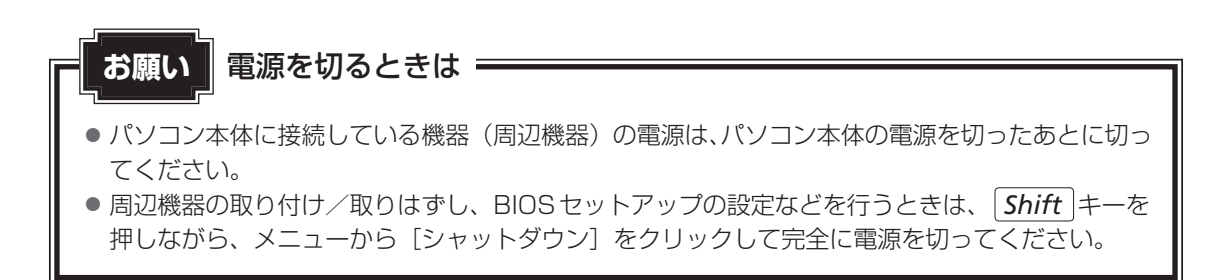

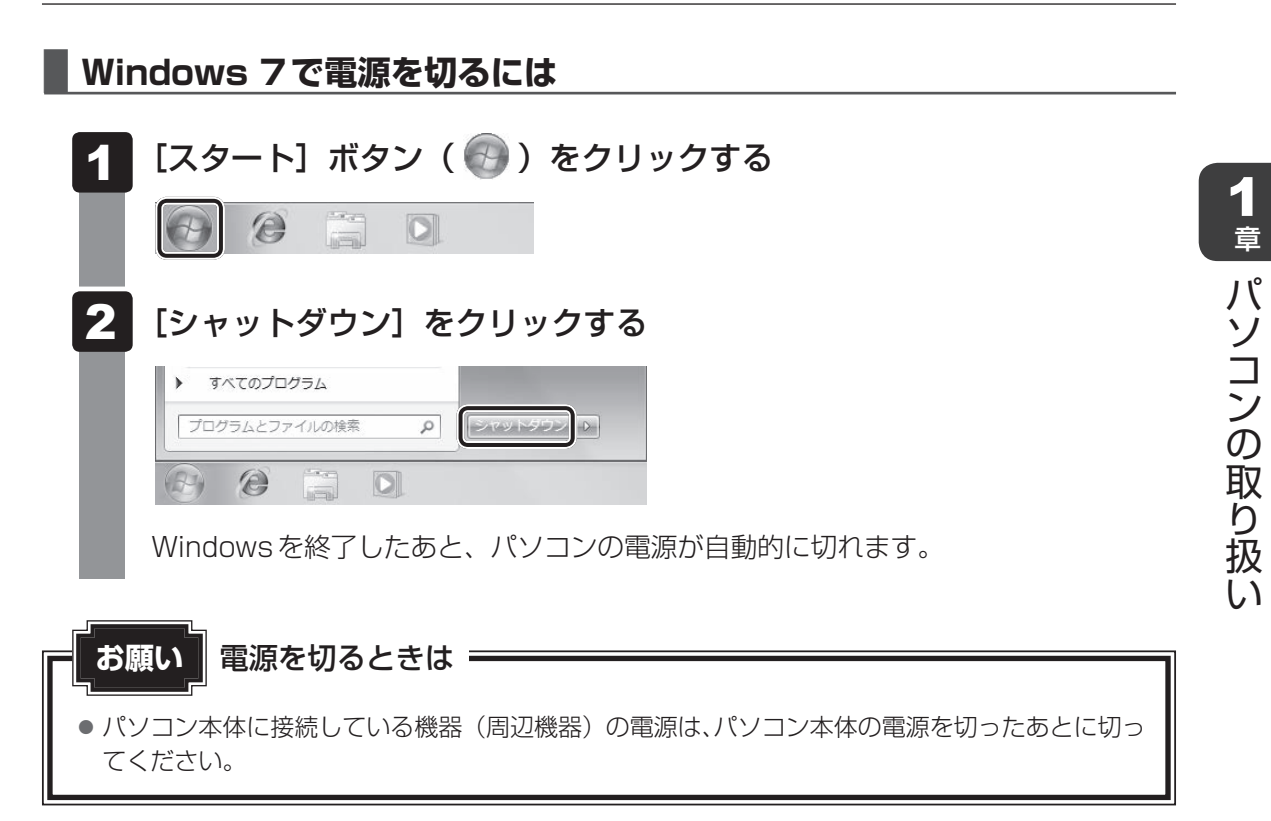

# 3 **再起動**

Windowsを終了したあと、すぐにもう一度起動することを「再起動」といいます。パソコン の設定を変えたときやパソコンがスムーズに動かなくなってしまったときなどに行います。 再起動するには、次のように操作してください。

**■**Windows 10の場合

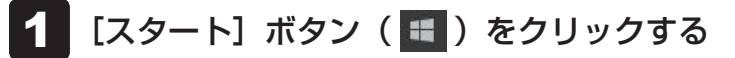

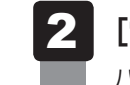

[電源] ( ⊙ ) → [再起動] をクリックする

パソコンが再起動します。

## ket ‰

● [スタート] ボタン( 日) を右クリックして、表示されるメニューから「シャットダウンまたはサイ ンアウト]→[再起動]をクリックしても、再起動することができます。

#### **■**Windows 8.1の場合

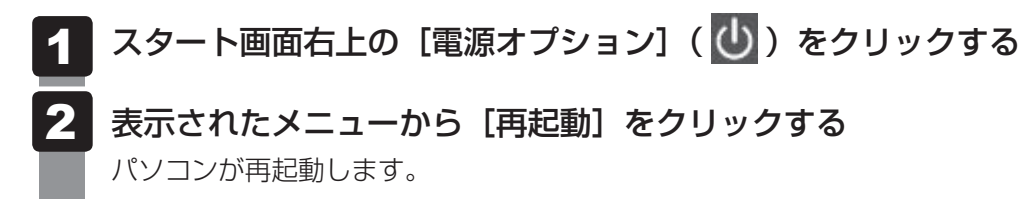

#### ■ Windows 7の場合

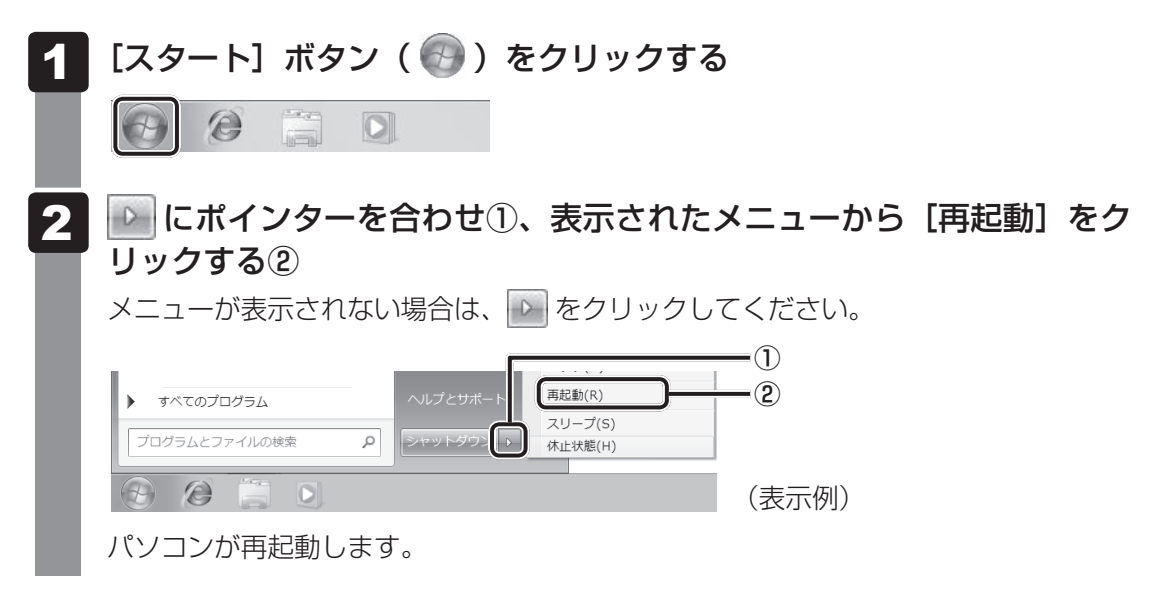

# 4 **スリープにする**

パソコンの使用を中断する場合は、パソコンを「スリープ」にしましょう。

スリープ機能を使うと、次に電源スイッチを押したときに中断したときの状態を素早く再現す ることができます。

スリープには、通常のスリープのほかに「ハイブリッド スリープ」という機能もあります。作 業を中断している間に、停電などによって不意に電源が切断された場合は、通常のスリープで は保存されていないデータは消失します。ハイブリッド スリープを有効にすると、データが保 持されます。

■参照 ▶ ハイブリッド スリープ 「本項 ■ 2 ■ スリープ機能を強化する」

なお長時間使用しないときや、本書または付属の説明書で電源を切る手順が記載されている場 合(増設メモリの取り付け/取りはずしなど)は、スリープではなく、必ず電源を切ってください。 また、パソコンの使用を中断するには、「スリープ」のほかに「休止状態」があります。

参照 スリープ、休止状態「本章 4 省電力機能について」

#### **お願い**

中断する前に

- スリープまたは休止状態を実行する前にデータを保存することを推奨します。
- スリープまたは休止状態を実行するときは、メディアへの書き込みが完全に終了していることを 確認してください。 書き込み途中のデータがある状態でスリープまたは休止状態を実行すると、データの書き込みが 正しく行われません。
- スリープ中に停電などによって不意に電源が切断された場合、メモリに保存してあったそれまで の作業が失われます。スリープを実行する前に作業中のデータを保存するかハイブリッド スリー プを有効にしてください。

#### 中断したときは

- スリープ中にメモリの取り付け/取りはずしを行わないでください。次回電源を入れたときに、 システムが起動しないことがあります。
- スリープ中や休止状態では、増設メモリの取り付け/取りはずしは行わないでください。保存さ れていないデータは消失します。また、感電、故障のおそれがあります。
- スリープまたは休止状態を利用しないときは、データを保存し、アプリケーションをすべて終了 させてから、電源を切ってください。保存されていないデータは消失します。

## **|スリープの実行方法**

■ Windows 10の場合

[スタート]ボタン( )をクリックする 1

#### [電源] ( ① ) → [スリープ] をクリックする 2

スリープ状態から復帰させるときは、電源スイッチを押してください。

## ご メモ

● [スタート] ボタン( ■ )を右クリックして、表示されるメニューから [シャットダウンまたはサイ ンアウト]→[スリープ]をクリックしても、スリープを実行することができます。

#### ■ Windows 8.1の場合

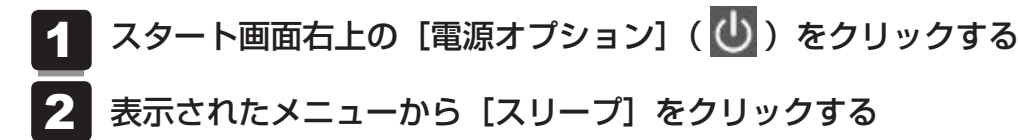

スリープ状態から復帰させるときは、電源スイッチを押してください。

#### ■ Windows 7の場合

- [スタート]ボタン(4)をクリックする 1
- ■■ にポインターを合わせ、表示されたメニューから [スリープ] をク リックする 2

メニューが表示されない場合は、いまをクリックしてください。

スリープ状態から復帰させるときは、電源スイッチを押してください。

## **2 スリープ機能を強化する**

通常のスリープのほかに「ハイブリッド スリープ」という機能が用意されています。 パソコンの使用を中断したとき、それまでの作業をメモリに保存するスリープに対して、ハイ ブリッド スリープはメモリとハードディスク両方に保存します。

作業を中断している間に、停電などによって不意に電源が切断された場合は、通常のスリープ では保存されていないデータは消失します。ハイブリッド スリープを有効にしておくと、ハー ドディスクから作業内容を復元できます。

ハイブリッド スリープを有効にしている状態でスリープを実行すると、ハイブリッド スリー プとして機能します。この場合は、スリープを実行してからスリープ状態になるまでの時間が 長くなります。

スリープを実行してから一定時間が経過すると、自動的に休止状態に移行するようにも設定で きます。

休止状態になると、パソコンの使用を中断したときの状態がハードディスクに保存されます。 ハイブリッド スリープを有効にするには、次の手順で設定してください。

#### [コントロールパネル]を開き、[システムとセキュリティ]をクリック する 1

[電源オプション]をクリックし、選択している電源プランの[プラン 設定の変更]をクリックする 2

[プラン設定の変更]は、各電源プランの右端に表示されています。選択している電 源プランの「プラン設定の変更」をクリックしてください。 ハイブリッド スリープの設定は、電源プランごとに必要です。 [プラン設定の編集]画面が表示されます。

#### [詳細な電源設定の変更]をクリックする 3

[詳細設定]画面が表示されます。

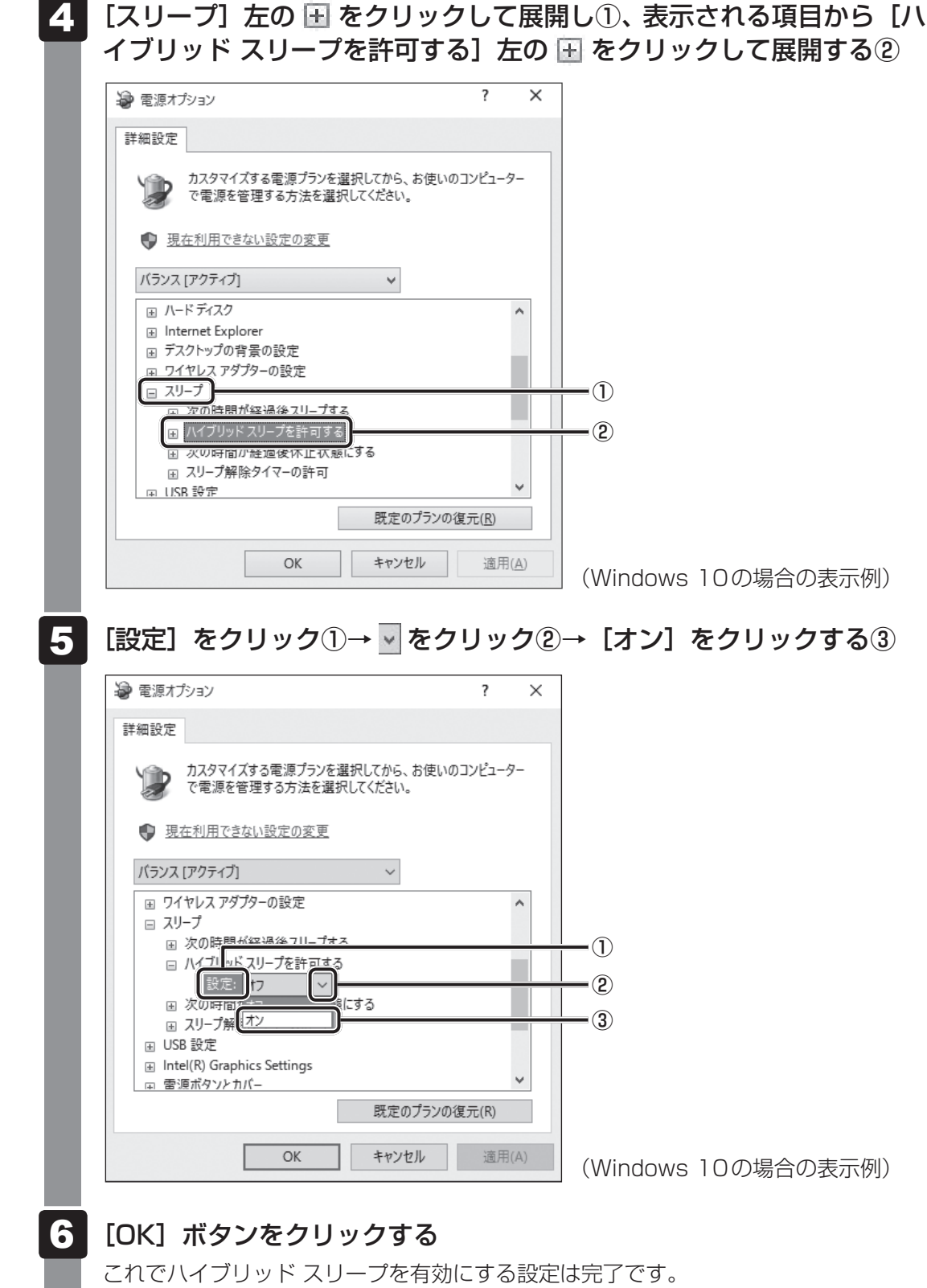

この状態でスリープを実行すると、ハイブリッド スリープとして機能します。

# 省電力機能について

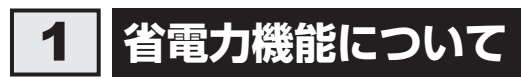

省電力機能とは、パソコンのシステム、ハードディスク、ディスプレイなどを省電力モードに して消費電力を抑制する機能です。 省電力モード中は、次の状態になります。

## **お願い**

●省電力モードでも一定の電力を消費しています。長時間使用しない場合は、一度省電力状態を解 除してからWindowsを終了してください。

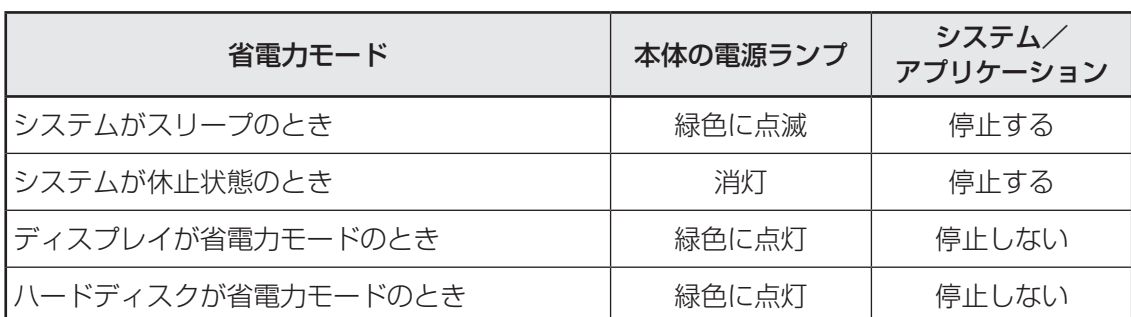

Windowsは、省電力機能を備えています。設定されている情報に従って、省電力機能を作動 させることができます。ここでは、本製品とWindowsの省電力機能について簡単に紹介します。

# 2 **システムの省電力モードについて**

本製品にある省電力モードとその動作は次のとおりです。

## **■ スリープ**

本製品の消費電力を抑制します。通常モードへの復帰は、多少時間がかかります。また、ネッ トワークに接続していない場合は時間がかかることがあります。

スリープについては、「本章 3 - 41 スリープにする」もあわせてご覧ください。

## **■ 休止状態**

本製品の消費電力を最小限に抑制します。休止状態に移行する直前の状態をハードディスクに 保存します。通常モードへ復帰するとき、休止状態に移行する直前の状態を再現します。通常モー ドへの復帰は、多少時間がかかります。

休止状態に移行させるには、あらかじめ設定が必要です。

## **■ デバイスの動作について**

システムが省電力モードに移行すると、デバイスの動作は次のようになります。

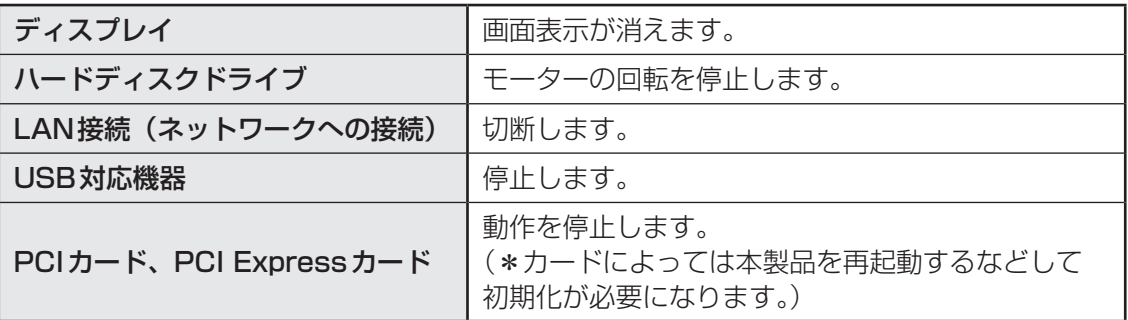

## $\mathbb{R}$   $\times$   $\mathbb{R}$

● 3Dスクリーンセーバーなど、比較的高い負荷でプロセッサを使用するスクリーンセーバーを選択した 場合、システムが使用中と判断されるため、「電源オプション」で設定した時間を経過しても省電力モー ドに移行しない場合があります。
# 3 **省電力モードへの移行**

設定された時間内にマウスまたはキーボードでの操作がない場合、自動的に省電力モードに移 行します。

省電力モードに移行するまでの時間の設定方法は、次のとおりです。

# **4 システムの省電力モード**

省電力モードには、スリープと休止状態があります。

#### **■ スリープ**

- [コントロールパネル]を開き、[システムとセキュリティ]をクリック する 1
- [電源オプション] のカテゴリの「コンピューターがスリープ状態にな る時間を変更]をクリックする 2
- [コンピューターをスリープ状態にする]で時間を選択する スリープにしない場合は、「適用しない]または「なし〕を選択してください。 3
- [変更の保存] ボタンをクリックする 4

### 《《》メモ

● システムをスリープにすると、LAN接続は切断され、接続しているUSB対応機器、PCIカード、PCI Expressカードの動作は停止します。

手動でシステムをスリープに移行させることもできます。 操作方法は次のとおりです。

■ スタート画面からの実行

■参照 ) 「1章 3 - 4 - 1 スリープの実行方法」

#### **■**電源スイッチを短く押す

電源スイッチを短く押すことによってスリープに移行することができます。 電源スイッチを4秒以上押すと電源が切れ、作成中のデータが消失するおそれがありますので、 電源スイッチは短く押してください。 なお、この機能を有効にするには次のように設定されている必要があります。

- ① [コントロールパネル] を開き、 [システムとセキュリティ] をクリックする
- ②「電源オプション]のカテゴリの「電源ボタンの動作の変更]をクリックする
- 3)「電源ボタンを押したときの動作]で「スリープ状態]を選択する
- (4)「変更の保存] ボタンをクリックする

# **■ 休止状態**

- [詳細な電源設定の変更]をクリックする 3
- [詳細設定]タブで[スリープ]左の をクリックして展開し、表示 された項目から[次の時間が経過後休止状態にする]左の 国 をクリッ クして展開する 4
- 「設定】をクリックし、■■■■ で時間を設定する 休止状態を使用しない場合は、[なし]を選択してください。 5

[OK] ボタンをクリックする 6

# 《 メモ

● システムを休止状態にすると、LAN接続は切断され、接続しているUSB対応機器、PCIカード、PCI Expressカードの動作は停止します。

手動でシステムを休止状態に移行させることもできます。 操作方法は次のとおりです。

#### **■**電源スイッチを短く押す

電源スイッチを短く押すことによって休止状態に移行することができます。 電源スイッチを4秒以上押すと電源が切れ、作成中のデータが消失するおそれがありますので、 電源スイッチは短く押してください。 なお、この機能を有効にするには次の方法で設定してください。 ①[コントロールパネル]を開き、[システムとセキュリティ]をクリックする ②「電源オプション]のカテゴリの「電源ボタンの動作の変更]をクリックする 3][電源ボタンを押したときの動作]で[休止状態]を選択する

④[変更の保存]ボタンをクリックする

1 章

パソコン パソコン しゅうしゅう こうかんかん しゅうしゅう しゅうしゅう しゅうしゅう しゅうしゅう しゅうしゅう しゅうしゅう しゅうしゅうしゅう しゅうしゅうしゅうしゅうしゅうしゅうしゅうしゃ

パソコンの取り扱

# **2 ディスプレイの省電力モードの設定**

- [コントロールパネル]を開き、[システムとセキュリティ]をクリック する 1
- [電源オプション] のカテゴリの「コンピューターがスリープ状態にな る時間を変更]をクリックする 2
- [ディスプレイの電源を切る]で時間を選択する 省電力モードを使用しない場合は、[適用しない]または[なし]を選択してください。 3
- [変更の保存] ボタンをクリックする 4

#### **\_3 \_\_ ハードディスクの省電力モードの設定|**

- [コントロールパネル]を開き、[システムとセキュリティ]をクリック する 1
- 「電源オプション】のカテゴリの「コンピューターがスリープ状態にな る時間を変更]をクリックする 2
- [詳細な電源設定の変更]をクリックする 3
- [詳細設定]タブで[ハードディスク]左の をクリックして展開し、 表示された項目から「次の時間が経過後ハードディスクの電源を切る] 左の 国 をクリックして展開する 4
- [設定]をクリックし、 で時間を設定する 省電力モードを使用しない場合は、[なし]を選択してください。 5
- [OK]ボタンをクリックする 6

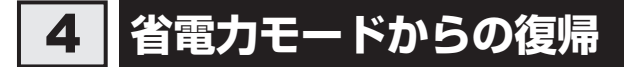

# **【1】スリープからの復帰|**

システムのスリープから復帰するには、電源スイッチを短く押す、またはマウスをクリックし てください。

## 《 メモ

● 日本語PS/2キーボード (106/109キー)のプロパティまたはHID準拠マウスのプロパティ設定を 変更することにより、キー操作またはボタン操作でスリープから復帰の可否を変更できます。 各々のデバイスプロパティから、[電源の管理]の[このデバイスで、コンピューターのスタンバイ状 熊を解除できるようにする(O)]のチェックボックスを操作してください。

# **2 休止状態からの復帰**

休止状態から復帰するには、電源スイッチを短く押してください。

# ■3 **■ ディスプレイの省雷力モードからの復帰**

ディスプレイの省電力モードから復帰するには、次の操作を行ってください。

- キーボード入力をする
- マウスを動かす

# **■4■ ハードディスクの省電力モードからの復帰 │**

ハードディスクの省電力モードからは、ハードディスクへアクセスすることで、自動的に復帰 します。

# **1 パソコン本体の取り扱い**

携帯電話、無線機など電波を発生する機器を近くで使用した場合、動作に影響を与えることが あります。

その場合は、電波を発生する機器を本体から離してご使用ください。

# **■2 ハードディスクの取り扱い ■■■**

- パソコン本体に過度の振動や衝撃を加えないでください。ハードディスクが動作中(ハード ディスクアクセスランプ点灯時)は、特にご注意ください。
- パソコン本体の電源を切断したあともハードディスクドライブ内部のディスクはしばらく回 転しています。電源切断後、約30秒間はパソコン本体を移動させたり、振動を加えたりし ないようご注意ください。

## **3 連続運転について**

長時間の(24時間を超えるような)連続運転をしないでください。 パソコン本体を使わないときは、パソコン本体の電源を必ず切ってください。 長時間使用しない場合は、電源コードをコンセントから抜いてください。

# 4 **日常のお手入れと保管・運搬**

- 本体の汚れは、やわらかい布でふき取ってください。汚れがひどい場合は、水を含ませた布 で軽くふき取ってください。
- ベンジンやシンナー、その他の薬品類を使うと変形または変色することがあります。また殺 虫剤などをかけないようにしてください。
- ●購入時の箱を保管しておくと輸送などに使用でき便利です。
- 移動時に落とす、ぶつけるなどの強いショックを与えないようにしてください。誤動作した り、故障することがあります。
- DVD-ROMドライブまたはDVDスーパーマルチドライブは、市販のレンズクリーナーを使 用しないでください。
- 電源コードの電源プラグを長期間コンセントに接続したままにすると、電源プラグやコンセ ントにほこりがたまることがあります。定期的にほこりをふき取ってください。
- キーボードのキーの下やすきまに入ったほこりやゴミなどは、掃除機などで吸い出してくだ さい。
- マウスを長時間使用していると、ほこりなどが付着し正常なマウスの動作を妨げ、動作不良 の原因となることがあります。

# **5 CD/DVDの取り扱い**

CD/DVDの内容は故障の原因にかかわらず保証いたしかねます。製品を長持ちさせ、データ を保護するためにも、次のことを必ず守ってください。

- 傷、汚れをつけないよう、取り扱いには十分にご注意ください。
- CD/DVDを折り曲げたり、表面を傷つけたりしないでください。CD/DVDを読み込むこ とができなくなります。
- CD/DVDを直射日光が当たるところや、極端に暑かったり寒かったりする場所に置かない でください。また、CD/DVDの上に重いものを置かないでください。
- CD/DVDは専用のケースに入れ、清潔に保護してください。
- CD/DVDを持つときは、外側の溝か、中央の穴のと ころを持つようにしてください。 データ記憶面に指紋をつけてしまうと、正確にデータ が読み取れなくなることがあります。

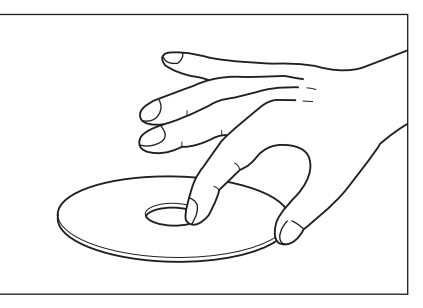

- CD/DVDのデータ記憶面/レーベル面ともにラベルを貼らないでください。
- CD/DVDのデータ記憶面に文字などを書かないでください。
- CD/DVDのレーベル面に文字などを書くときは、油性のフェルトペンなどを使用してください。 ボールペンなど、先の硬いものを使用しないでください。
- CD/DVDが汚れたりほこりをかぶったりしたときは、乾燥した清潔な布でふき取ってください。 ふき取りは円盤に沿って環状にふくのではなく、円盤の中心から外側に向かって直線状にふくよ うにし、乾燥した布ではふき取れない場合は、水か中性洗剤で湿らせた布を使用してください。 ベンジンやシンナーなどの薬品は使用しないでください。

# **6 妨害電波・電圧について**

本装置はVCCI(情報処理装置等電波障害自主規制協議会)基準に基づくクラスA情報技術装 置です。テレビ、ラジオへの影響がある場合は次のことを試みてください。

- テレビ、ラジオの室内アンテナの方向を変える
- テレビ、ラジオに対するパソコン本体の方向を変える
- パソコン本体をテレビ、ラジオから離す
- テレビ、ラジオのコンセントとは別のコンセントを使う
- 受信機に屋外アンテナを使う
- 平行フィーダを同軸ケーブルに変える
- コンセントと機器の電源プラグとの間に市販のフィルターを入れる

以上のような対策を行ってみてもまったく効果がない場合は、当社指定のサービス会社へご相 談ください。

VCCIマークのついていない周辺機器を接続すると、テレビ、ラジオなどに影響が出ることが ありますのでご注意ください。

# 7 **修理・サービスについて**

保証期間中および保証期間後の保守サービスについては、『困ったときは』をご覧のうえ、当社 指定のサービス会社にご相談ください。

## **■ 内蔵バッテリーの寿命について**

●本製品の内蔵バッテリーは消耗品であり、寿命は約3年です(使用環境や保管状態により、 3年に満たない場合があります)。

# **■ 有寿命部品について**

本製品には、有寿命部品が含まれています。有寿命部品の交換時期の目安は、使用頻度や使用 環境(温湿度など)などの条件により異なりますが、本製品を通常使用した場合、1日に約8時間、 1ヵ月で25日のご使用で約5年です。

上記はあくまで目安であって、故障しないことや無料修理をお約束するものではありません。 なお、24時間を超えるような長時間連続使用など、ご使用状態によっては早期にあるいは製 品の保証期間内でも部品交換(有料)が必要となります。

#### **■**対象品名

ハードディスクドライブ、CD/DVDドライブ、キーボード、マウス、冷却用ファン、電源ユニッ ト

一般社団法人 電子情報技術産業協会「パソコンの有寿命部品の表記に関するガイドライン」 について

http://home.jeita.or.jp/page\_file/20110511155520\_FuLZW1JpDj.pdf

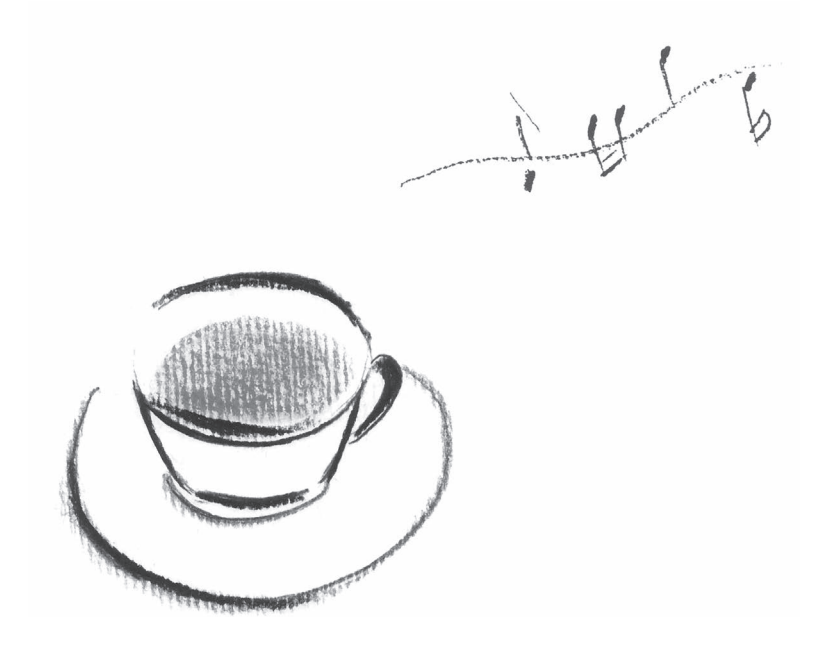

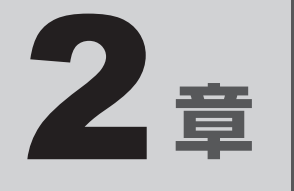

# ハードウェアについて

本章ではパソコン本体の機能と、周辺機器、PCIカード、PCI Express カード、増設メモリなどを取り付ける方法について説明します。 注意事項を守り、正しく取り扱ってください。

# キーボード

本製品のキーボードは、106日本語(A01)キーボード(Ctrl+英数)にWindowsをより便 利に使うウィンドウズキー、アプリケーションキーを追加した109Aキーボードです。

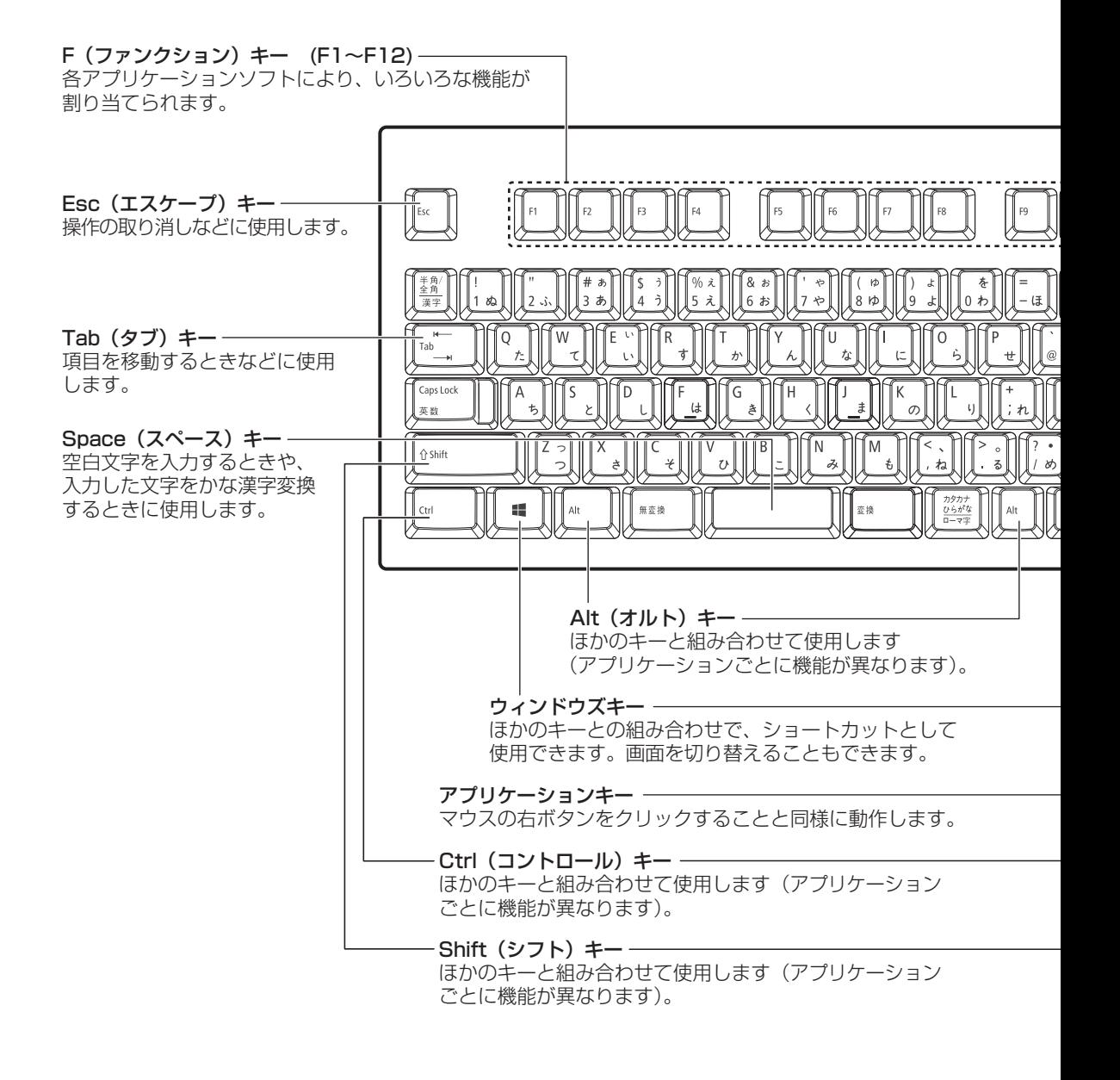

章

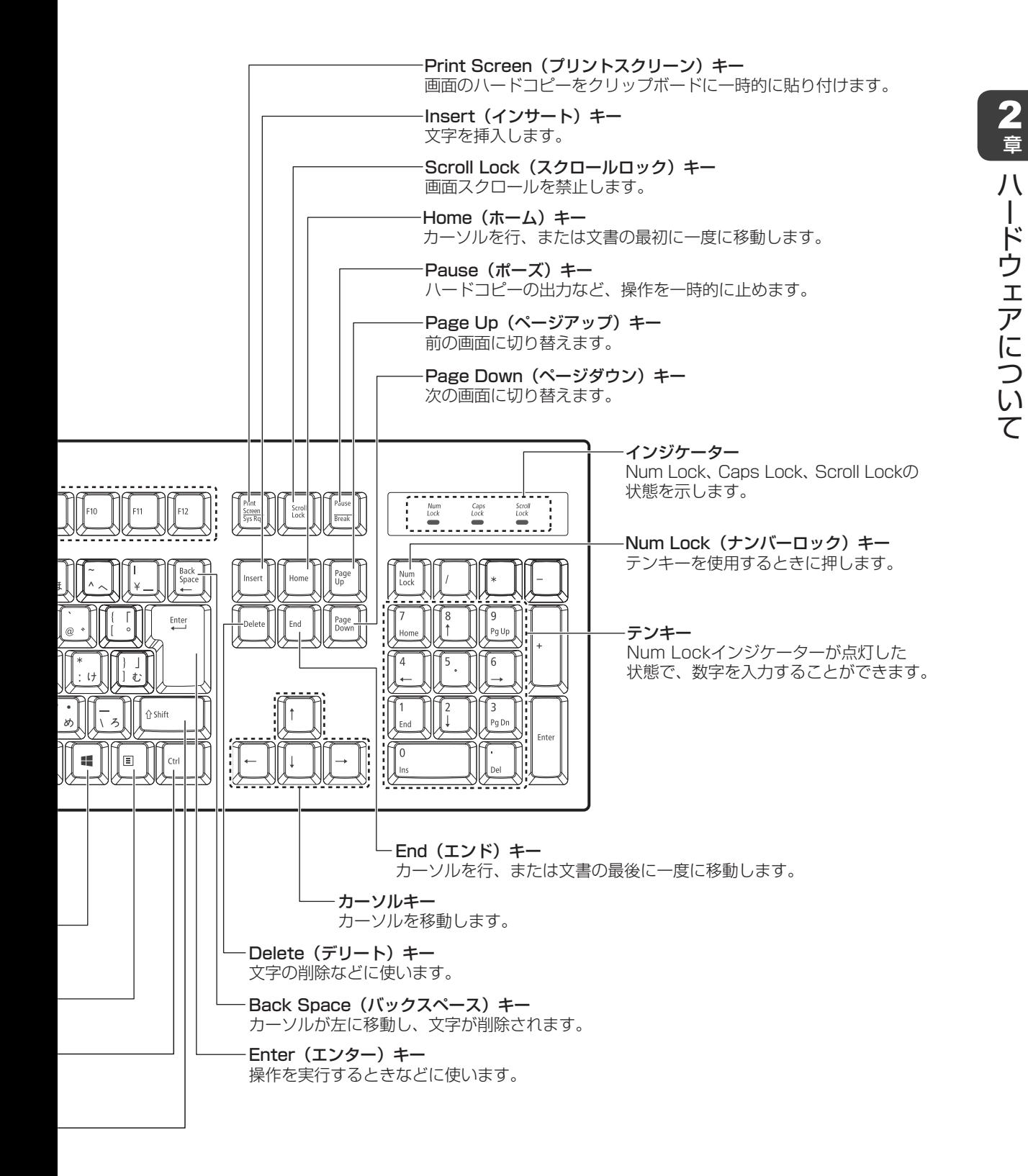

# 2 ドライブ

本製品にはDVD-ROMドライブまたはDVDスーパーマルチドライブのいずれかが1台搭載さ れています。

搭載されているドライブの種類は、ご購入のモデルにより、異なります。

# **お願い**

- ドライブを使用しないときは、必ずCD/DVDを取り出しておいてください。
- 市販のレンズクリーナーは使用しないでください。ドライブの故障の原因となります。
- DVD-ROMドライブ DVD-ROM、CD-ROMの読み出し機能を搭載したドライブです。 ● DVDスーパーマルチドライブ
	- DVD-RAM、DVD-RW、DVD-R\*1、DVD+RW、DVD+R\*2、CD-RW、CD-Rの読み出
	- し/書き込み機能と、DVD-ROM、CD-ROMの読み出し機能を搭載したドライブです。
	- \*1 本書では、「DVD-R」と記載している場合、特に書き分けのある場合を除き、DVD-R DL(DVD-R Dual Layer)を含みます。
	- \*2 本書では、「DVD+R」と記載している場合、特に書き分けのある場合を除き、DVD+R DL(DVD+R Double Layer)を含みます。

# **■ 各部の名称と機能**

# ❑**厚型DVD-ROMモデルの場合**

搭載されているDVD-ROMドライブの各部の名称と機能は次のとおりです。

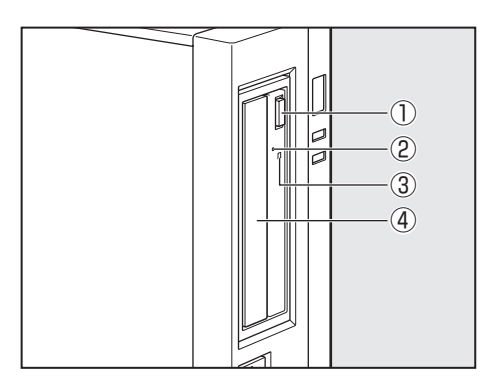

① イジェクトボタン

ディスクトレイの出し入れのときに押します。

- ② イジェクトホール 故障などで電源が入らない場合、先の細い丈夫な もの(クリップを伸ばしたものなど)で押してディ スクトレイを強制的に出します。 通常は使用しません。
- ③ アクセスランプ

CD/DVDへのアクセスが行われているときに、 緑色に点灯します。

④ ディスクトレイ

CD/DVDをセットする部分です。

# ❑**薄型DVD-ROM、DVDスーパーマルチモデルの場合**

搭載されているDVD-ROMドライブまたはDVDスーパーマルチドライブの各部の名称と機能 は次のとおりです。

なお、イラストは一例です。購入したモデルによってはボタンの位置などは異なります。

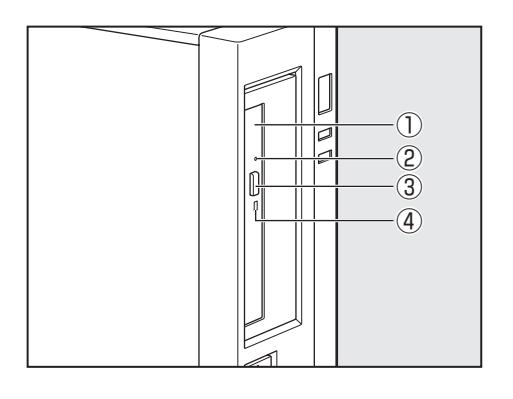

## ① ディスクトレイ

CD/DVDをセットする部分です。

#### ②イジェクトホール

故障などで電源が入らない場合、先の細い丈夫な もの(クリップを伸ばしたものなど)で押してディ スクトレイを強制的に出します。 通常は使用しません。

③ イジェクトボタン

ディスクトレイの出し入れのときに押します。

# ④ アクセスランプ

CD/DVDへのアクセスが行われているときに、 緑色に点灯します。

# **1 値用できるCD**

本製品では12cm、8cmのCDを使用できます。読み出しできるCDは、次の種類です。

# **お願い**

- 厚型DVD-ROMモデルを縦置きに設置している場合は、8cmのCDは使用できません。横置き にして使用してください。
- 音楽CD
- フォトCD
- CD-ROM 使用するシステムに適合するISO9660フォーマットのもの
- CDエクストラ
- $\bullet$  CD-R
- $\bullet$  CD-RW

# 

● ISO9660 フォーマットとは、パソコンのシステム (OS) や機種が異なっていても共通に利用するこ とができるCD-ROMのフォーマットであり、ISO(国際標準化機構)が1988年に定めました。

DVDスーパーマルチモデルで書き込みできるCDは、次の種類です。

 $\bullet$  CD-R

書き込みは1回限りです。書き込まれたデータの削除・変更はできません。 CD-Rの書き込み速度は最大24倍速です。24倍速で書き込むためには24倍速書き込みに 対応したCD-Rメディアをご使用ください。

 $\bullet$  CD-RW

CD-RWの書き込み速度は使用するメディアによって異なります。マルチスピードCD-RW メディアを使用した場合は最大4倍速です。High Speed CD-RWメディアを使用した場合 は最大10倍速です。Ultra Speed CD-RWメディアを使用した場合は、最大16倍速です。 Ultra Speed+CD-RWメディアは使用できません。使用した場合、データは保証できません。

# **■ CD-RW、CD-Rについて/CD-RW、CD-Rの使用推奨メーカー**

#### \* DVDスーパーマルチモデルのみ

- CD-RW、CD-R に書き込む際には、次のメーカーのメディアを使用することを推奨します。 CD-RW(マルチスピード、High Speed):三菱化学メディア(株) CD-RW (Ultra Speed): 三菱化学メディア (株) CD-R:三菱化学メディア(株) これらのメーカー以外のメディアを使用すると、うまく書き込みができない場合があります。
- CD-Rに書き込んだデータの消去はできません。
- CD-RWの消去されたデータを復元することはできません。消去の際は、メディアの内容を 十分に確認してから行ってください。
- 書き込み可能なドライブが複数台接続されている際には、書き込み・消去するメディアを セットしたドライブを間違えないよう十分に注意してください。
- ハードディスクに不良セクターがあると書き込みに失敗するおそれがあります。 定期的に「エ ラーチェック」でクラスターのチェックを行うことをおすすめします。
- ドライブの構造上、メディアの傷、汚れ、ほこり、チリなどにより読み出し/書き込みがで きなくなる場合があります。

データなどを書き込む際は、メディアの状態をよくご確認ください。

# **2 使用できるDVD**

本製品では12cm、8cmのDVDを使用できます。読み出しできるDVDは、次の種類です。

### **お願い**

● 厚型DVD-ROMモデルを縦置きに設置している場合は、8cmのDVDは使用できません。横置 きにして使用してください。

また、DVD-ROMモデルで読み出すためには、ディスクがクローズされている(データが書き 込めない状態になっている)必要があります。

- DVD-ROM
- DVD-Video (映像再生用です。映画などが収録されています)
- DVD-RW
- DVD-R
- DVD-R DL
- DVD+RW
- $\bullet$  DVD+R
- $\bullet$  DVD+R DL
- DVD-RAM

DVDスーパーマルチモデルで書き込みできるDVDは、次の種類です。

#### **お願い**

- ●本製品のDVDスーパーマルチドライブでは、次のメディアが使用できます。
	- ・書き込み8倍速までのDVD-R/DVD+Rメディア
	- ・書き込み6倍速までのDVD-R DL/DVD+R DLメディア
	- ・書き換え6倍速までのDVD-RWメディア
	- ・書き換え8倍速までのDVD+RWメディア
	- ・書き換え5倍速までのDVD-RAMメディア
- DVD-R、DVD-R DL

書き込みは1回限りです。書き込まれたデータの削除・変更はできません。 DVD-Rは、DVD-R for General Ver2.0規格に準拠したメディアを使用してください。 DVD-R DLとは、DVD-Rの記録層を2つにして、片面に2層分の記録が可能な規格のこと です。既存の1層のDVD-Rメディアの記録容量4.7GBの約1.8倍となる、8.5GB分の記 録容量を実現します。たとえば、MPEG2の5Mbpsの映像データで、1層のDVD-Rメディ アが約2時間分ならDVD-R DLメディアは約3.6時間分の記録が可能になります。ただし、 Format1対応のため追記ができません。1層のDVD-Rメディアに収まる容量のデータを保 存する場合は、追記できるDVD-Rを使用することをおすすめします。

● DVD-RW

DVD-RWは、DVD-RW Ver1.1または1.2規格に準拠したメディアを使用してください。

 $\bullet$  DVD+R, DVD+R DL

DVD+R DLとは、DVD+Rの記録層を2つにして、片面に2層分の記録が可能な規格のこ とです。

既存の1層のDVD+Rメディアの記録容量4.7GBの約1.8倍となる、8.5GB分の記録容量 を実現します。たとえば、MPEG2の5Mbpsの映像データで、1層のDVD+Rメディアが 約2時間分ならDVD+R DLメディアは約3.6時間分の記録が可能になります。

● DVD+RW

● DVD-RAM

DVD-RAMは、DVD-RAM Ver2.0、2.1または2.2規格に準拠したメディアを使用してく ださい。

# **■ DVD-RAMの種類**

DVD-RAMにはいくつかの種類があります。本製品で使用できるDVD-RAMは次のとおりです。 カートリッジタイプのメディアは、カートリッジから取り出してドライブにセットしてくださ い。両面ディスクで、読み出しする面を変更するときは、一度ドライブからメディアを取り出し、 裏返してセットし直してください。

◯:使用できる ×:使用できない

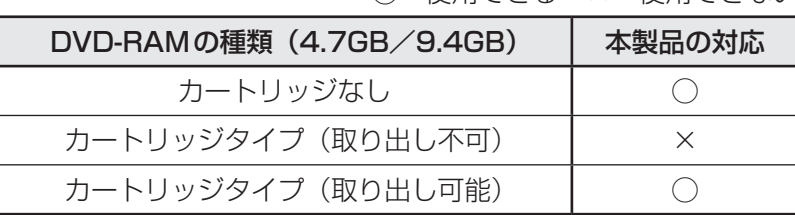

# **■ DVDについて/DVDの使用推奨メーカー**

#### \* DVDスーパーマルチモデルのみ

● DVD-RAM、DVD-RW、DVD-R、DVD+RW、DVD+R に書き込む際には、次のメーカー のメディアを使用することを推奨します。

DVD-RAM : パナソニック (株)

- DVD-RW :三菱化学メディア(株)
- DVD-R : 三菱化学メディア (株)
- DVD-R DL :三菱化学メディア(株)
- DVD+RW :三菱化学メディア(株)
- DVD+R : 三菱化学メディア (株)
- DVD+R DL:三菱化学メディア(株)
- これらのメーカー以外のメディアを使用すると、うまく書き込みができない場合があります。
- DVD-R、DVD+Rに書き込んだデータの消去はできません。
- DVD-RW、DVD+RWの消去されたデータを復元することはできません。消去の際は、メディ アの内容を十分に確認してから行ってください。
- 書き込み可能なドライブが複数台接続されているときには、書き込み・消去するメディアを セットしたドライブを間違えないよう十分に注意してください。
- DVD-RAM、DVD-RW、DVD-R、DVD+RW、DVD+Rへの書き込みでは、ファイルの管 理領域なども必要になるため、メディアに記載された容量分のデータを書き込めない場合が あります。
- DVD-RW、DVD-Rへの書き込みでは、DVDの規格に準拠するため、書き込むデータのサ イズが約1GBに満たない場合にはダミーのデータを加えて、最小1GBのデータに編集して 書き込みます。このため、実際に書き込もうとしたデータが少ないにもかかわらず、書き込 み完了までに時間がかかることがあります。
- ハードディスクに不良セクターがあると書き込みに失敗するおそれがあります。 定期的に「エ ラーチェック」でクラスターのチェックを行うことをおすすめします。
- ドライブの構造上、メディアの傷、汚れ、ほこり、チリなどにより読み出し/書き込みがで きなくなる場合があります。DVD-RAM、DVD-RW、DVD-R、DVD+RW、DVD+Rにデー タなどを書き込むときは、メディアの状態をよくご確認ください。
- DVD-RAMをドライブにセットしたとき、システムがDVD-RAMを認識するまでに多少時 間がかかります。

# 

- 市販のDVD-Rには業務用メディア (for Authoring) と一般用メディア (for General) があります。 業務用メディアはパソコンのドライブでは書き込みを行うことができません。 一般用メディア(for General)を使用してください。
- 市販のDVD-RAM、DVD-RW、DVD-R、DVD+RW、DVD+Rには「for Data」と「for Video」の 2種類があります。映像を保存する場合や家庭用DVDビデオレコーダーとの互換性を重視する場合は 「for Video」を使用してください。
- 作成したDVDは、一部の家庭用DVDビデオレコーダーやパソコンでは再生できないこともあります。 また、作成したDVD+R DLメディアを再生するときは、DVD+R DLメディアの読み取りに対応して いる機器を使用してください。DVD-R DLメディアを再生するときは、DVD-R DLメディアの読み取 りに対応している機器を使用してください。

# ■3 DVD-RAMを使うときは│

ここでは、DVDスーパーマルチモデルでDVD-RAMに書き込みをする前に必要な操作につい て説明します。

未フォーマットのDVD-RAMは、使用する目的に合わせて「フォーマット」という作業が必要 です。

フォーマットとは、DVD-RAMにデータの管理情報(ファイルシステム)を記録し、DVD-RAMを使えるようにすることです。

フォーマットされていないDVD-RAMは、フォーマットしてから使用してください。

**お願い**

フォーマットを行うと、そのDVD-RAMに保存されている情報はすべて消去されます。一度使用 したDVD-RAMをフォーマットする場合は注意してください。

# **■ ファイルシステム**

DVD-RAMをフォーマットするときにファイルシステムを選択します。 ファイルシステムは、書き込むデータの種類や書き込み後のメディアを使用する機器に応じて 選択します。また、映像データを書き込むときは、書き込み用のアプリケーションによって指

ファイルシステムは「UDF2.50」「UDF2.01」「UDF2.00」のいずれかを選択することをお すすめします。

# **■ フォーマット方法**

定されている場合があります。

フォーマットは、Windows上で実行できます。

# **4. 書き込みについて**

#### ■ Windows 10/Windows 8.1の場合

CD/DVDにデータを書き込むときは、Windowsの書き込み機能を使用してください。

## ( メモ

●記録メディアの状態やデータの内容、またはパソコンの使用環境によって、記録メディアにデータを書 き込むときの実行速度は異なります。

#### **■**Windows 7の場合

書き込みに使用できる、本製品に用意されているアプリケーションは次のとおりです。

・ TOSHIBA Disc Creator

「TOSHIBA Disc Creator」は、購入時の状態ではインストールされていません。 [スタート] ボタン( ◎ )→ [すべてのプログラム] → [アプリケーションの再インストー ル]からインストールしてください。

参照 / 「付録 4 Windows 7 でCD/DVDに書き込む」

# ( メモ

● 記録メディアの状態やデータの内容、またはパソコンの使用環境によって、記録メディアにデータを書 き込むときの実行速度は異なります。

# 5 CD/DVDのセットと取り出し

#### **お願い**

- 電源が入っているときには、イジェクトホールを押さないでください。CD/DVDのデータやド ライブが壊れるおそれがあります。
- CD/DVDのセットと取り出しは、電源ON時に行ってください。電源OFF時に行っても、ディ スクトレイの出し入れはできません。 故障などで電源が入らない場合は、ドライブのイジェクトホールを先の細い、丈夫なもの(たと
- えばクリップを伸ばしたもの)で押してください。ディスクトレイが出てきます。 ● 本体を横置きに設置している場合は、ディスクトレイの前にキーボードなどの障害物があると、 ディスクトレイがイジェクトされないことがあります。ディスクトレイの前に障害物を置かない ようにしてください。
- CD/DVDをディスクトレイにセットするときは、無理な力をかけないでください。
- ドライブを使用しないときは、必ずCD/DVDを取り出しておいてください。
- 外側を切り欠いた CD/DVDなど正常な円形ではない CD/DVD や、変形した CD/DVD、ラ ベルを貼ったCD/DVDは使用しないでください。異常振動の発生や故障の原因となります。

# $\bigodot$   $\times$   $\pm$

- CD/DVDの種類によっては、取り出すとき自動的にセッションを閉じてしまう場合があります。こ のとき、確認のメッセージなどは表示されません。 よく確認してからCD/DVDをセットしてください。 この機能を無効にするには、次のように操作してください。 ① タスクバーの[エクスプローラー]ボタンをクリックする
	- 「エクスプローラー」が起動します。 ② ドライブのアイコンを右クリックし、表示されたメニューから [プロパティ] をクリックする ドライブのプロパティ画面が表示されます。
	- ③[書き込み]タブで[共通の設定]ボタンをクリックする
	- 4) [共通の設定] 画面で [シングル セッション ディスクを取り出すとき]と[マルチ セッション ディ スクを取り出すとき]のチェックをはずし、[OK]ボタンをクリックする

1

# **■ CD/DVDのセット**

# ❑**厚型DVD-ROMモデルの場合**

**お願い**

ディスクトレイが出てきます。

ドライブのイジェクトボタンを押す

2 章ハードウェアについて

#### CD/DVDディスクラベルを左側(横置きの場合は上側)にして、ディ スクトレイに合わせる 2

● イジェクトボタンは、アクセスランプが消灯している状態で押してください。

縦置きに設置している場合は、8cmのCD/DVDは使用できません。8cmのCD/ DVDを使用するには、本体を横置きにして使用してください。

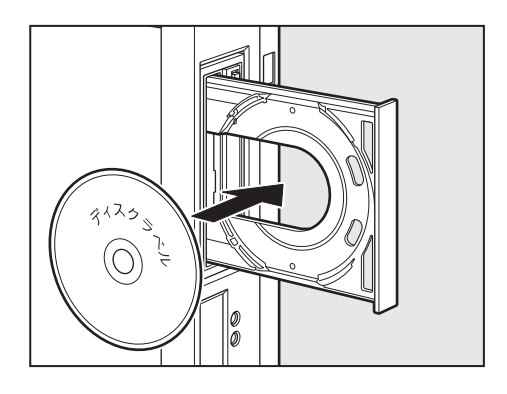

ドライブのイジェクトボタンを押す 3

ディスクトレイが格納されます。

2 章

ハードウェアについて

# ❑**薄型DVD-ROM、DVDスーパーマルチモデルの場合**

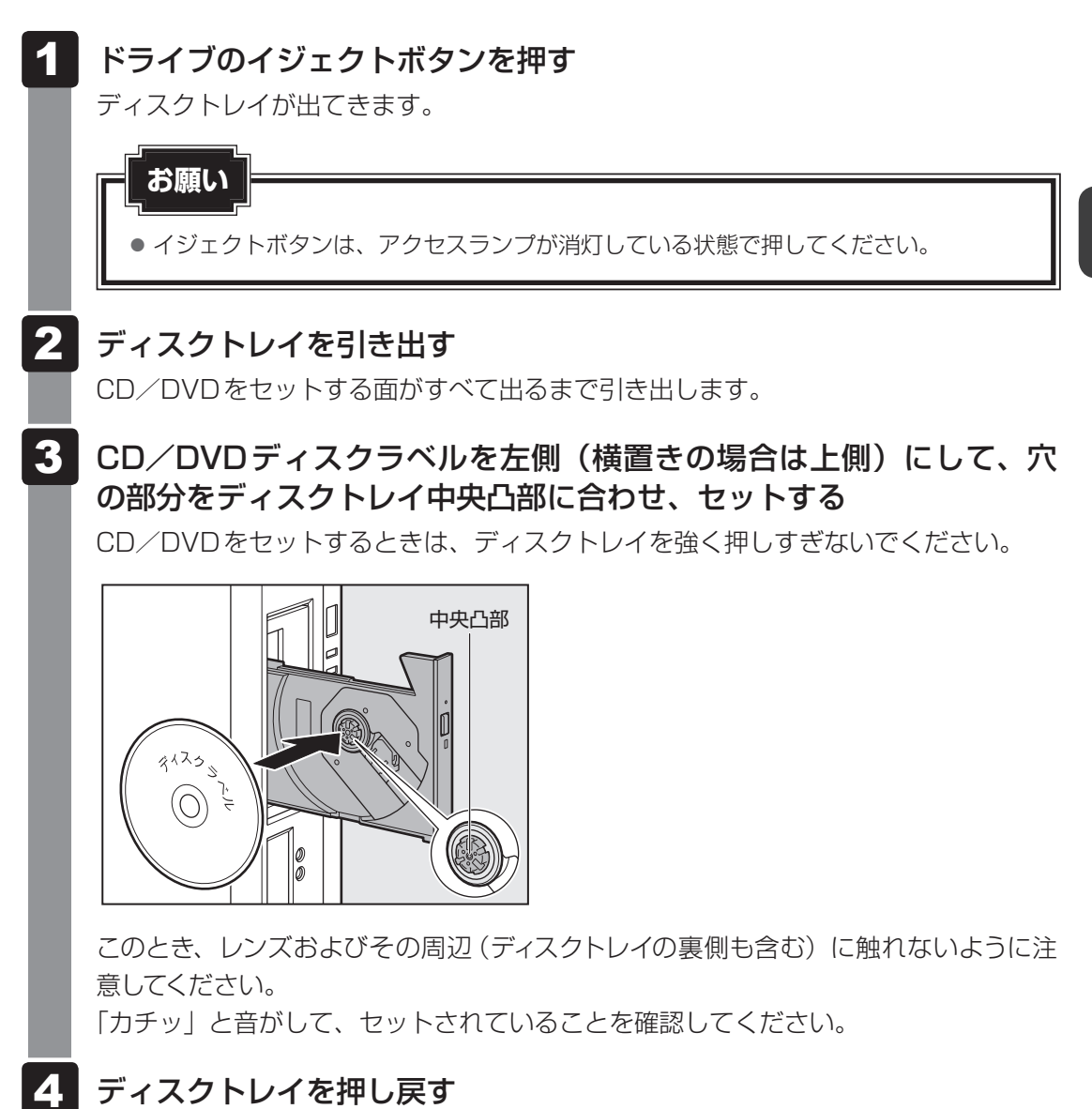

ディスクトレイが格納されます。

# **■ CD/DVDの取り出し**

# ❑**厚型DVD-ROMモデルの場合**

2 章|ハードウェアについて

#### ドライブのイジェクトボタンを押す 1

ディスクトレイが出てきます。

# **お願い**

● イジェクトボタンは、アクセスランプが消灯している状態で押してください。

CD/DVDを取り出す 2

#### ドライブのイジェクトボタンを押す 3

ディスクトレイが格納されます。

# ❑**薄型DVD-ROM、DVDスーパーマルチモデルの場合**

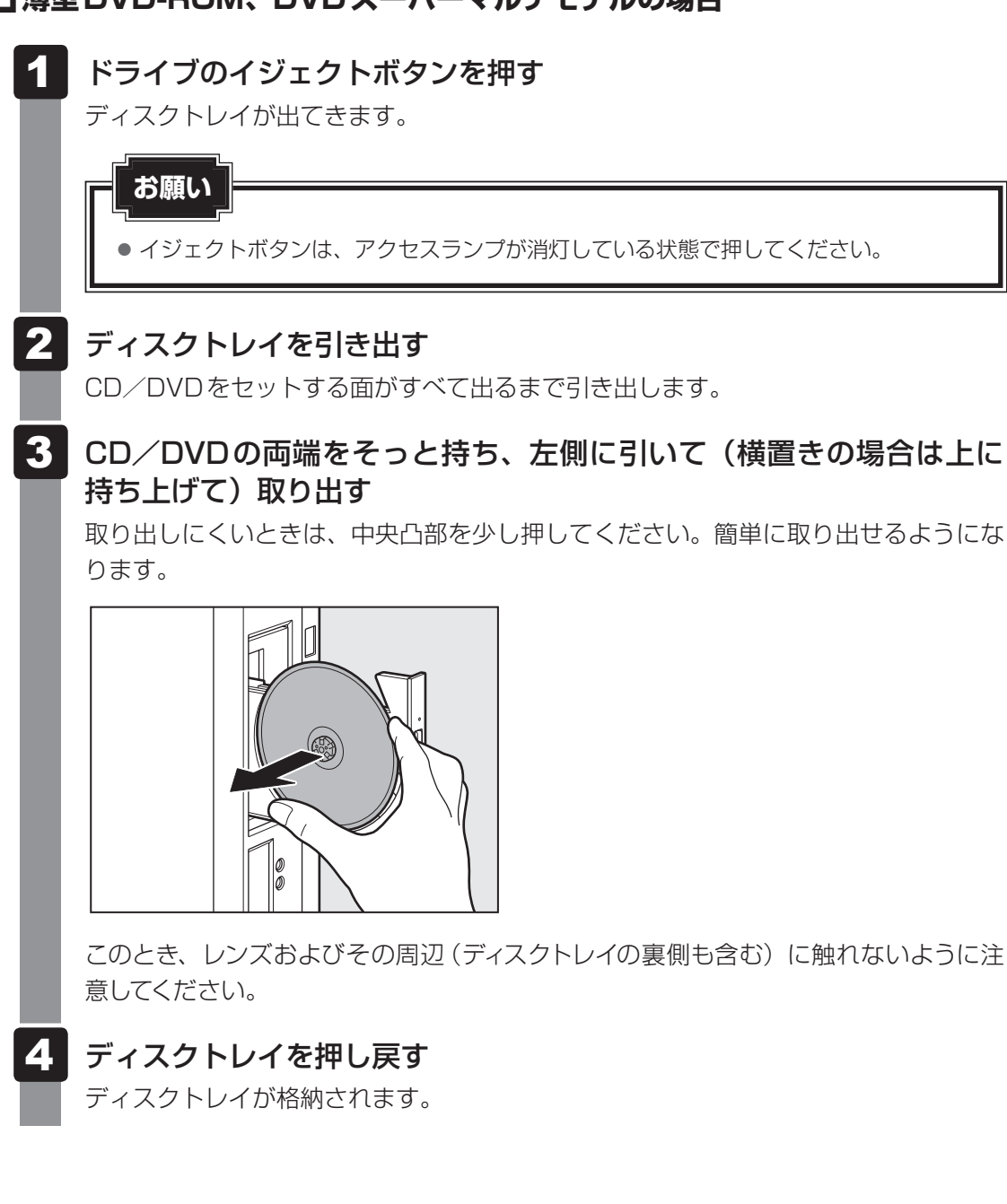

59

# **■ ディスクトレイが出てこない場合**

# 注 意

● クリップなどを使う場合は、取り扱いに十分注意する 先端のとがった部分でけがをするおそれがあります。

電源を切っているときは、イジェクトボタンを押し てもディスクトレイは出てきません。 電源が入らない場合は、イジェクトホールを、先の 細い丈夫なもの(クリップを伸ばしたものなど)で 押してください。 次の場合は、電源が入っていても、イジェクトボタン を押したあとすぐにディスクトレイは出てきません。 アクセスランプの点滅が終了したことを確認してか らイジェクトボタンを押してください。

- ・電源を入れた直後
- ・ディスクトレイを格納した直後
- ・再起動した直後
- ・スリープ状態のとき

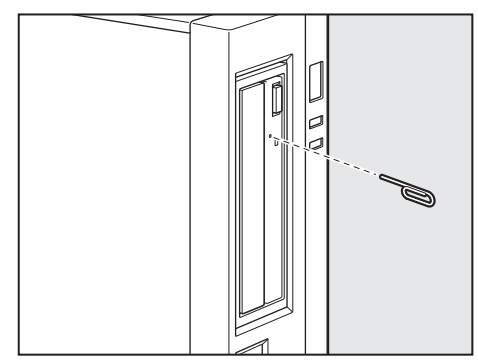

\* イジェクトボタン、イジェクトホール、 アクセスランプの位置は「1章 1 各部の 名称と機能」をご覧ください。

3 機器の拡張を行うときは

システムの拡張についてはパソコンの内部について、ある程度の知識や経験のあるかた(以前 にメモリ増設、PCIカード、PCI Expressカードの取り付けなどを行われたかた)を対象とし ております。システム拡張の経験のないかた、難しいと思われるかたは、『困ったときは』をご 覧のうえ、当社指定のサービス会社にご相談ください(作業をご依頼の場合は有料で行います)。

# **■1 作業前の注意事項**

# 注 意

- 作業を始める前に、必ずパソコン本体の電源を切り、電源コードなどのすべてのケーブル を取りはずす
	- 守らないと、感電・けがのおそれがあります。
- 電源を切った直後に機器の拡張を行わない 電源を切った直後は内部が高温になっており、やけどのおそれがあります。電源を切った あと、30分以上たってから本体カバーを取りはずしてください。
- 作業上必要な場所以外には手を触れない 内部には高電圧部分があるので、感電のおそれがあります。
- 作業用手袋を着用する 本体内部や回路基板などには鋭利な部分があり、けがのおそれがあります。
- 必ず周辺機器に付属の説明書をお読みになったうえで、取り付けを行ってください。
- 注意事項は周辺機器によって異なります。各項目をよく読んでから作業を行ってください。
- 作業は指示された手順で行ってください。
- 静電気の発生しやすい環境(じゅうたんの上など)で作業しないでください。静電気を帯び ることにより電子部品が故障することがあります。
- 湿気やほこりが少なく、直射日光の当たらない場所で作業を行ってください。
- 温度範囲は10〜35℃、湿度範囲は20〜80%ですが、結露するような急激な温度変化を与 えないでください。

● コネクタの接続、本体カバーの取りはずし/取り付け、PCIカード、PCI Expressカード、 増設メモリの取り付けなどで、ドライバーを使用する場合は、必ずネジに合ったものをご使 用ください。

ネジに合わないドライバーは、十字穴にすきまができて安定しません。また、無理に使用す ると、十字穴をつぶす原因になります。

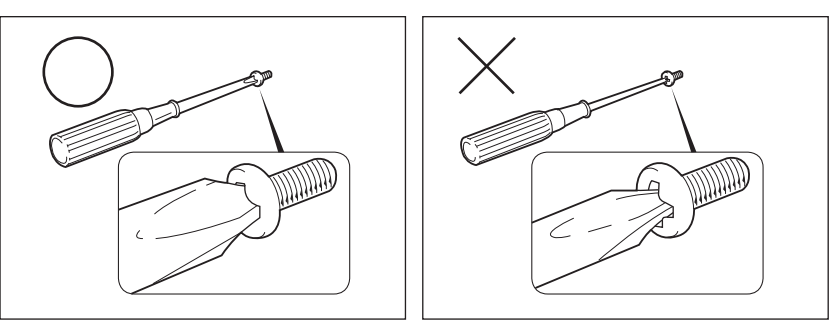

- 取りはずしたネジは紛失しないように注意してください。また、機器内部に落とさないでく ださい。
- ネジは数種類あります。取りはずしたネジは必ず元のネジ穴に取り付けてください。
- 本体へのケーブル接続は、コネクタの形状に注意して正しく差し込んでください。コネクタ に無理な力が加わるとピンが折れたり曲がったりします。ケーブルのコネクタに固定用ネジ がある場合は、ケーブルがはずれないようにネジをしめてください。
- 電源コードの接続は、①アース線の接続、②電源プラグのコンセントへの接続の順に行って ください。取りはずす場合は、①電源プラグ、②アース線の順に行ってください。
- 異常や故障が発生したら、『困ったときは』をご覧のうえ、当社指定のサービス会社にご相 談ください。

# **2 作業前の注意事項**

システムの拡張作業で、次のような道具が必要になる場合があります。あらかじめ、ご用意く ださい。

- ・+(プラス)ドライバー
- ・作業用手袋
- ・取りはずしたネジなどを入れる袋

# **■3 オプション取り付け時の設定**

周辺機器によっては、セットアップでの設定が必要になるものがあります。

■参照 おっまんないで「3章 BIOSセットアップ」、『各オプションに付属の説明書』

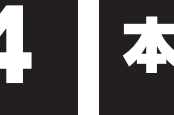

4 本体カバーの取りはずし/取り付け

# 注 意

- 電源を切った直後に機器の拡張を行わない 電源を切った直後は内部が高温になっており、やけどのおそれがあります。電源を切った あと、30分以上たってから本体カバーを取りはずしてください。
- 作業用手袋を着用する 本体内部や回路基板などには鋭利な部分があり、けがのおそれがあります。

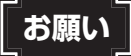

- オプション装着などのほかは、カバーを開けないでください。故障の原因となる場合があります。
- 本体カバーをはずして作業する場合、本体の電源コードを抜いて1分以上たってから作業してく ださい。機器の故障の原因となります。
- 本体カバーを取りはずした状態で電源を入れないでください。電源を入れる前には、必ず本体力 バーを取り付けてください。

システムを拡張する場合、さまざまなオプションの取り付け位置は本体内部にあるため、本体 カバーを取りはずす必要があります。先に本体カバーの取りはずし/取り付けかたをまとめて 説明します。それぞれのオプションの取り付け、取りはずしについては次節より説明します。

# 1 **本体カバーの取りはずし**

- \* この操作は、本マニュアルを参照しながら実行することはできません。 必ず本項目のページを印刷してから実行してください。
	- 「本章 3 機器の拡張を行うときは」での作業前の注意事項を確認する 1
	- データを保存し、次の手順でパソコン本体の電源を切る 2

■ Windows 10/Windows 8.1の場合 **Shift** キーを押しながら [シャットダウン] をクリックする

**■**Windows 7の場合 [シャットダウン]をクリックする

パソコン本体に接続されているすべての周辺機器の電源を切る 3

#### コンセントから電源コードの電源プラグを引き抜き、アース線を取りは ずし、本体に接続されているすべてのケーブルを取りはずす 4

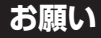

● 電源を切っただけでは、メインボードは通電状態となっています。通電状態でコネクタの抜 き差しを行うと、故障の原因となります。必ず電源コードを抜いてから作業を行ってください。

#### パソコン本体に接続されているすべての周辺機器を取りはずす 5

#### 本体背面のネジ2本を取りはずす 6

縦置きの場合は、台座を取りはずし、本体を図のように置いてから作業を行ってくだ さい。

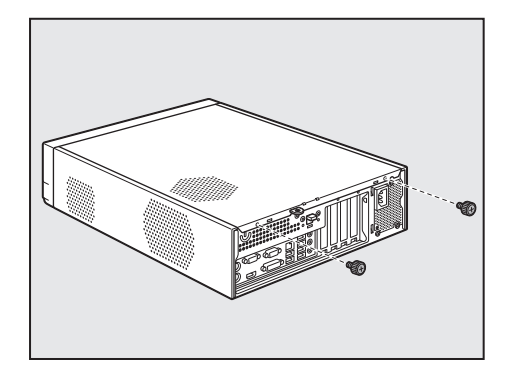

本体カバーロックを下側へ押した状態で①、本体カバーを後方へスライ ドさせる② 7

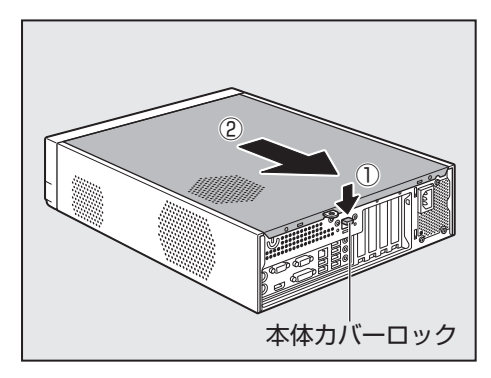

8 本体カバーをまっすぐ上に持ち上げて取りはずす

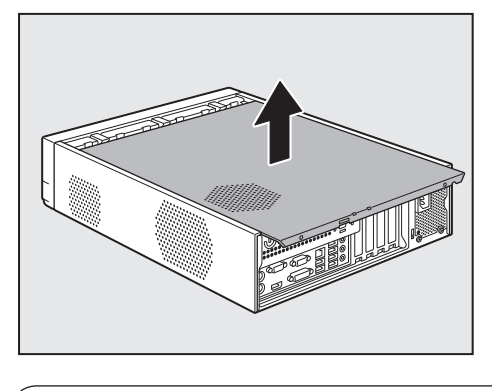

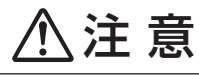

● カバーの取り扱いはていねいに行う

カバーは重量があり、落としたりぶつけたりするとけがのおそれがあります。

# **2 本体カバーを取りはずしたところ**

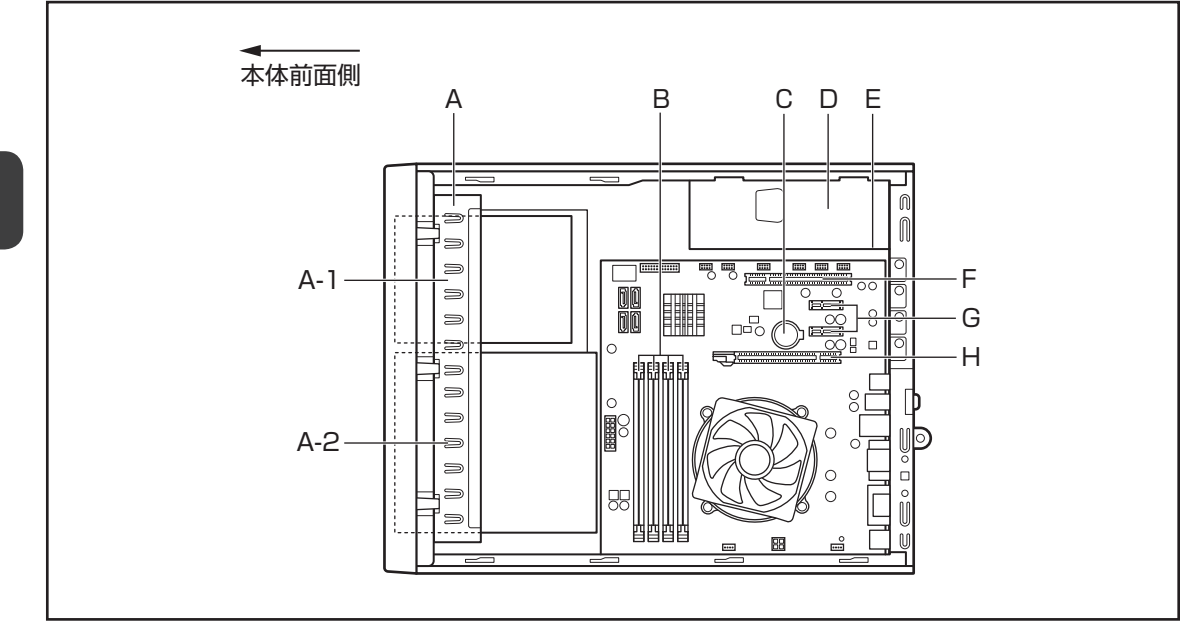

\*B、C、F、G、Hはユーザー作業エリアです。これ以外の場所には触れないでください。

A.ドライブベイ

ドライブが搭載されています。

A-1. 3.5型/2.5型ファイルスロットエリア

ハードディスクを標準で搭載(2.5型ハードディスクドライブ搭載モデル)。

A-2. 3.5型/5型ファイルスロットエリア

3.5型ファイルスロットエリアには、ハードディスクを標準で搭載(3.5型ハードディ スクドライブ搭載モデル)。 5型ファイルスロットエリアには、DVD-ROMドライブまたはDVDスーパーマルチ

ドライブを標準で搭載。

- B.メモリソケット
- C.内蔵バッテリー
- D.電源ユニット
- E. 電源警告ラベル(電源ユニット側面) (感電のおそれ有り。内部には高電圧部があるためカバーを開けないこと。)
- F. PCIスロット
- G. PCI Express×1スロット
- H. PCI Express×16スロット

# 注 意

- ユーザー作業エリア以外は分解しない 内部には高電圧部分があり感電のおそれがあります。
- ユーザー作業エリア以外は触れない 本体内部には鋭利な部分があり、けがのおそれがあります。

# **3 本体カバーの取り付け**

\* この操作は、本マニュアルを参照しながら実行することはできません。 必ず本項目のページを印刷してから実行してください。

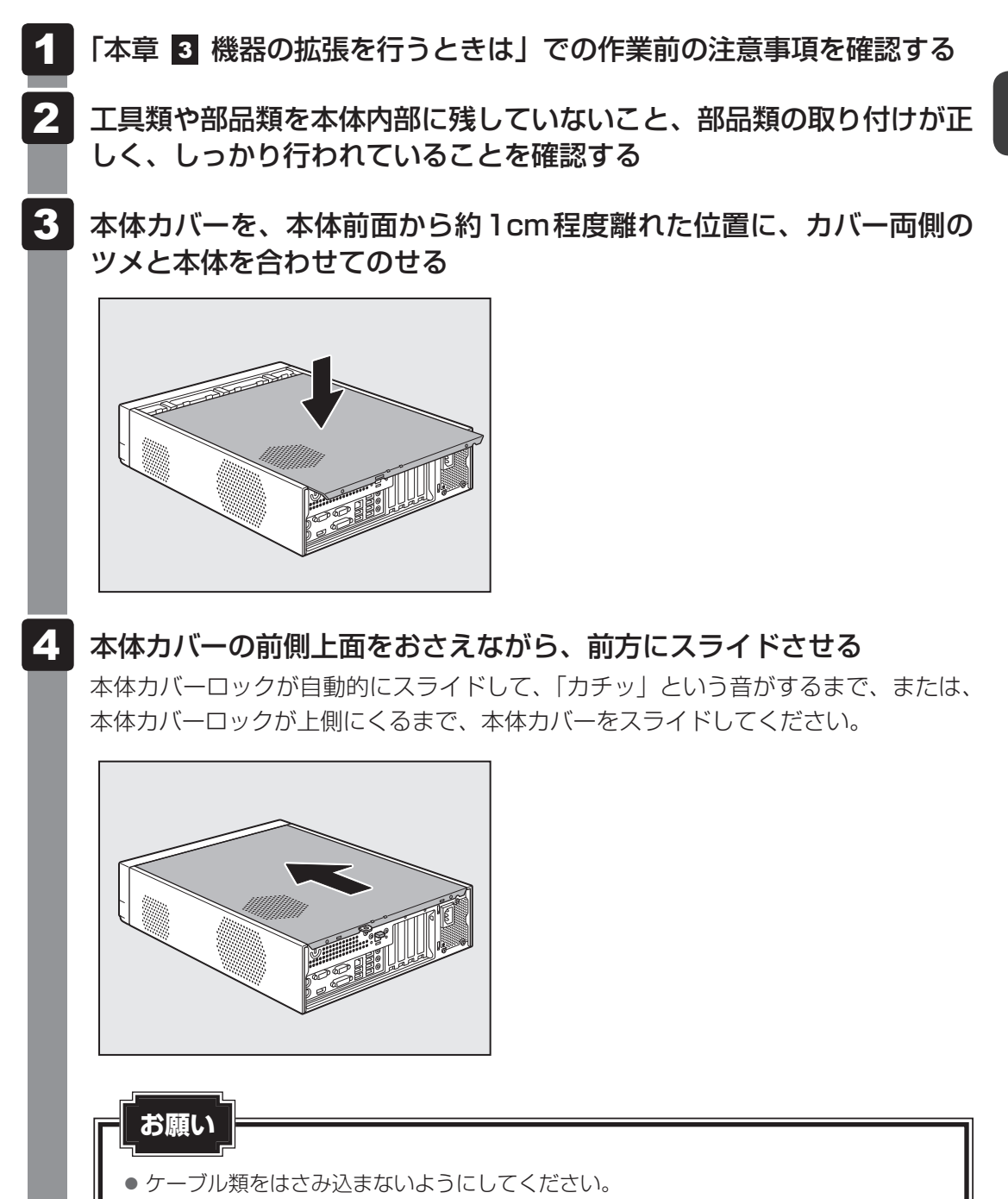

5 本体背面にネジ2本を取り付け、固定する

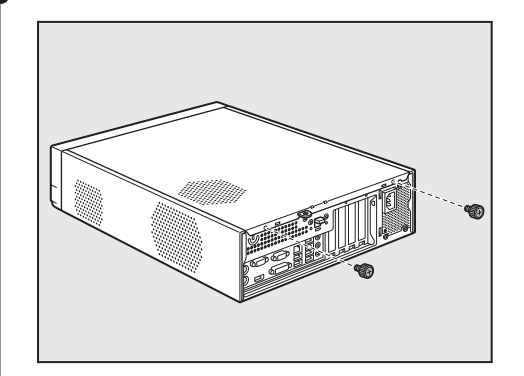

5 PCIカード/PCI Expressカード

#### **お願い**

● 本製品で使用できる PCIカード/PCI Expressカードは Low Profile 規格に対応したカードのみです。

● PC97規格に対応していないカードは正常に動作しない場合があります。

# **1 拡張スロットの位置**

本体には次の拡張スロットが用意されています。

- Low Profile PCIカード用 インコンコン個
- Low Profile PCI Express × 1 カード用 2個
- Low Profile PCI Express × 16カード用 1個

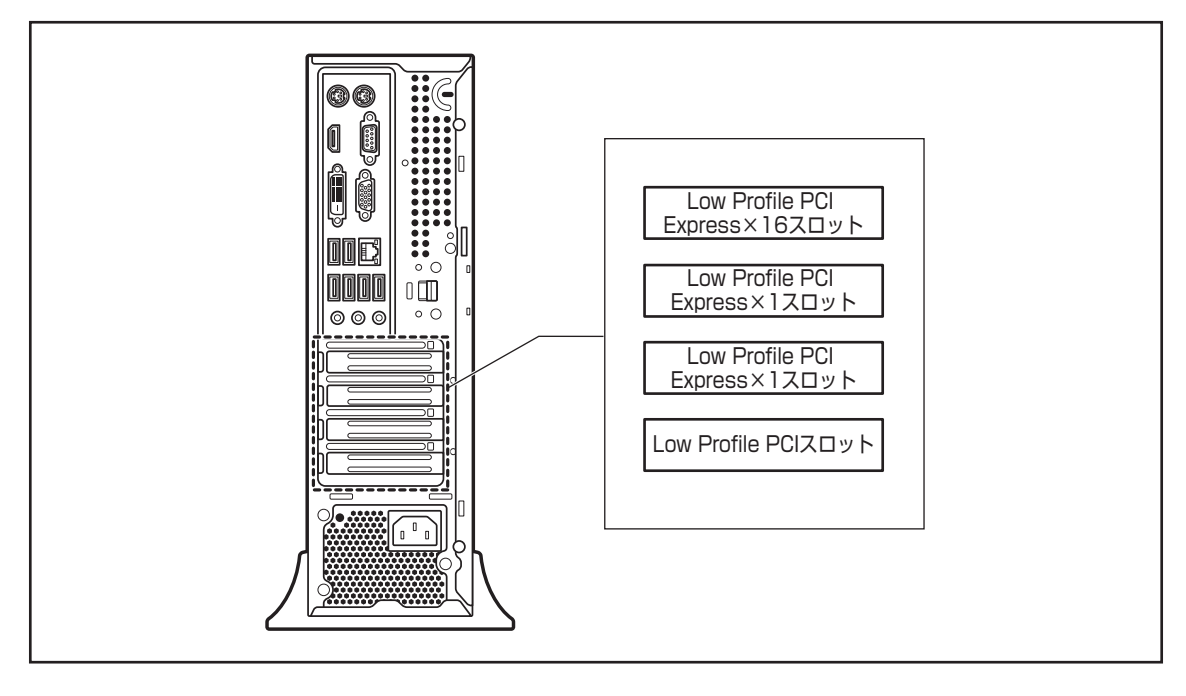

# **お願い**

● PCIカード/PCI Expressカードの取り付けに際しては、拡張スロットの電流容量を超えないよ うに注意してください。

#### 参照 電流容量について

「本節 3 拡張スロットの電流容量」、『各PCIカード/PCI Expressカードに付属の説明書』

● PCIカード/PCI Expressカードは、特に静電気に対して敏感で、その取り扱いには注意が必要です。 カードを持つときは、カードの縁を持つようにして、部品や金メッキ部分には触らないようにし てください。保護袋や本体からカードを抜き出したときには、水平で、接地された、静電気のな いところに、部品面を上にして置くようにしてください。 カードは、どんな面の上でも、滑らせて移動させないでください。

# 2 PCIカード/PCI Expressカードの外形図

各スロット用のカードの種類と本体に装着可能なカードの外形図を示します。

# **お願い**

- 接触による事故防止のため高さ制限を守ったカードを使用してください。
- 本体内に装着できる PCIカード/PCI Express カードは、次に示すサイズ以下のものです。このサ イズを超える大きさのカードは取り付けないでください。故障や不具合が発生する場合があります。

# **■ PCIスロットに装着可能なカード**

PCIスロットには、次に示すサイズのLow Profile PCIカードのみ装着できます。

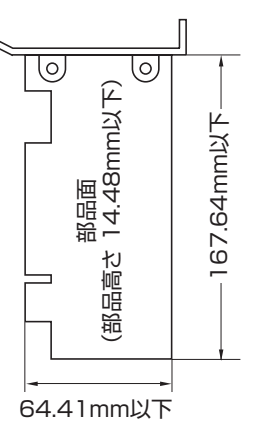

# **■ PCI Express×1スロットに装着可能なカード**

PCI Express×1スロットには、次に示すサイズのLow Profile PCI Express×1カードの み装着できます。

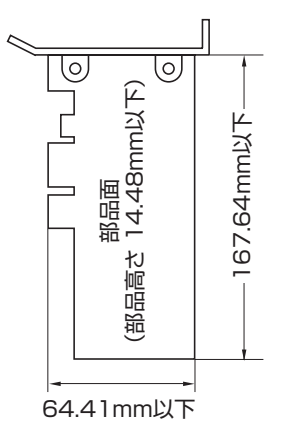

# **■ PCI Express×16スロットに装着可能なカード**

PCI Express×16スロットには、次に示すサイズのLow Profile PCI Express×16カード のみ装着できます。

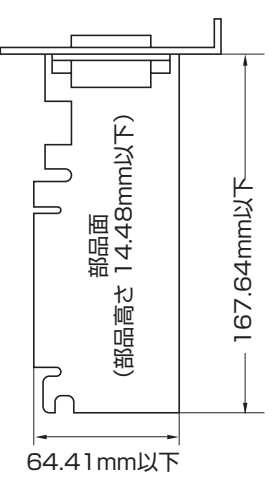

# **3 拡張スロットの電流容量**

拡張スロットで使用可能な電流容量は次のとおりです。拡張デバイスの合計で、次の許容電流 値を必ず守ってください。

#### **■**拡張スロットの許容電流値

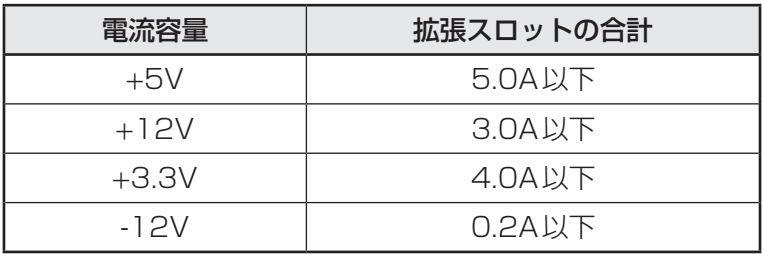

# **4 PCIカード/PCI Expressカードの取り付け**

\* この操作は、本マニュアルを参照しながら実行することはできません。 必ず本項目のページを印刷してから実行してください。

# **お願い**

この作業を行うとき、メインボードやほかのボードの部品を損傷しないように注意してください。

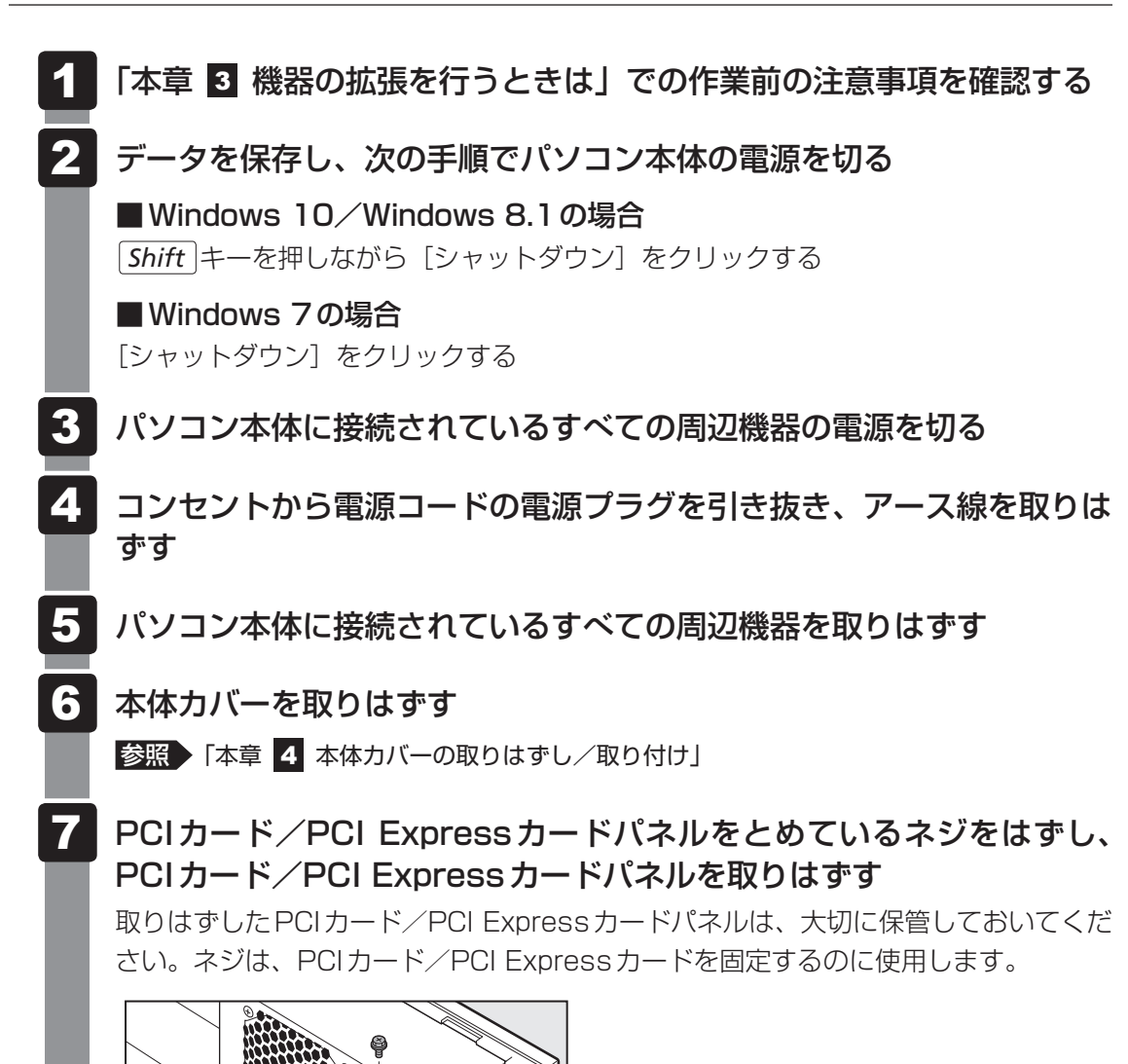

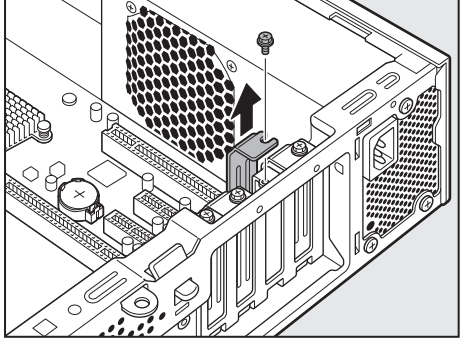

- 保護袋から取り付けるPCIカード/PCI Expressカードを抜き出し、 水平で、接地された、静電気のないところに、部品面を上にして置く 保護袋はもう一度取りはずしたときのために保管しておいてください。 8
- PCIカード/PCI Expressカードに付属の説明書に従って、カードの ジャンパやスイッチの設定をする 9
#### カードの上の縁、または上の角のところを持って、図のようにカードを セットする 10

PCIカード/PCI Expressカードのエッジ(金メッキ部分)を拡張スロットコネクタ にしっかり合わせて押し入れます。

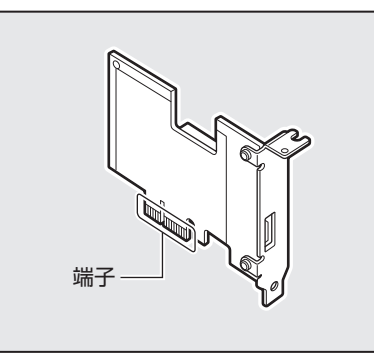

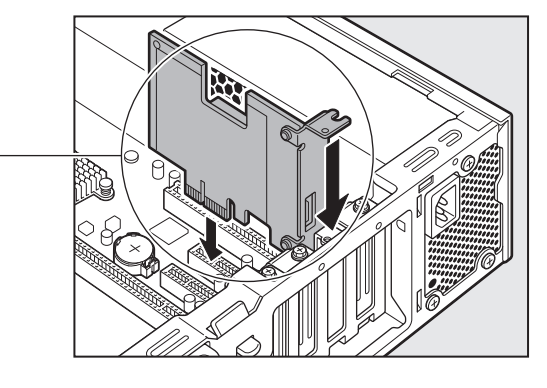

注 意

● PCIカード/PCI Expressカードには鋭い突起があるので、取り付け作業時に は、指を傷つけないように作業用手袋を着用する

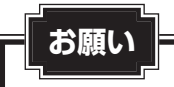

- PCIカード/PCI Expressカードの端子部分に手を触れると、接触不良による故障・誤 動作の原因となります。PCIカード/PCI Expressカードの端子部分には手を触れない ようにしてください。
- 11 PCIカード/PCI Expressカードパネルをとめていたネジ1本で、 PCIカード/PCI Expressカードを固定する

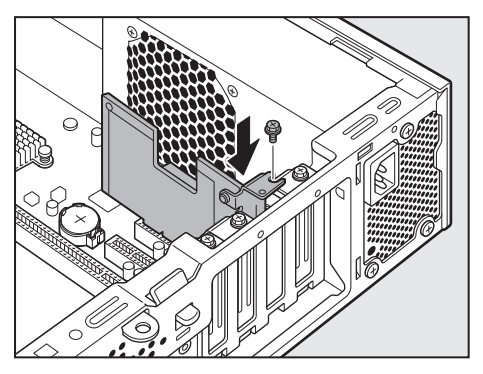

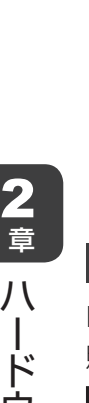

必要に応じて取り付けたPCIカード/PCI Expressカードにケーブル 類を接続する 12

- <mark>13</mark> 本体カバーを取り付ける
	- 参照 「本章 4 本体カバーの取りはずし/取り付け」

## ■5 PCIカード/PCI Expressカードの取りはずし│

PCIカード/PCI Expressカードの取りはずし方法について説明します。取り付け時の図を参 照しながら作業を進めてください。

参照 「本節 4 PCIカード/PCI Expressカードの取り付け」

\* この操作は、本マニュアルを参照しながら実行することはできません。 必ず本項目のページを印刷してから実行してください。

## 注 意

● この作業を行うときは、金具やPCIカード/PCI Expressカードの突起部分で指を傷つ けないように作業用手袋を着用する

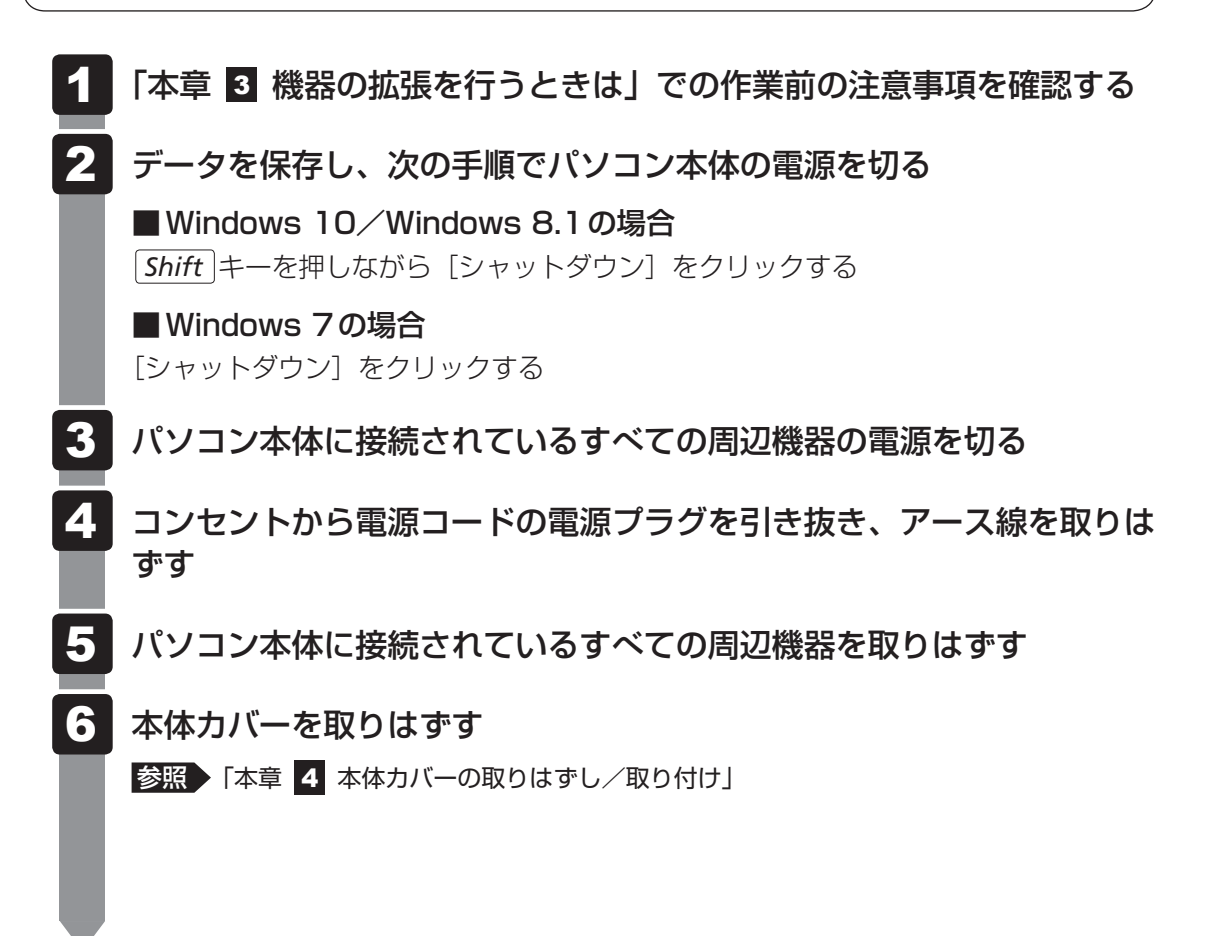

- PCIカード/PCI Expressカードに接続されているケーブルがあれば、 取りはずす 再度取り付けるときのために、取りはずしたケーブルは大切に保管しておいてくださ い。 PCIカード/PCI Expressカードをとめているネジをはずす PCIカード/PCI Expressカードの縁を持って、引き抜く PCI Express×16カードを取りはずすときは、カードを固定しているロックをはず してから引き抜いてください。 7 8 9
- 10 PCIカード/PCI Expressカードを、静電気対策された保護袋に入れ て保管する
- 取りはずしたときに保管してあったPCIカード/PCI Expressカード パネルを取り付けてネジで固定する 11

### **お願い**

- ●空いたスロットには必ずPCIカード/PCI Expressカードパネルをつけるようにしてく ださい。電磁ノイズと機器の冷却に問題が起きることがあります。
- 本体カバーを取り付ける 12

参照 「本章 4 本体カバーの取りはずし/取り付け」

メモリスロットに増設メモリを取り付けることができます。

ご購入のモデルによって、あらかじめ取り付けられているメモリの容量が異なります。 取り付けられているメモリを増設メモリ(本製品のオプション)と付け替えたり、メモリが取 り付けられていないスロットに増設メモリ(本製品のオプション)を取り付けることができます。 なお、OSが使用可能な領域はOSによって異なります。

モデルによっては、すでに最大容量のメモリが取り付けられている場合があります。その場合は、 増設できません。

## **お願い**

- 必ず『増設メモリに付属の説明書』をお読みになったうえで作業を行ってください。
- 増設メモリの取り付けが難しいと思われるかたは、保守サービスでの取り付けをおすすめします。 『困ったときは』をご覧のうえ、当社指定のサービス会社に作業をご依頼ください(有料です)。
- メモリを増設するときは、必ず本製品のオプションをお買い求めください。その他の製品を使用 することはできません。もし使用した場合は、本体が正常に動作しない、または故障の原因にな ります。

本製品の標準モデルに取り付けることができる増設メモリは、次のものがあります。

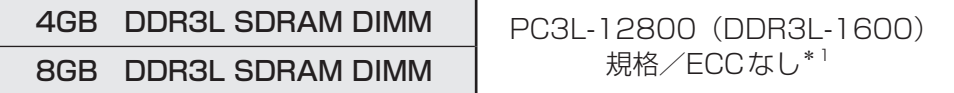

\*1 ECC付きメモリも使用できますが、ECC機能はサポートされません。

標準モデルの4つのメモリソケットには、それぞれ最大8GBまで、4つの合計で最大32GB まで取り付けが可能です。

デュアルチャネルモードで動作させるためには、次の表の組み合わせでメモリを取り付けてく ださい。

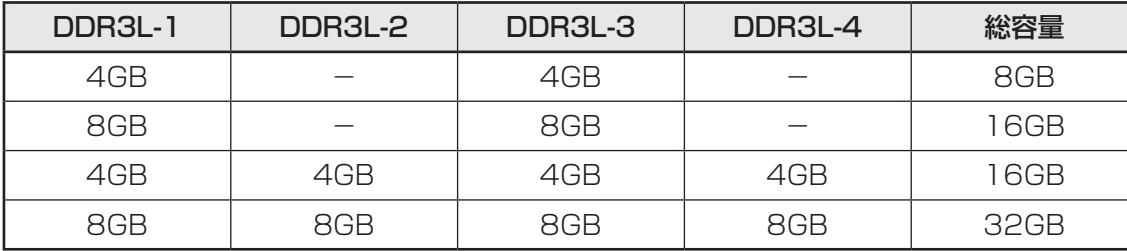

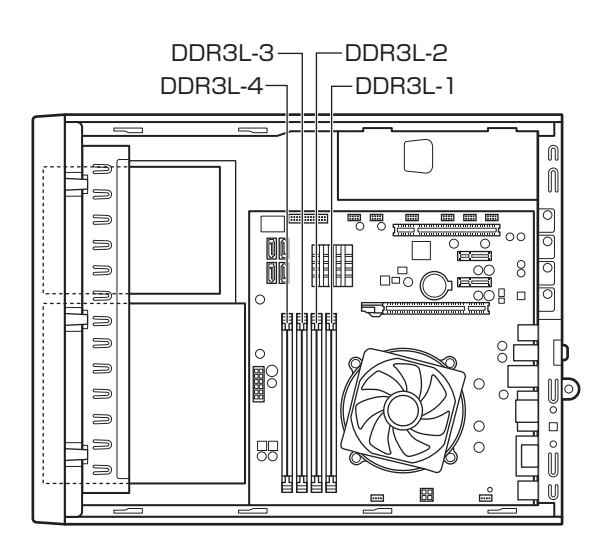

## **1 増設メモリの取り付け**

増設メモリの取り付け方法について説明します。

\* この操作は、本マニュアルを参照しながら実行することはできません。 必ず本項目のページを印刷してから実行してください。

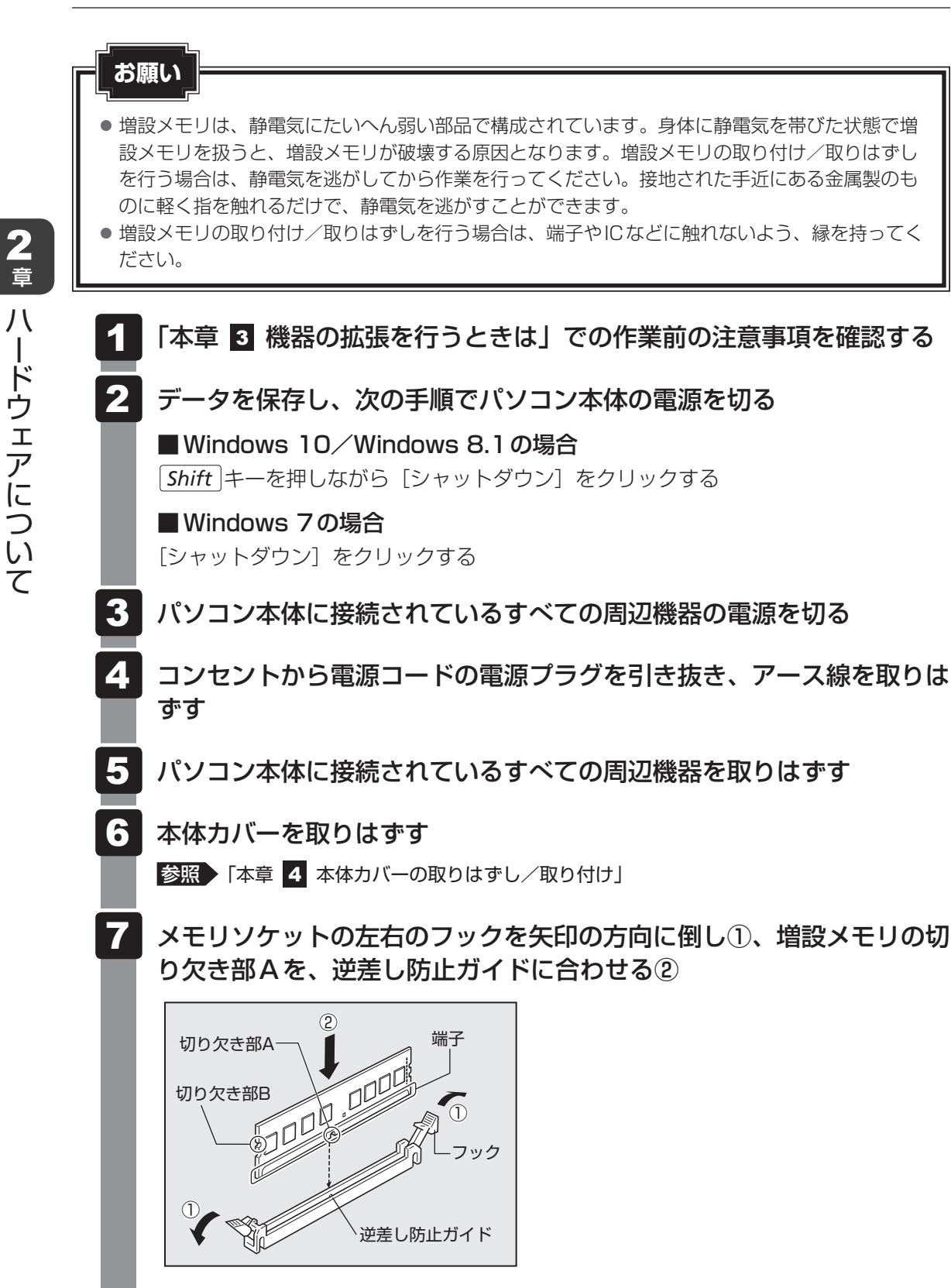

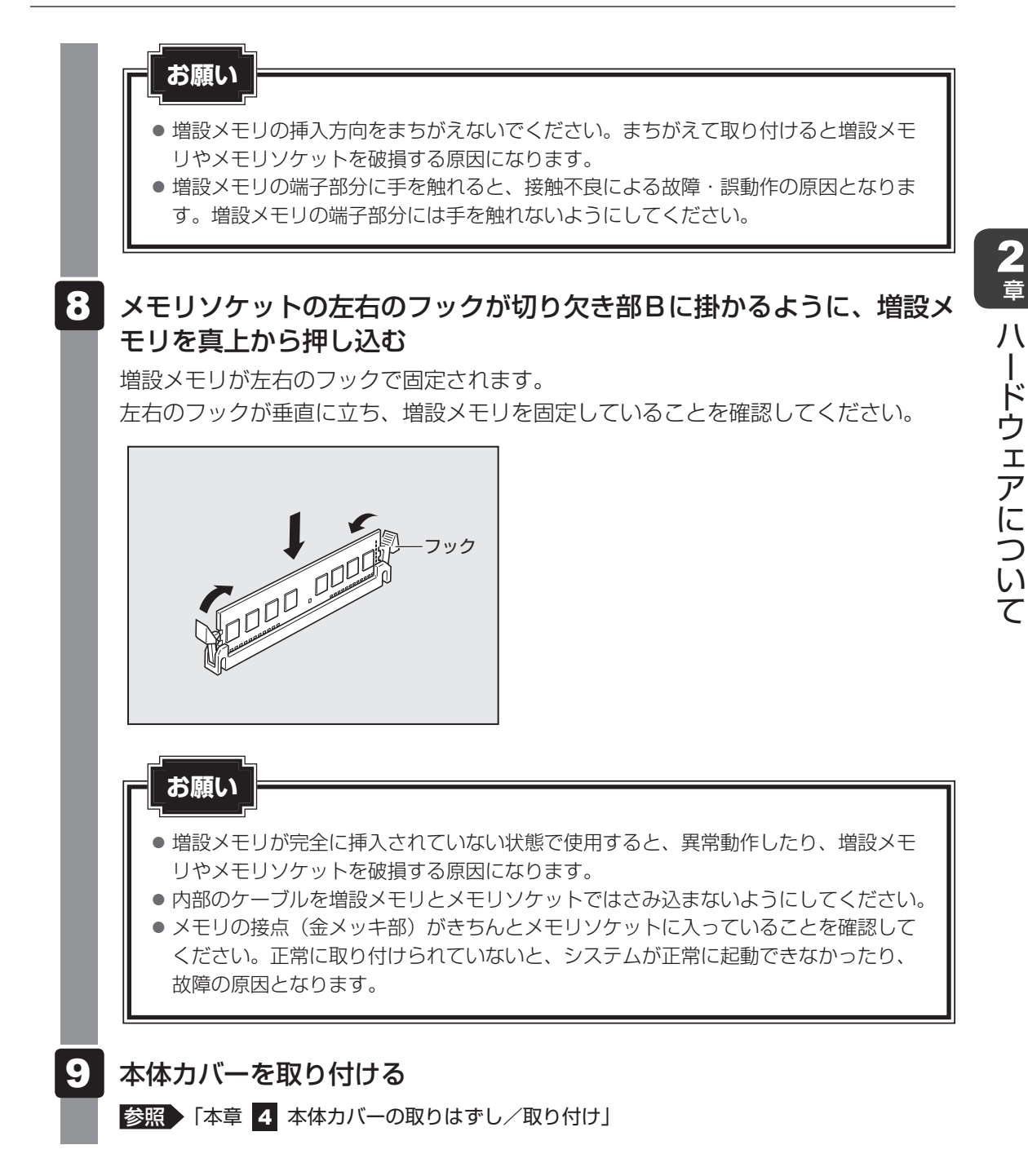

以上で増設メモリの取り付けは完了です。

増設したメモリが認識されているか、次の「メモリ容量の確認」で確認してください。

## **■ メモリ容量の確認**

Windowsを起動し、次のようにメモリ容量の確認を行います。

[コントロールパネル]を開き、[システムとセキュリティ]をクリック する 1

|[システム]をクリックする 2

#### 「システム]で「実装メモリ (RAM)]の数値を確認する 3

次のような場合、増設メモリが正しく取り付けられていないか、故障している可能性があります。 もう一度正しく増設メモリの取り付けを行ってください。

- 電源が入らない
- システムが起動しない
- 数値が合っていない

## **\_\_2 |増設メモリの取りはずし|**

増設メモリの取りはずし方法について説明します。取り付け時の図を参照しながら作業を進め てください。

参照 ▶ 「本節 ■ 1 増設メモリの取り付け」

\* この操作は、本マニュアルを参照しながら実行することはできません。 必ず本項目のページを印刷してから実行してください。

#### **お願い**

- 増設メモリは、静電気にたいへん弱い部品で構成されています。身体に静電気を帯びた状態で増 設メモリを扱うと、増設メモリが破壊する原因となります。増設メモリの取り付け/取りはずし を行う場合は、静電気を逃がしてから作業を行ってください。接地された手近にある金属製のも のに軽く指を触れるだけで、静電気を逃がすことができます。
- 増設メモリの端子部分に手を触れると、接触不良による故障・誤動作の原因となります。増設メ モリの端子部分には手を触れないようにしてください。
- 増設メモリの取り付け/取りはずしを行う場合は、端子やICなどに触れないよう、縁を持ってく ださい。

章

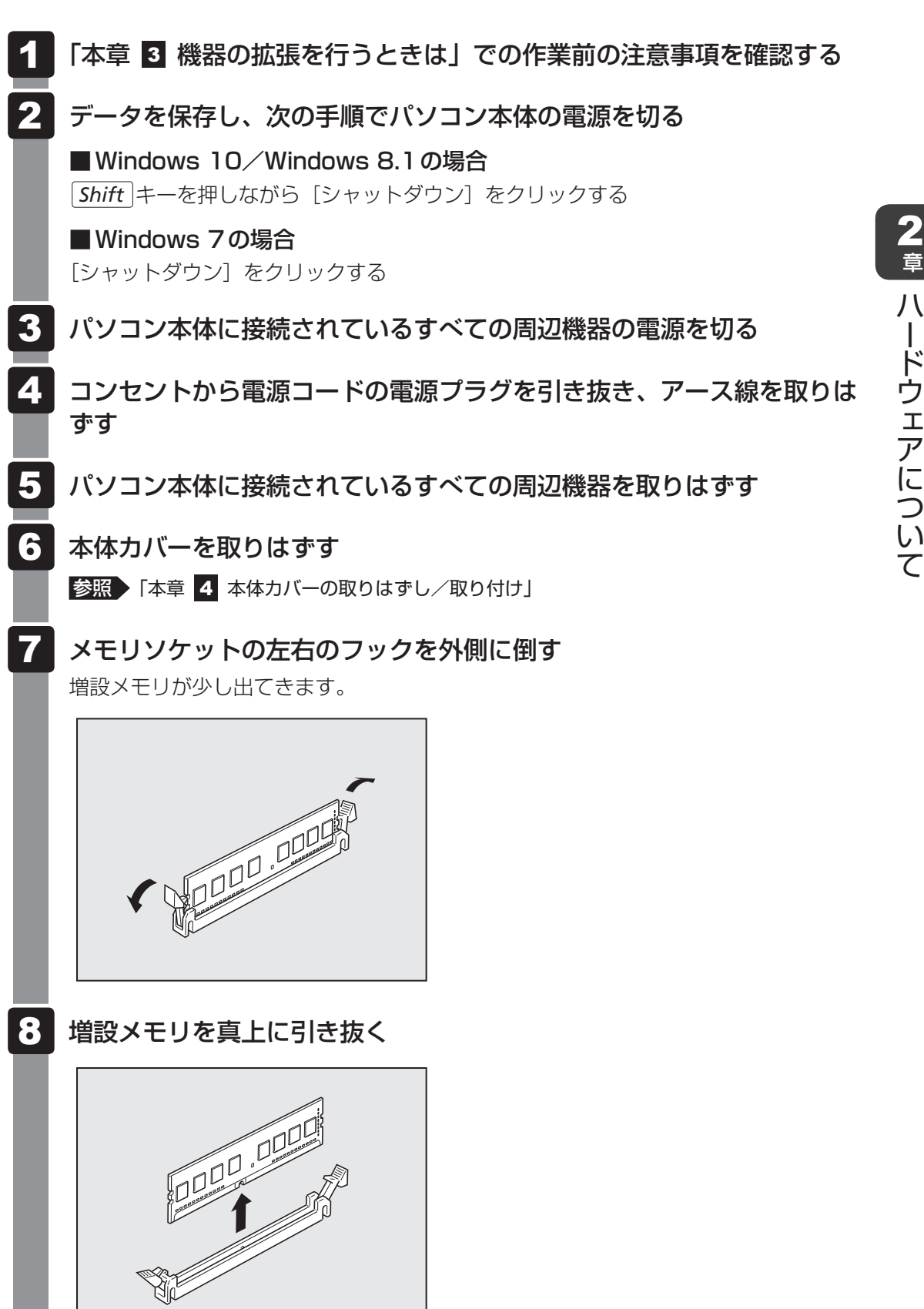

#### 本体カバーを取り付ける 9

参照 「本章 4 本体カバーの取りはずし/取り付け」

メモリを取りはずしたら、正しく容量が認識されているか、パソコン本体を起動して確認して ください。

参照 「本節 1 - メモリ容量の確認」

7 内蔵バッテリーの交換

内蔵バッテリーは時計およびシステム構成情報(BIOSセットアップの設定内容)を保持する ためのものです。内蔵バッテリーを交換する(取りはずす)と、BIOSセットアップの再設定 を行う必要があります。

通常の使用環境では、バッテリーの寿命は約3年です(使用環境や保管状態により、3年に満 たない場合があります)。

電源コードの抜き差しなどを行ったあとの電源投入時に次のメッセージが表示される場合、内 蔵バッテリーが寿命に達しているおそれがあります。内蔵バッテリーの交換を行ってください。

Error: RTC bad Press F1 Skip, F2 Enter Setup

#### **お願い**

- 雷源コードの抜き差し(ブレーカーやスイッチつき雷源タップなどによるAC雷源切断を含む) を行っていないにもかかわらず上記のエラーが発生する場合や、内蔵バッテリー交換後(交換後 の最初の起動時を除く)も繰り返し発生する場合は、本体が故障しているおそれがあります。『困っ たときは』をご覧のうえ、当社指定のサービス会社にご連絡ください。
- 内蔵バッテリーを取りはずすと、システム構成情報 (BIOSセットアップでの設定) が失われます。 あらかじめシステム構成情報を控えておき、内蔵バッテリーを交換したあとで設定し直してくだ さい。

#### **参照 )「3章 BIOSセットアップ」**

- 本製品に使用できる内蔵バッテリーは CR2032 リチウム電池です。交換の際は、市販の CR2032リチウム電池をお買い求めのうえ、ご使用ください。
- 内蔵バッテリーを廃棄する場合は、地方自治体の条例、または規則に従ってください。

## 注 意

- バッテリーを取り扱うときは次のことを守る
	- ・充電、電極除去、分解をしない
	- ・加熱、焼却をしない
	- ・水にぬらさない
	- ・乳幼児が飲み込んだりしないよう、乳幼児の手が届かないところに置く
	- ・電池の内部の液がもれたときは、液に触れない

取り扱いを誤ると、発熱・破裂・発火・窒息・中毒・やけどなどのおそれがあります。

バッテリーの交換は必ず次の手順に従ってください。

\* この操作は、本マニュアルを参照しながら実行することはできません。 必ず本項目のページを印刷してから実行してください。

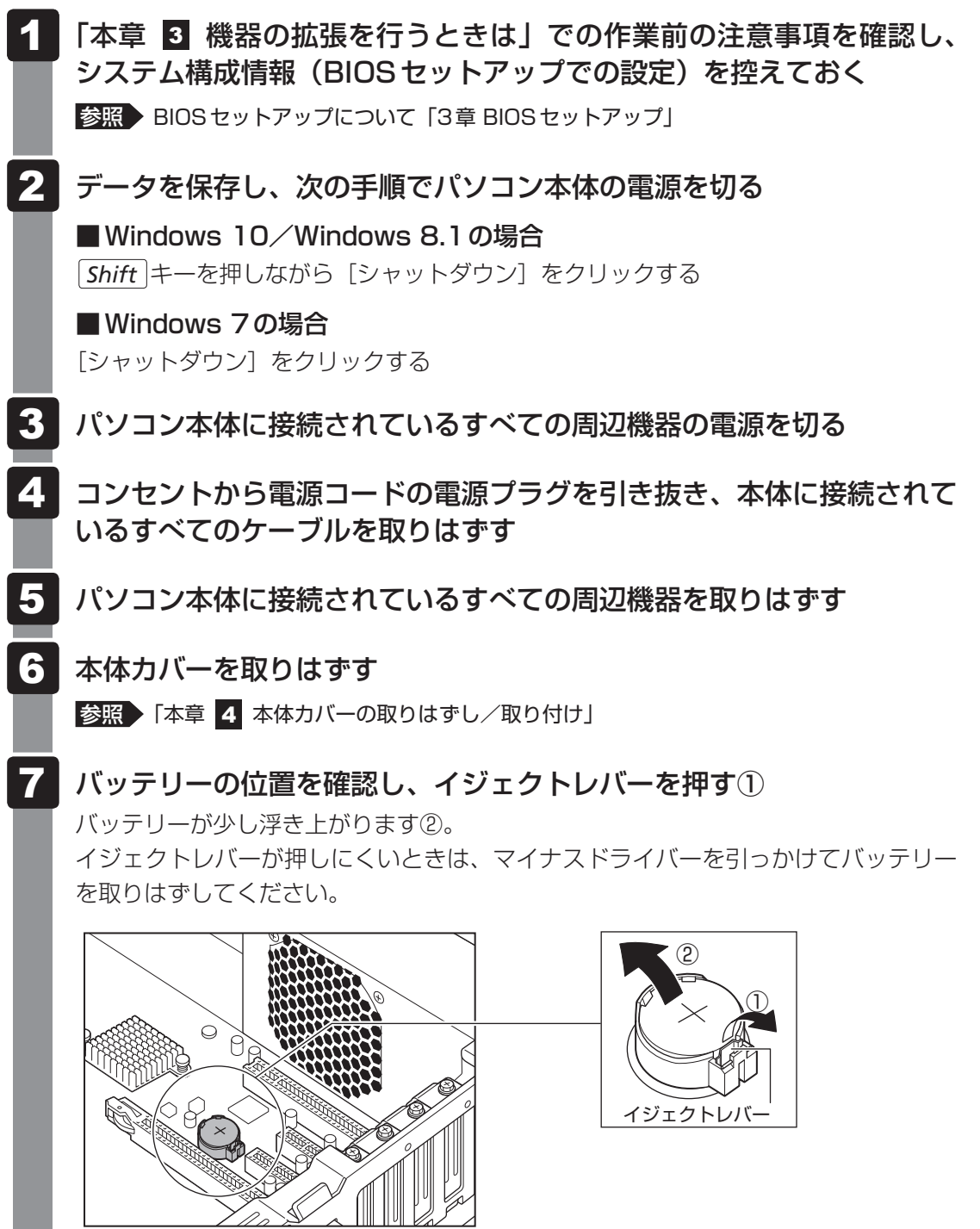

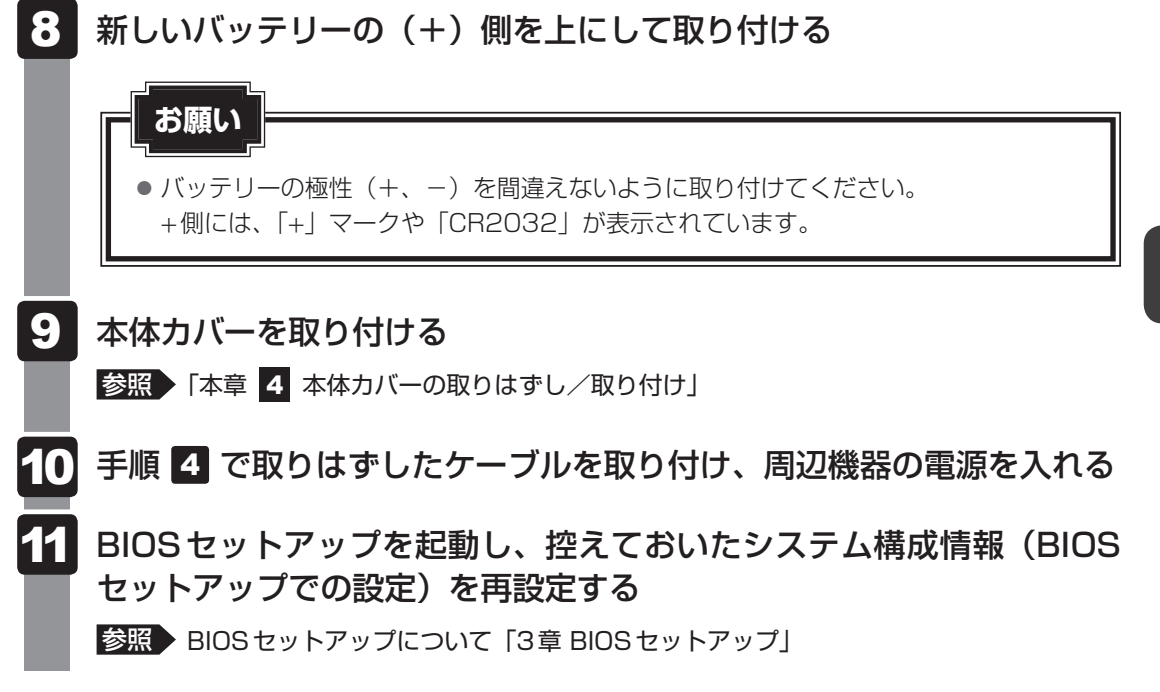

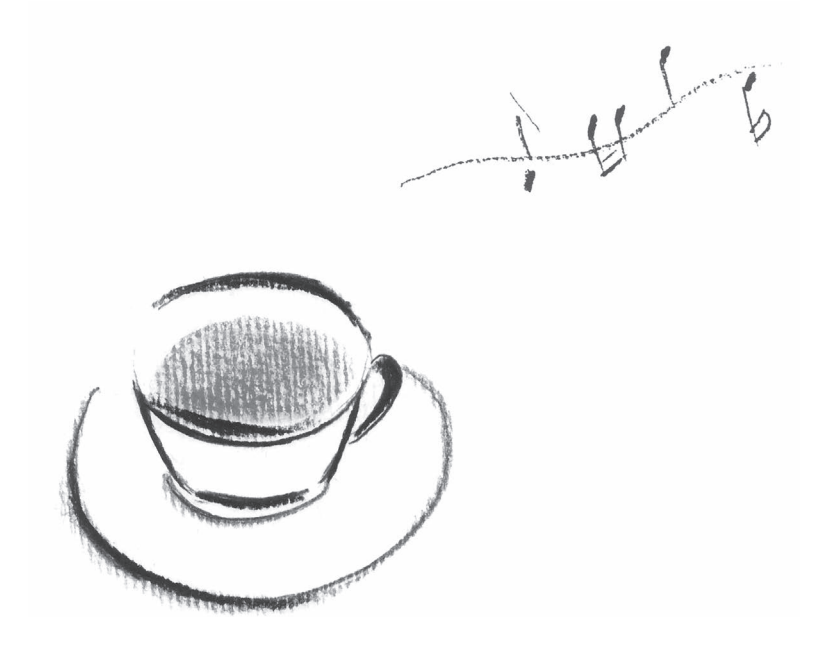

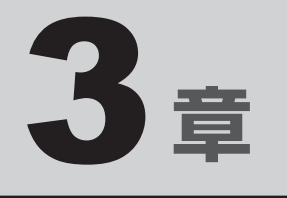

# BIOSセットアップ

本章では、BIOSセットアッププログラムの使いかたと機能について説 明します。

BIOSセットアッププログラムを使って、パソコン本体のシステム構成 の設定や、パスワードの登録/削除などができます。

1 BIOSセットアップを使う

\* この操作は、本マニュアルを参照しながら実行することはできません。 必ず本項目のページを印刷してから実行してください。

BIOSセットアップとは、パスワードやハードディスク、周辺機器の使いかたなどを本体に設 定するプログラムのことです。

BIOSセットアップで設定された情報は、CMOSと呼ばれる特殊なメモリに保存され、電源を 切っても設定した内容が消失しないように内蔵バッテリーで保持されます。

周辺機器の増設などを行わない限り、一度BIOSセットアップを行えば以降は必要ありません。 ただし、内蔵バッテリーを交換または消耗した場合は、BIOSセットアップの設定内容は標準 値に変更されますので、あらかじめ設定した内容はメモをとるなどして忘れないようにしてく ださい。

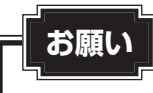

● BIOS セットアップ画面は英語表示のみです。日本語での項目/説明の表示はありません。

## 1 **起動と終了/BIOSセットアップの操作**

### **1 起動**

#### データを保存し、次の手順でパソコン本体の電源を切る 1

■ Windows 10/Windows 8.1の場合 *Shift* キーを押しながら[シャットダウン]をクリックする

■ Windows 7の場合

[シャットダウン]をクリックする

● *Delete* キーの入力が受け付けられるのは、パソコンの雷源スイッチを押し、ビープ 音が鳴ってから数秒間です。この時間内に *Delete* キーが受け付けられないと、シス テムが起動します。 BIOSセットアップが起動できなかった場合は、上記の手順をやり直してください。 **お願い** 電源スイッチを押し、ビープ音が鳴った直後に *Delete* キーを数回押す 各種パスワードを設定している場合は、パスワードの入力をうながすメッセージが表 示される場合があります。パスワードを入力して *Enter* キーを押してください。その あとすぐに、 *Delete* キーを再び数回押してください。 なお、設定によって、パスワード入力時の *Delete* キーを押すタイミングは異なりま す。詳細は、「本章 3 - 2 - BIOSセットアップを起動するとき」を参照してくだ さい。 セットアップ画面が表示されます。 2

## **2 終了**

変更した内容を有効にして終了します。

*F10* キーを押す 1

画面にメッセージが表示されます。

[Yes]を選択し、 *Enter* キーを押す 2

設定内容が有効になります。 BIOSセットアップが終了し、再起動されます。

## **■ 途中で終了する方法**

設定内容がよくわからなくなったり、途中で設定を中止する場合に行います。この場合は変更 した内容はすべて無効になります。設定値は変更前の状態のままです。

- |*Esc* |キーを押す 画面にメッセージが表示されます。 1
- [Yes]を選択し、 *Enter* キーを押す BIOSセットアップが終了し、再起動されます。 2

## **3 基本操作**

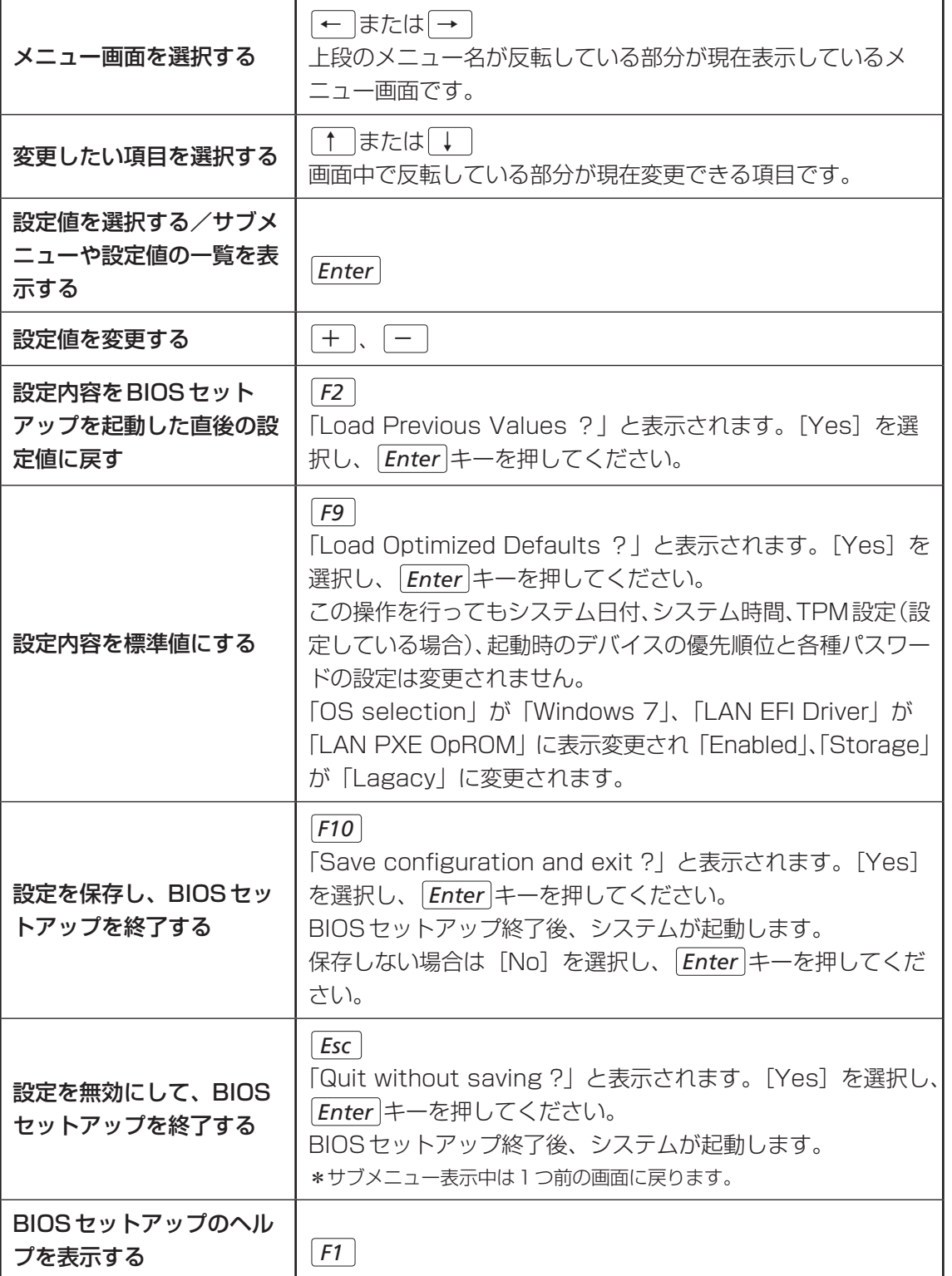

BIOSセットアップの画面と設定項目について説明します。

## 1 **BIOSセットアップの画面**

BIOSセットアップには6つのメニューがあります。

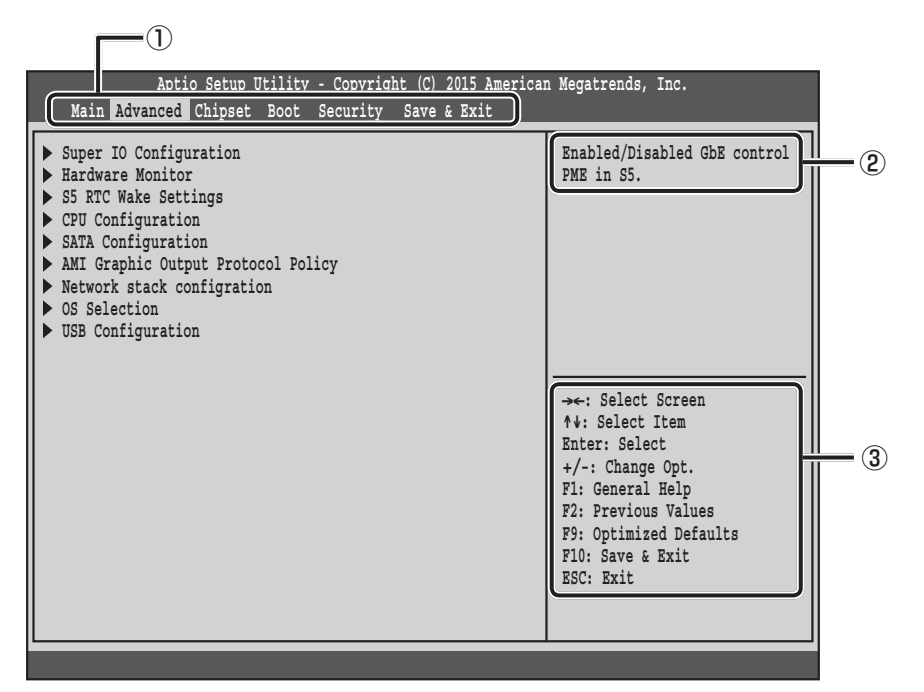

①メニュー(選択しているメニューが反転表示されます)

②選択している項目の説明が表示されます。

③使用できるキーの説明が表示されます。

## **2 名メニューの概要**

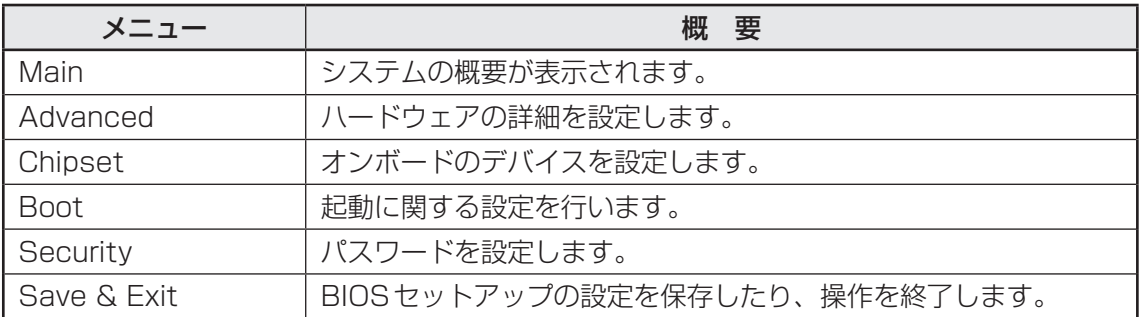

## 3 **設定項目**

## ❑**Main**

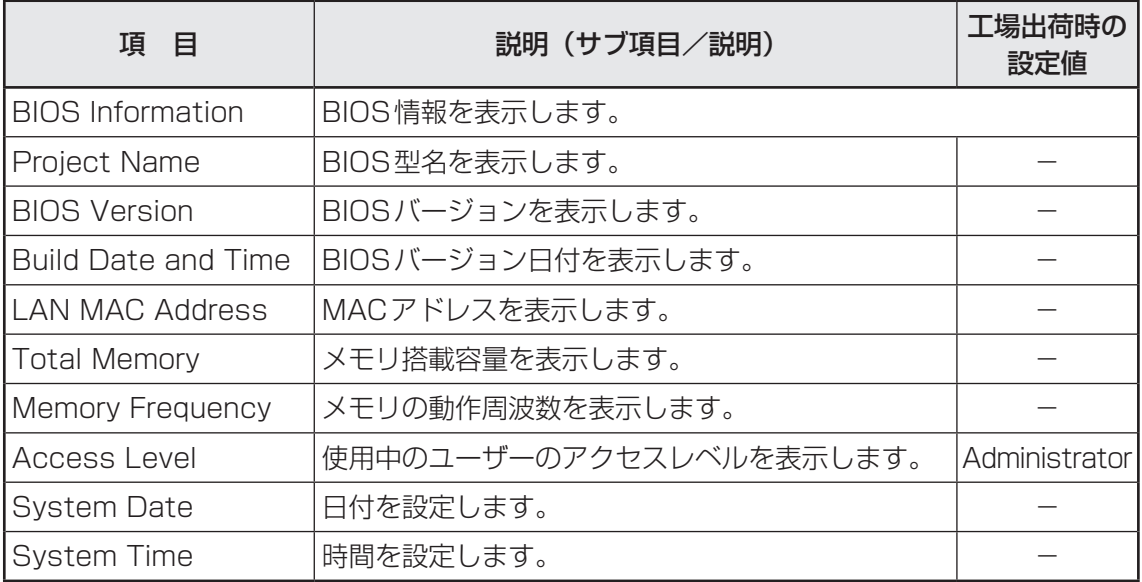

### ❑ **Advanced**

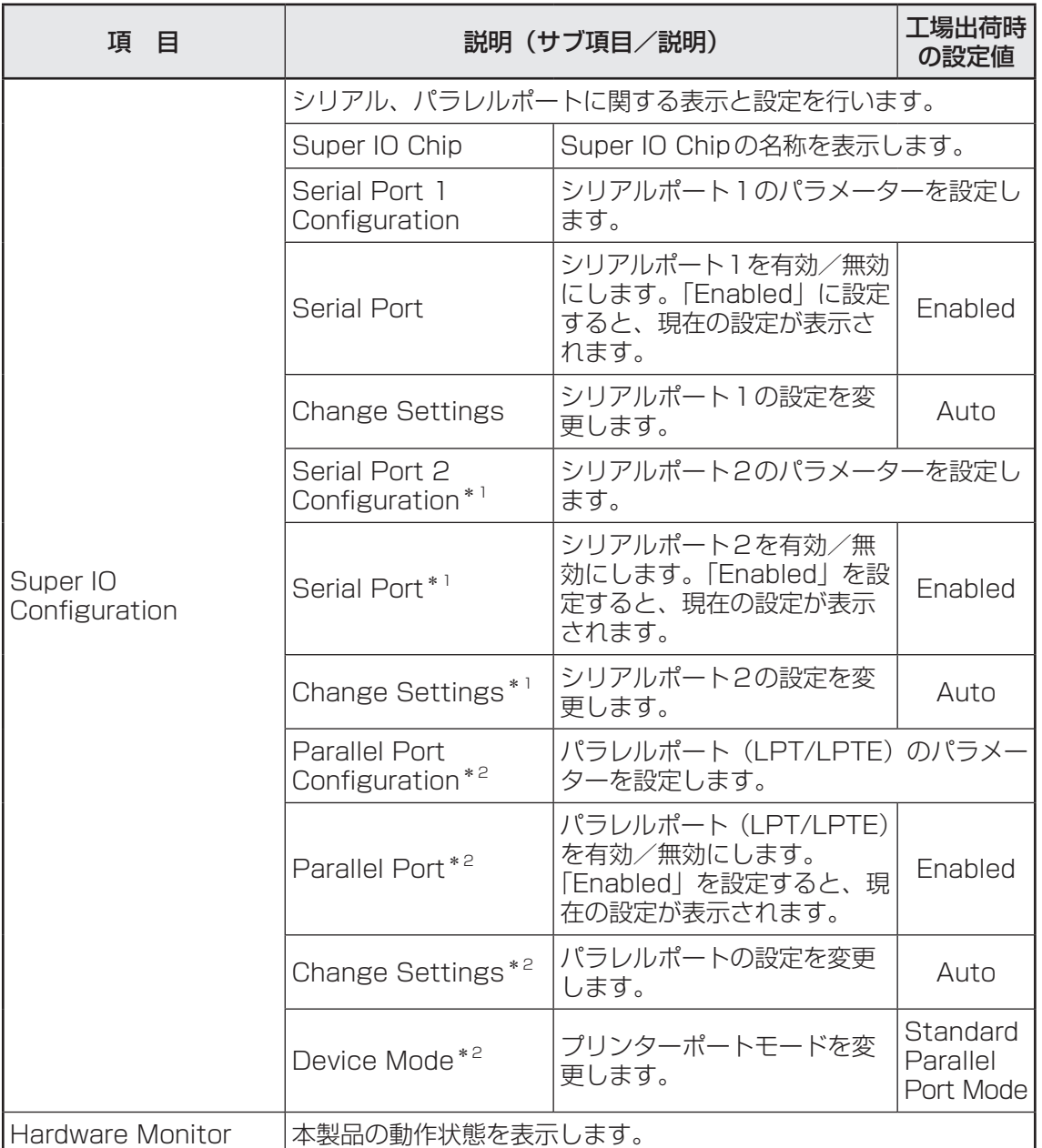

\*1 シリアルポート2は標準モデルでは使用できません。

\*2 パラレルポートは標準モデルでは使用できません。

#### \*Advancedのつづき

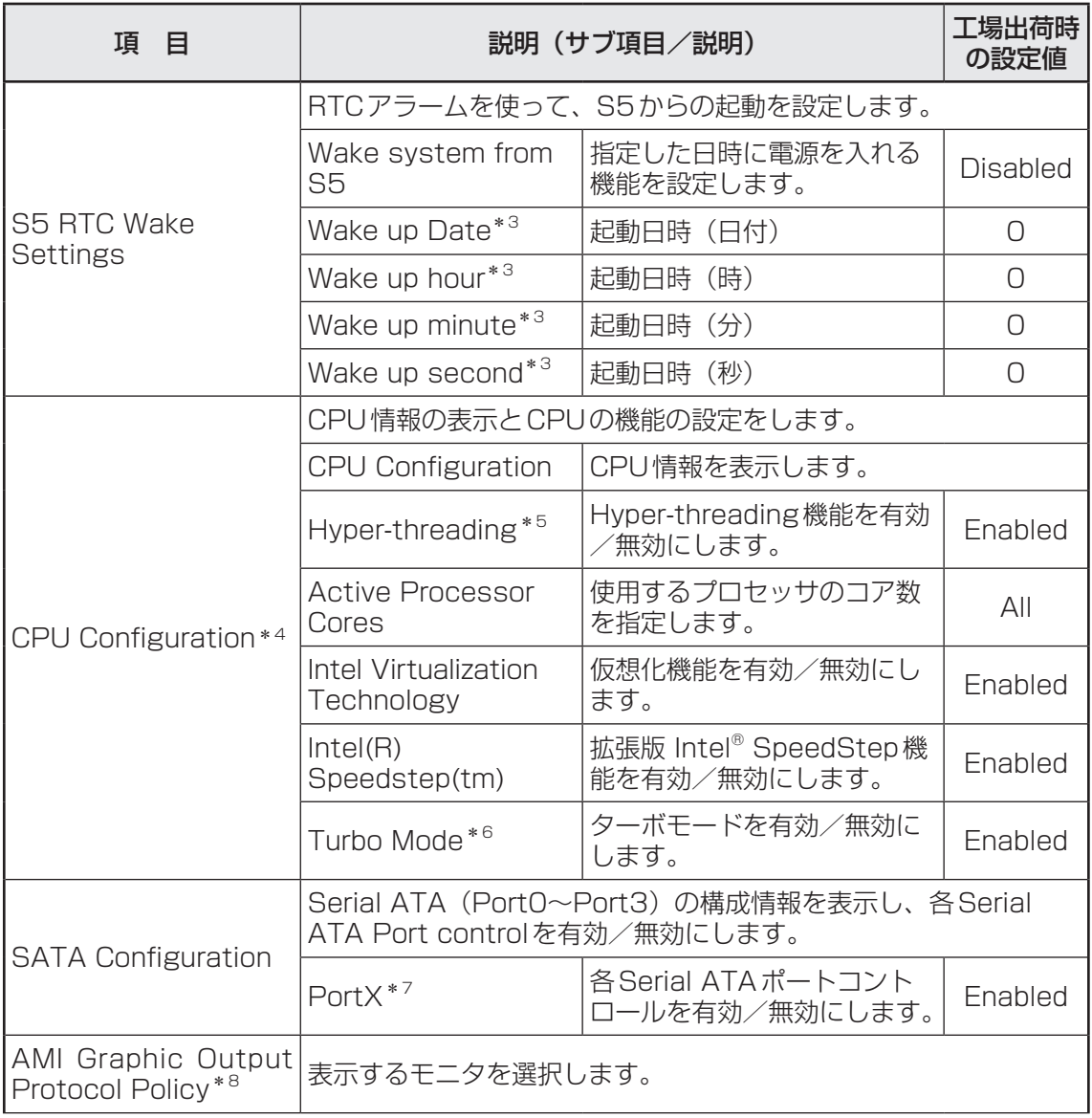

\*3「Wake system with from S5」を「Fixed Time」にすると設定できます。

\*4 搭載されるCPUの種類により、表示の内容が異なります。

\*5 Hyper-threading搭載CPUの場合に表示されます。

\*6 ターボブースト搭載CPUの場合に表示されます。

\*7 Xには各SATAのNoが表示されます。

\*8「OS selection」が「Windows 8.x/10」、「Storage」が「UEFI」に設定し保存した後、その再起動後 のBIOS設定時から表示され、変更できます。

#### \*Advancedのつづき

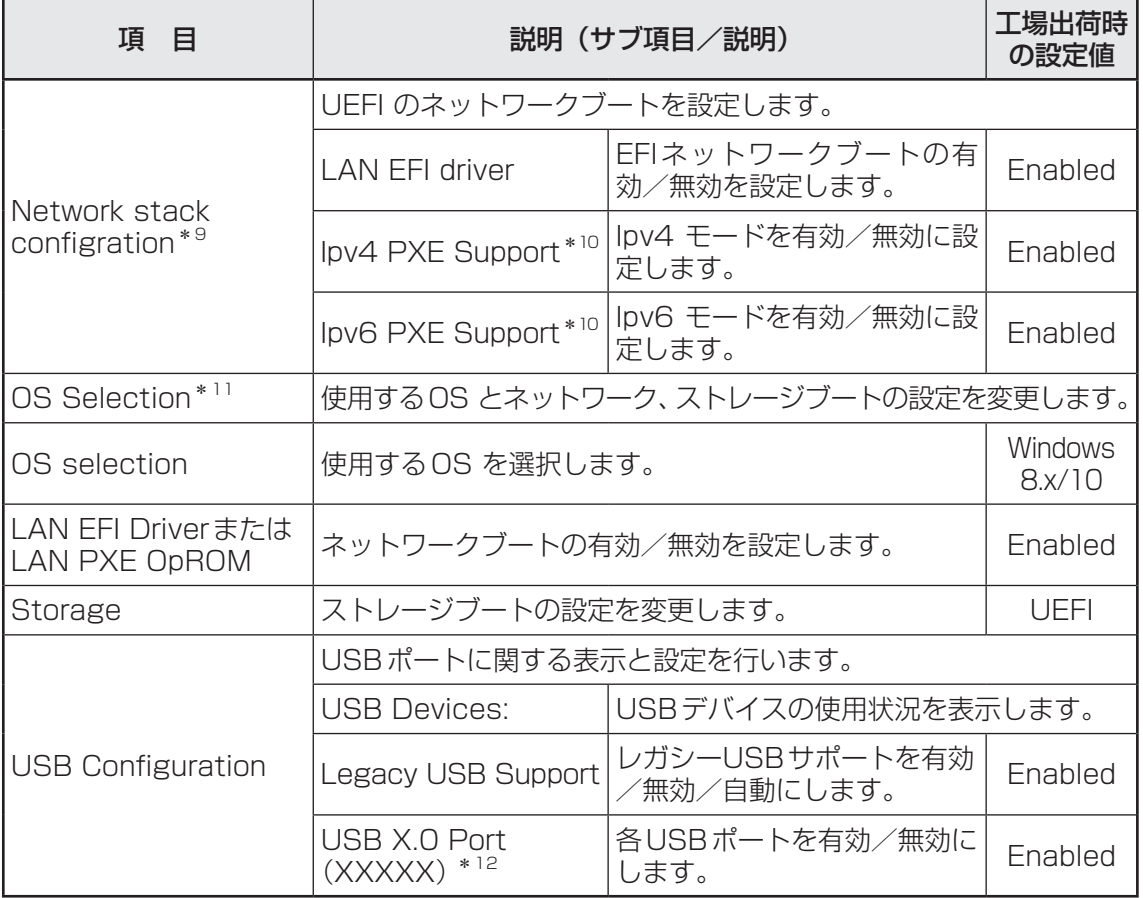

\*9 OS selection項目の「OS selection」が「Windows 8.x/10」、「LAN EFI Driver」が「Enabled」、 「Storage」が「UEFI」にて設定が変更できます。

\*10 \*9の設定がされた状態で、Network stack configration項目の「LAN EFI driver」が「Enabled」に て設定が変更できます。

\*11 標準値に戻すと「OS selection」が「Windows 7」、「LAN EFI Driver」が「LAN PXE OpROM」に 表示変更され「Enabled」、「Storage」が「Lagacy」に変更されます。

\*12 XXXXXには各USBポートの位置(本体を横置きにした場合の位置)を示す語句が表示されます。

### ❑ **Chipset**

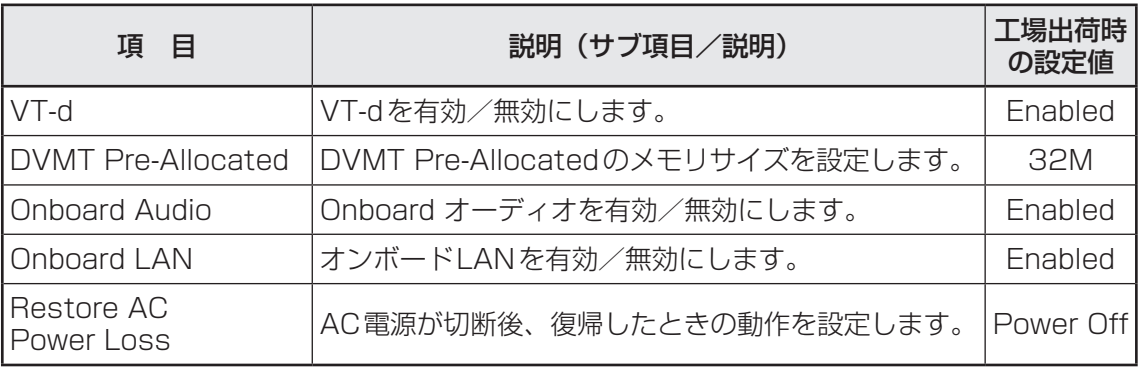

## ❑ **Boot**

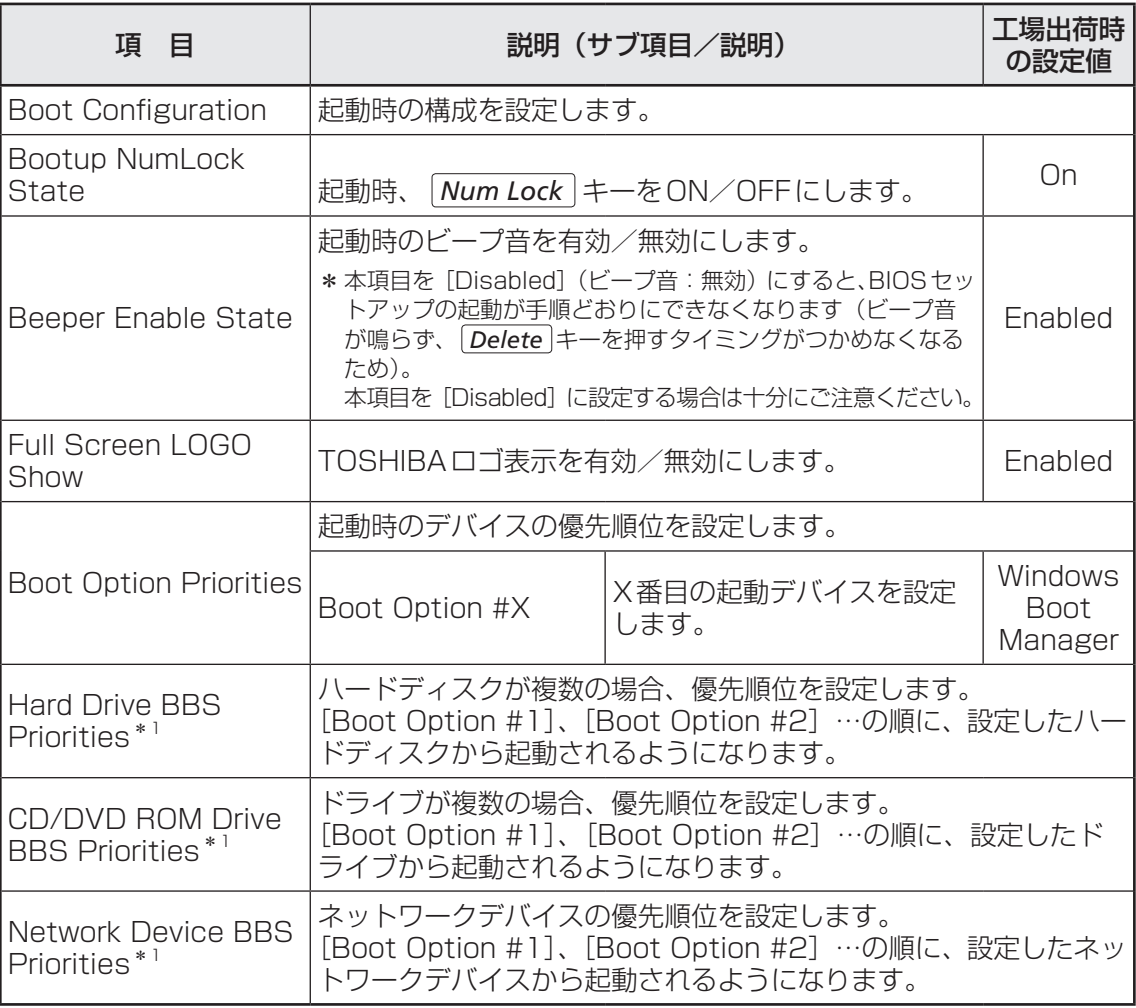

\*1 OS selection 項目の「OS selection」が「Windows 8.x/10」を設定時に表示されます。

### ❑ **Security**

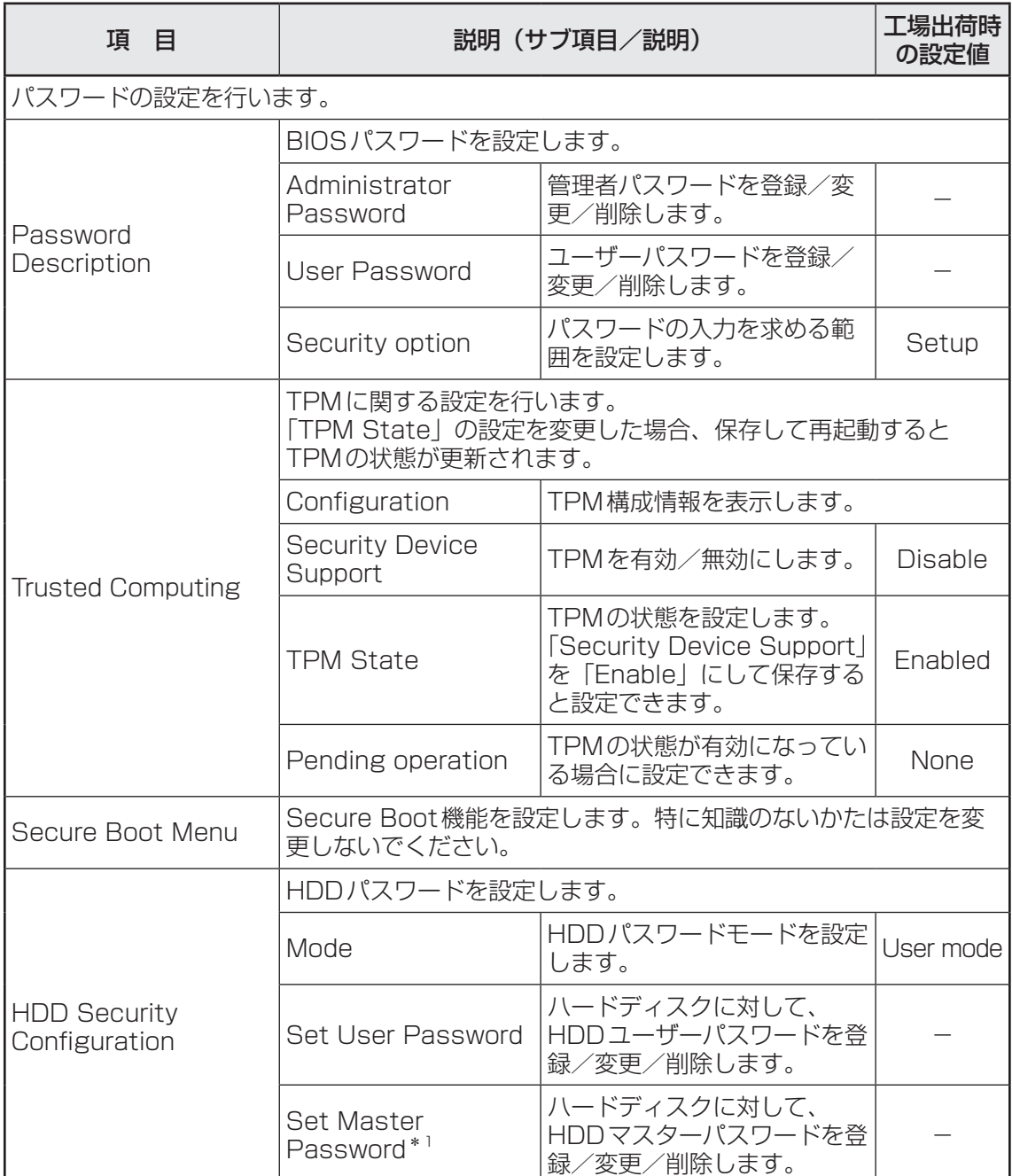

\*1「Mode」が「Master+User」の場合に表示されます。

### ❑ **Save&Exit**

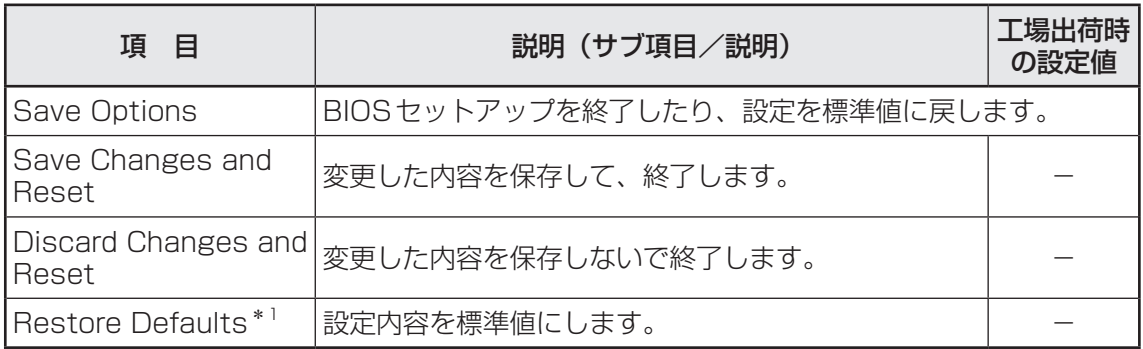

\*1 システム日付、システム時間、TPM設定(設定している場合)、起動時のデバイスの優先順位と各種パスワー ドの設定は変更されません。

「OS selection」が「Windows 7」、「LAN EFI Driver」が「LAN PXE OpROM」に表示変更され 「Enabled」、「Storage」が「Lagacy」に変更されます。

パソコン本体またはハードディスクにパスワードを設定して、ほかの人がパソコンを使用した

パスワードを正しく入力しないとシステムやBIOSセットアップは起動しません。

パスワードの設定

\* この操作は、本マニュアルを参照しながら実行することはできません。

必ず本項目のページを印刷してから実行してください。

## **■1■ パスワードの種類**

パスワードには次の3種類があります。

り、設定を変えたりできないようにできます。

● Windows パスワード

・Windowsパスワードを登録すると、Windowsにサインインするとき、インスタントセ キュリティ状態やパスワード保護の設定をしたスクリーンセーバーを解除するときに、パ スワードの入力が必要になります。

#### ● 管理者パスワード、ユーザーパスワード

- ・管理者パスワードやユーザーパスワードを登録すると、電源を入れたときや休止状態から 復帰するときなどにパスワードの入力が必要になります。
- ・通常はユーザーパスワードを登録してください。管理者パスワードは、パソコン本体の環 境設定を管理する人が使用します。管理者パスワードを登録すると、管理者パスワードを 知らないユーザーは、BIOSセットアップの設定を変更できないようにするなどいくつか の制限を加えることができます。この制限を加える必要がなければ、ユーザーパスワード だけ登録してください。
- HDDパスワード
	- ・本体のハードディスクを保護します。電源を入れるときにHDDパスワードを入力しなけ ればハードディスクから起動できなくなります。万が一パスワードを忘れた場合、永久に ハードディスクを使用できなくなる、非常に強固なセキュリティです。

### **2 パスワードの入力**

システムまたはBIOSセットアップを起動するとき、設定状況に応じてパスワードの入力画面 が表示されます。

#### **■ システムを起動するとき**

■ [Security] メニューの [Security option] の設定が [Setup] の場合

管理者パスワードまたはユーザーパスワードを設定していてもパスワード入力画面は表示さ れません。

HDDパスワードを設定している場合は、「Enter User password:」と表示されます。設 定したHDDユーザーパスワードを入力し、 *Enter* キーを押します。

#### ■ [Security] メニューの [Security option] の設定が [Always] の場合

管理者パスワードまたはユーザーパスワードを設定している場合は、「Enter Password :」 と表示されます。管理者パスワードまたはユーザーパスワードを入力し、 *Enter* キーを押し ます。

HDDパスワードを設定している場合は、「Enter User password:」と表示されます。設 定したHDDユーザーパスワードを入力し、 *Enter* キーを押します。

### $\mathbb{R}$   $\times$   $\mathbb{R}$

● HDD マスターパスワードが設定されている場合は、次の方法でHDD マスターパスワードを入力し、 システムを起動することができます。

■参照 ▶ HDDマスターパスワード「本節 3 HDDパスワード」

- ①「Enter User password:」(HDDユーザーパスワードを入力する画面)が表示されたら何も入力 せずに *Enter* キーを押し、「Invalid Password」と表示されたら *Enter* キーを押す
- ② 手順①をさらに2回繰り返す 「Enter Master password:」と表示されます。
- ③ HDDマスターパスワードを入力し、 *Enter* キーを押す

## **■ BIOSセットアップを起動するとき**

パスワードの入力をうながすメッセージが表示されるタイミングと、BIOSセットアップを起 動するための *Delete* キーを押すタイミングが、設定によって異なります。

#### ■ [Security] メニューの [Security option] の設定が [Setup] の場合

● 管理者パスワードまたはユーザーパスワードのみ設定している場合 電源スイッチを押し、ビープ音の直後に *Delete* キーを数回押すと、[Enter Password:」 と表示されます。管理者パスワードまたはユーザーパスワードを入力して *Enter* キーを押 します。

#### ● HDD パスワードを設定している場合

電源を入れると、「Enter User password:」と表示されます。HDDユーザーパスワー ドを入力して *Enter* キーを押します。そのあとすぐに、 *Delete* キーを数回押します。 管理者パスワードまたはユーザーパスワードも設定している場合は、[Enter Password:」 と表示されるので、管理者パスワードまたはユーザーパスワードを入力して *Enter* キー を押してください。

#### ■ [Security] メニューの [Security option] の設定が [Always] の場合

● 管理者パスワードまたはユーザーパスワードのみ設定している場合

電源を入れると、「Enter password:」と表示されます。設定した管理者パスワードま たはユーザーパスワードを入力して *Enter* キーを押します。そのあとすぐに、 *Delete* キーを数回押します。

#### ● HDDパスワードを設定している場合

電源を入れると、管理者パスワードまたはユーザーパスワードを設定している場合は、 [Enter Password:」と表示されます。管理者パスワードまたはユーザーパスワードを 入力して *Enter* キーを押します。

その次に「Enter User password:」と表示されます。HDDユーザーパスワードを入 力して *Enter* キーを押します。そのあとすぐに、 *Delete* キーを数回押します。

## $\widehat{A}$   $\times$   $\pm$

●管理者パスワードを設定している場合、ユーザーパスワードを入力して起動すると、BIOSセットアッ プで設定できる項目が制限されます。

## **\_\_3 | パスワードの設定**

管理者パスワード、ユーザーパスワードは3文字から20文字まで、HDDユーザーパスワード は1文字から32文字までで設定します。キーボードから入力しているとき、入力した文字は 表示されません。

### **お願い**

- パスワードを登録する場合は、忘れないように必ずパスワードを控えてください。
- パスワードは表示されませんので、確認することはできません。
- 管理者パスワードまたはユーザーパスワードを忘れてしまった場合、『困ったときは』をご覧のう え、当社指定のサービス会社にパスワードの解除をご依頼ください。パスワードの解除は有料で 行っています。 HDDパスワードを忘れてしまった場合は、ハードディスクは永久に使用できなくなり、交換対 応となります。この場合も有料です。 またどちらの場合も、身分証明書(お客様ご自身を確認できる物)の提示が必要となります。

## 1 **管理者パスワード**

#### 1 **登録**

- BIOSセットアップを起動する 1
- [Security]メニューでカーソルバーを[Administrator Password] に合わせ、 *Enter* キーを押す パスワードが入力できる状態([Create New Password]画面)になります。 2
- パスワードを入力し、 *Enter* キーを押す パスワードは20文字以内で入力します。 確認入力の画面 (「Confirm New Password]画面) が表示されます。 3
- もう一度パスワードを入力し、 *Enter* キーを押す 確認のため、手順 3 と同じパスワードをもう一度入力してください。 BIOS設定を保存したあと、パスワードが登録されます。 4

### $\odot$   $\times$   $\pm$

● 2回目のパスワードが1回目のパスワードと異なる場合は、エラー ([Invalid Password] 画面)が表示されます。 *Enter* キーを押し、手順 2 からやり直してください。

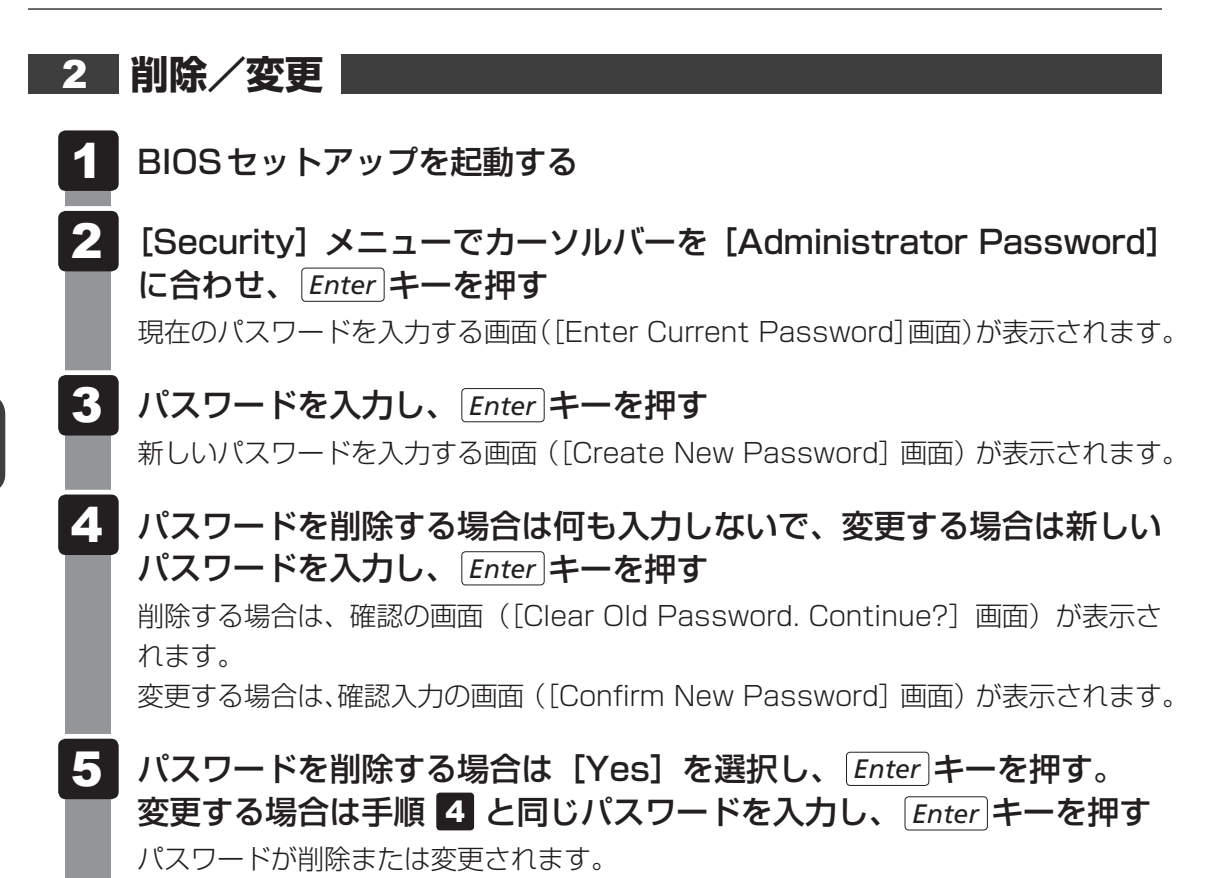

## 2 **ユーザーパスワード**

[Security]メニューの[User Password]で登録できます。 登録、変更、削除の方法は、管理者パスワードの手順と同じです。

参照 新細について「本節「1 管理者パスワード」

## 3 **HDDパスワード**

## 1 **注意事項**

登録したパスワードの内容は、メモをとるなどして、安全な場所に保管しておくことを強くお すすめします。

#### **お願い**

● 万が一、登録したパスワードを忘れた場合、修理・保守対応ではパスワードを解除できません。 この場合、ハードディスクは永久に使用できなくなり、交換対応となります。この場合、有料で の交換となります。

ハードディスクが使用できなくなったことによる、お客様またはその他の個人や組織に対して生 じた、いかなる損失に対しても、当社はいっさい責任を負いません。

HDDパスワードの設定については、この点を十分にご注意いただいたうえでご使用ください。

## **■2 |HDD パスワードの種類**

HDDパスワードは、HDDユーザーパスワードとHDDマスターパスワードの2つを設定する ことが可能です。

#### **■** HDDユーザーパスワード

各パソコンの使用者自身が設定することを想定したパスワードです。

#### **■** HDDマスターパスワード

管理者などがパソコン本体の環境設定を管理/保守するために設定することを想定したパス ワードです。

HDDユーザーパスワードを忘れた場合でも、HDDマスターパスワードを入力してハードディ スクにアクセスできます。HDDマスターパスワードを削除することによりHDDユーザーパス ワードを削除することもできます。

組織などでHDDマスターパスワードを用いた運用を検討した場合、各パソコンのユーザーに 対してパソコン本体を配付する前に、あらかじめ管理者がBIOSセットアップでHDDマスター パスワードと仮のHDDユーザーパスワードを設定しておく必要があります。

なお、HDDマスターパスワードのみを登録することはできません。

HDDユーザーパスワードとHDDマスターパスワードの登録、変更、削除方法は同じです。以 降は、HDDユーザーパスワードの設定を例にして説明しています。

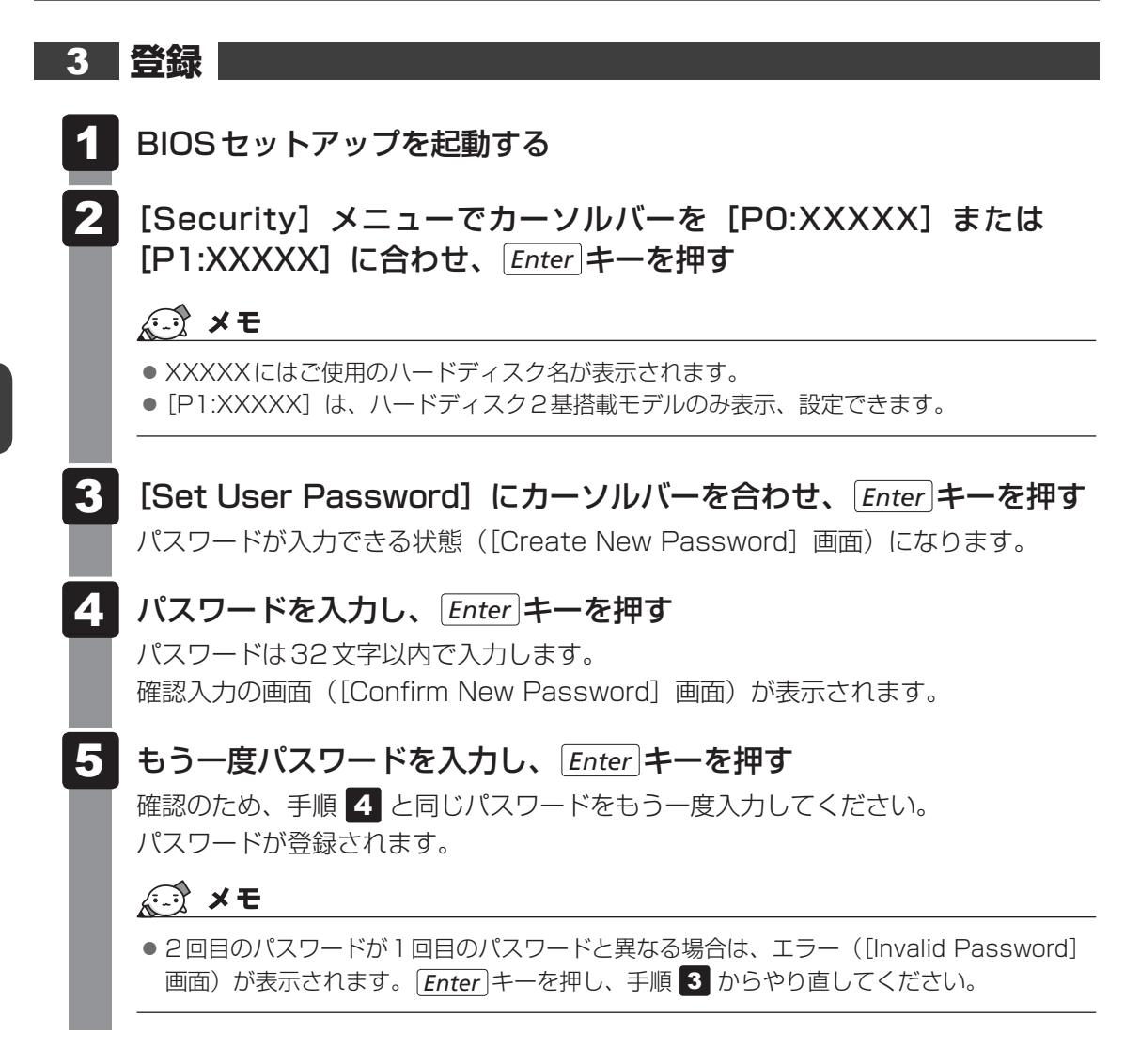

HDDマスターパスワードを登録する場合は、[Mode]で[Master+User mode]を選択します。 表示された「Set Master Password] でHDDマスターパスワードを設定し、続けてHDDユー ザーパスワードの設定を行います。

なお、HDDマスターパスワードのみを登録することはできません。

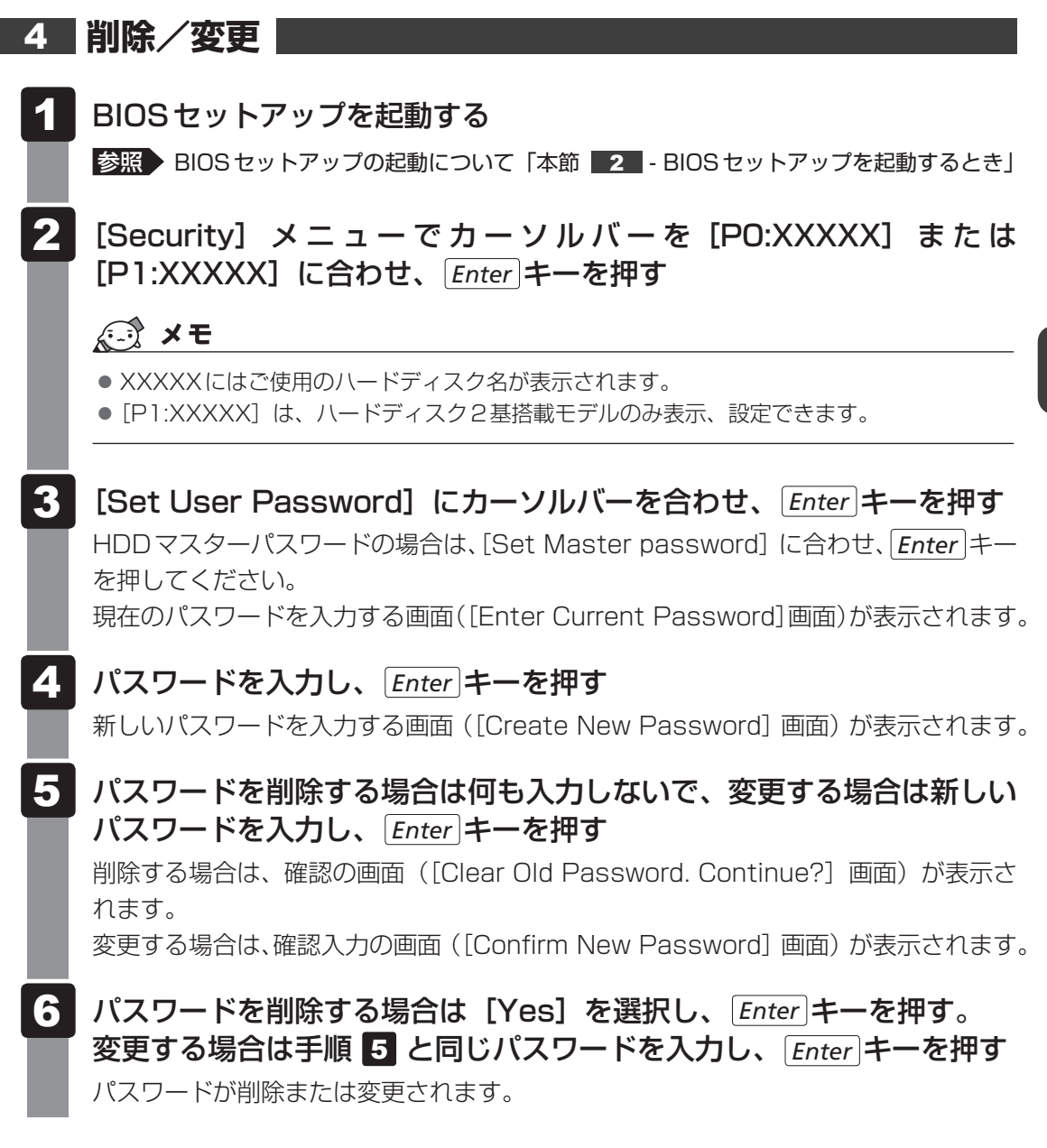

## $\widehat{A}$   $\times$   $\mathbf{F}$

● HDD マスターパスワードが設定されている場合は、HDD ユーザーパスワードのみを削除することは できません。

HDDマスターパスワードを削除することにより、HDDユーザーパスワードを削除することができます。

- HDDマスターパスワードを削除/変更する場合は、次の方法でHDDマスターパスワードを入力し、 BIOSセットアップを起動する必要があります。
	- ①「Enter User password:」(HDDユーザーパスワードを入力する画面)が表示されたら何も入力 せずに *Enter* キーを押し、「Invalid Password」と表示されたら *Enter* キーを押す
	- ② 手順①をさらに2回繰り返す 「Enter Master password:」と表示されます。 ③ HDDマスターパスワードを入力し、 *Enter* キーを押す
		-

3

# 4 TPMを使う

#### \*Windows 10、Windows 8.1のみ

TPM搭載モデルには、TPM(Trusted Platform Module)が用意されています。

## **T1 TPMとは**

TPM (Trusted Platform Module) は、Trusted Computing Group (TCG) が策定した 仕様に準拠して、暗号鍵の管理などのセキュリティ関係の処理を行うICで、セキュリティチッ プとも呼ばれます。

Windows 10 Pro/Windows 8.1 Proのドライブ暗号化機能であるBitLockerなど、TPM に対応したセキュリティ機能を利用する際に使用するものです。

#### **お願い** TPMの操作にあたって

- 本製品を修理・保守に出した場合、メイン基板に組み込まれたセキュリティチップ(TPM)内の データは保証いたしません。TPMを使用している場合に、本製品を修理・保守に出す際は、バッ クアップしておいてください。
	- バックアップしたメディアは、安全な場所に保管してください。データのバックアップに関して は、当社はいっさいの責任を負いかねますのでご了承ください。
- ●本製品を修理・保守に出した場合、搭載されているTPMに障害がなくてもTPM が交換される場 合があります。
- TPMでは、最新のセキュリティ機能を提供しますが、データやハードウェアの完全な保護を保 証してはおりません。本機能を利用したことによる、いかなる障害、損害に関して、いっさいの 責任は負いかねますので、ご了承ください。
- 管理者権限を持たないユーザーがBIOSセットアップのTPMに関する項目を操作できないよう に設定することをおすすめします。

## 1 **BIOSセットアップでのTPMの設定**

#### \* この操作は、本マニュアルを参照しながら実行することはできません。 必ず本項目のページを印刷してから実行してください。

TPMを使用するには、まずBIOSセットアップで各種の設定を行う必要があります。

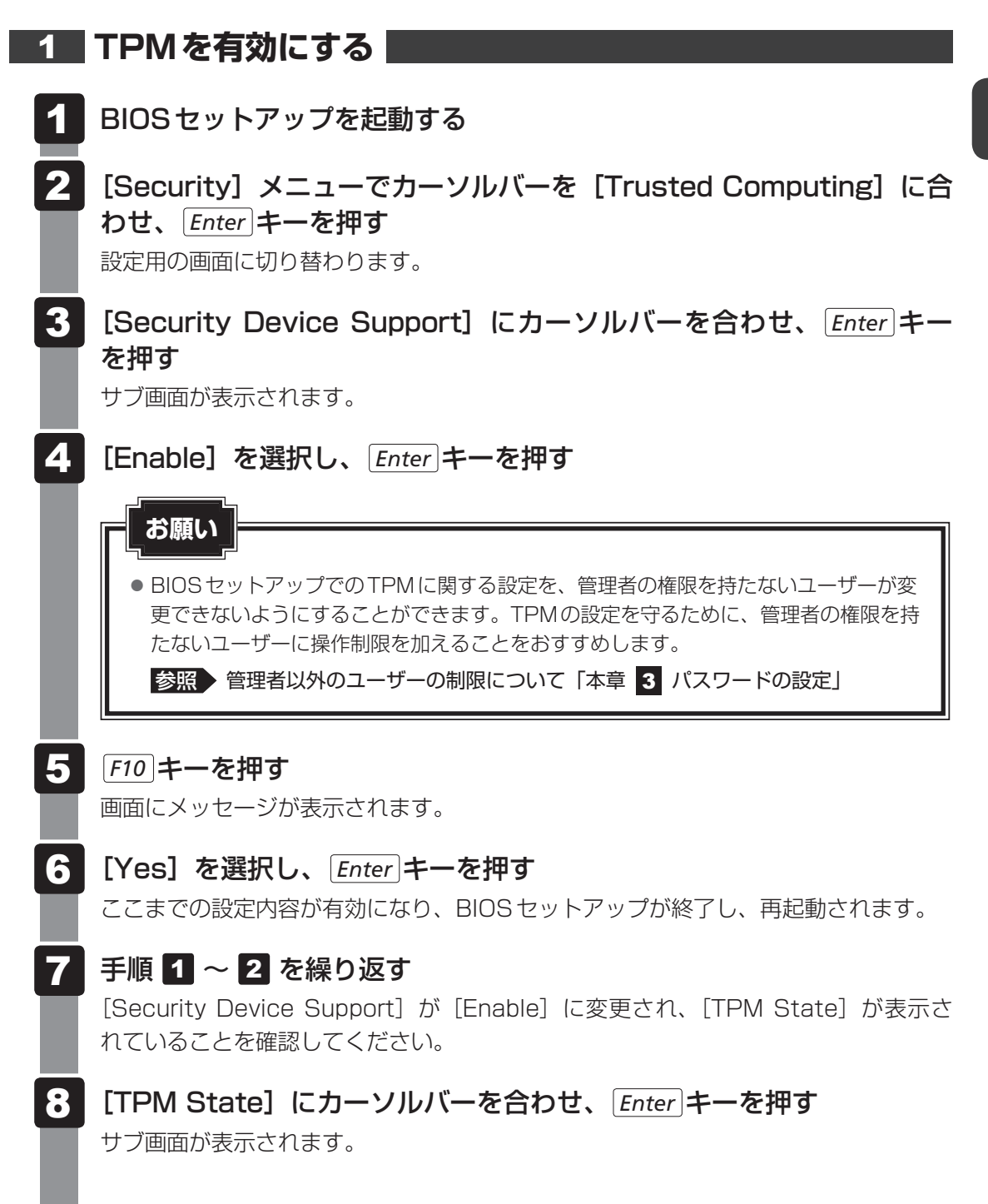

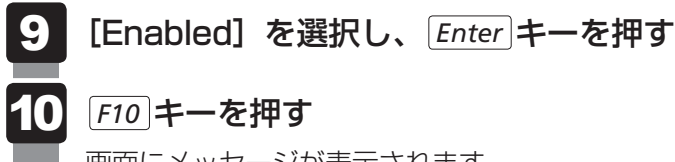

画面にメッセージが表示されます。

[Yes]を選択し、 *Enter* キーを押す 11

設定内容が有効になり、BIOSセットアップが終了し、再起動されます。

## 2 **パソコンを捨てるとき/人に譲るとき**

パソコンを廃棄する場合、秘密の漏えいを防ぐために、次の処理を必ず実行してください。 パソコンの所有者が変わる場合も同様です。

## **■1■ TPMの所有者情報とユーザー登録を削除する**

\* この操作は、本マニュアルを参照しながら実行することはできません。 必ず本項目のページを印刷してから実行してください。

本製品を廃棄するときや、譲渡などにより使用者(管理者)を変更するときなど、TPMの使用 を中止する場合に行ってください。

- BIOSセットアップを起動する 1
- [Security]メニューでカーソルバーを[Trusted Computing]に合 わせ、 *Enter* |キーを押す 2

設定用の画面に切り替わります。

- 3 [Pending operation]にカーソルバーを合わせ、 *Enter* キーを押す  $\mathbb{R}$   $\times$   $\mathbb{R}$ 
	- [Pending operaton] は [Security Device Support] を [Enable]、[TPM State] を [Enabled] に設定した場合のみ、表示されます。
- [TPM Clear]にカーソルバーを合わせ、 *Enter* キーを押す 4
- *F10* キーを押す 5

画面にメッセージが表示されます。

[Yes]を選択し、 *Enter* キーを押す 設定内容が有効になり、BIOSセットアップが終了し、再起動されます。 6
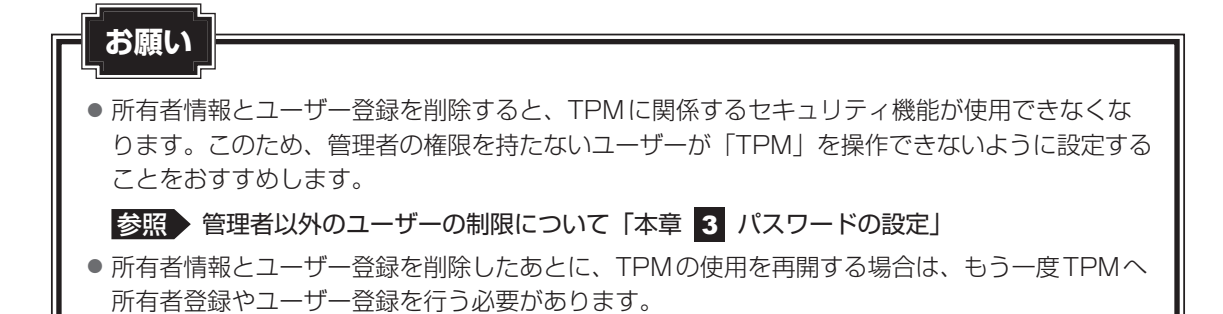

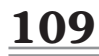

5 起動ドライブの設定

\* この操作は、本マニュアルを参照しながら実行することはできません。 必ず本項目のページを印刷してから実行してください。

ご購入時の設定では、標準ハードディスクからシステムを起動します。 起動ドライブを変更したい場合、次の方法で変更できます。

# 1 **電源を入れるときに変更する**

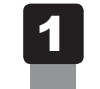

電源スイッチを押し、ビープ音が鳴った直後に *F11* キーを数回押す 各種パスワードを設定している場合は、パスワードの入力をうながすメッセージが表 示されます。パスワードを入力して *Enter* キーを押してください。

起動ドライブを ↑ ↓ キーで選択し、 *Enter* キーを押す 2

#### (「 メモ

● 起動ができるUSB接続の機器を接続した場合、起動ドライブとして項目に追加されます。

# 2 **「BIOSセットアップ」で変更する**

BIOSセットアップでは、起動ドライブの優先順位を設定し、保存しておくことができます。

- BIOSセットアップを起動する 1
- [Boot]メニューでカーソルバーを[Boot Option #1]に合わせ、 *Enter* キーを押す 2

サブ画面が表示されます。

「Boot Option #1」に1番目に起動するデバイスを選択して、 *Enter* キーを押す 3

起動可能なメディア/USB接続の機器を複数セットしている場合は、同様にして、 「Boot Option #2」、「Boot Option #3」などを設定してください。

*F10* キーを押し、設定を保存してBIOSセットアップを終了する 4

# 付録

本製品の仕様や、そのほかの設定方法について説明しています。

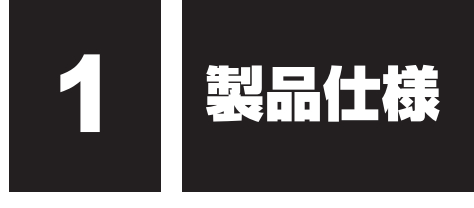

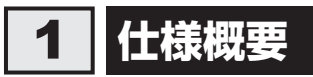

モデルにより多少異なります。

\*表内の注釈についての説明は、本項の最後にまとめて記載しています。

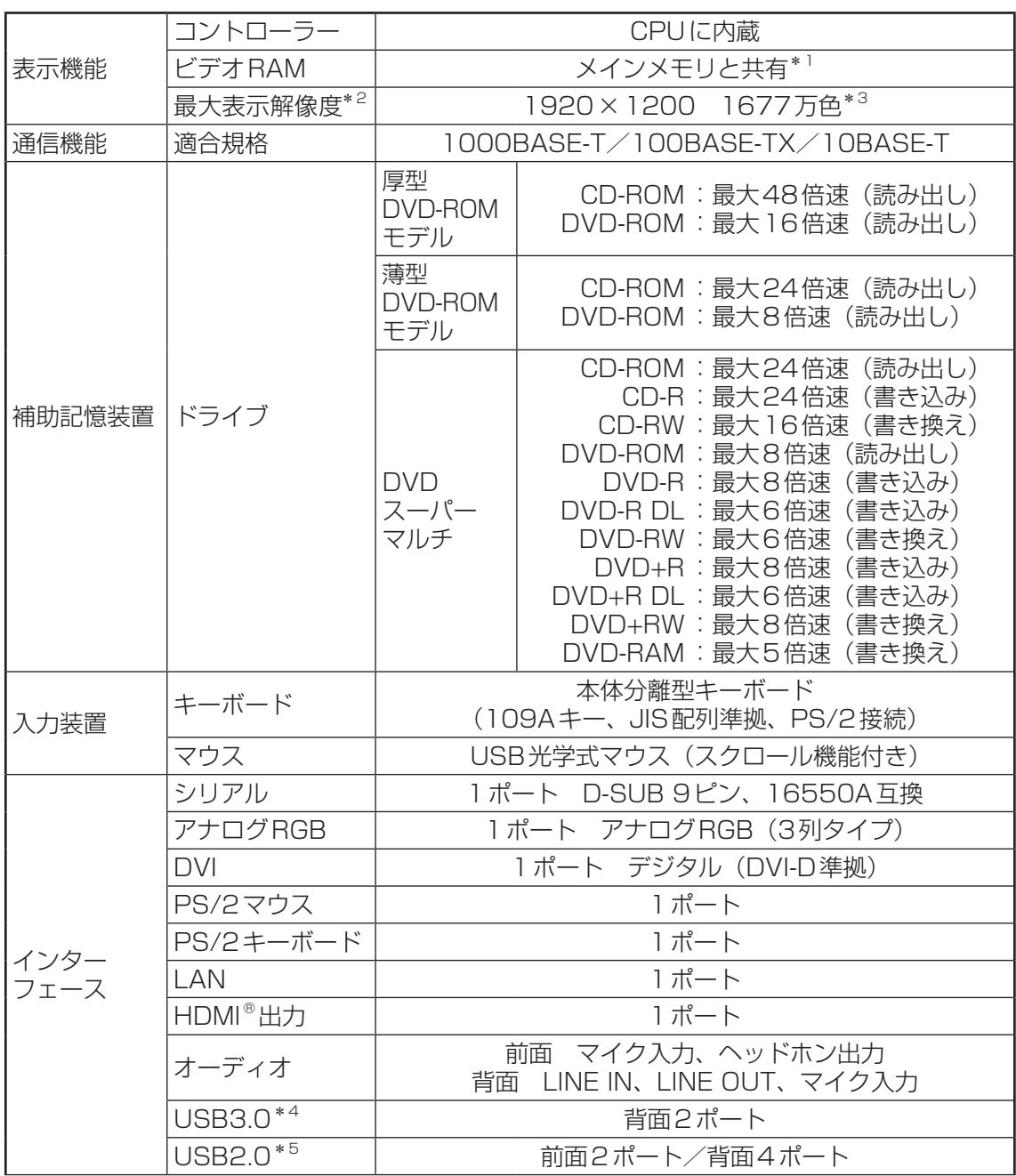

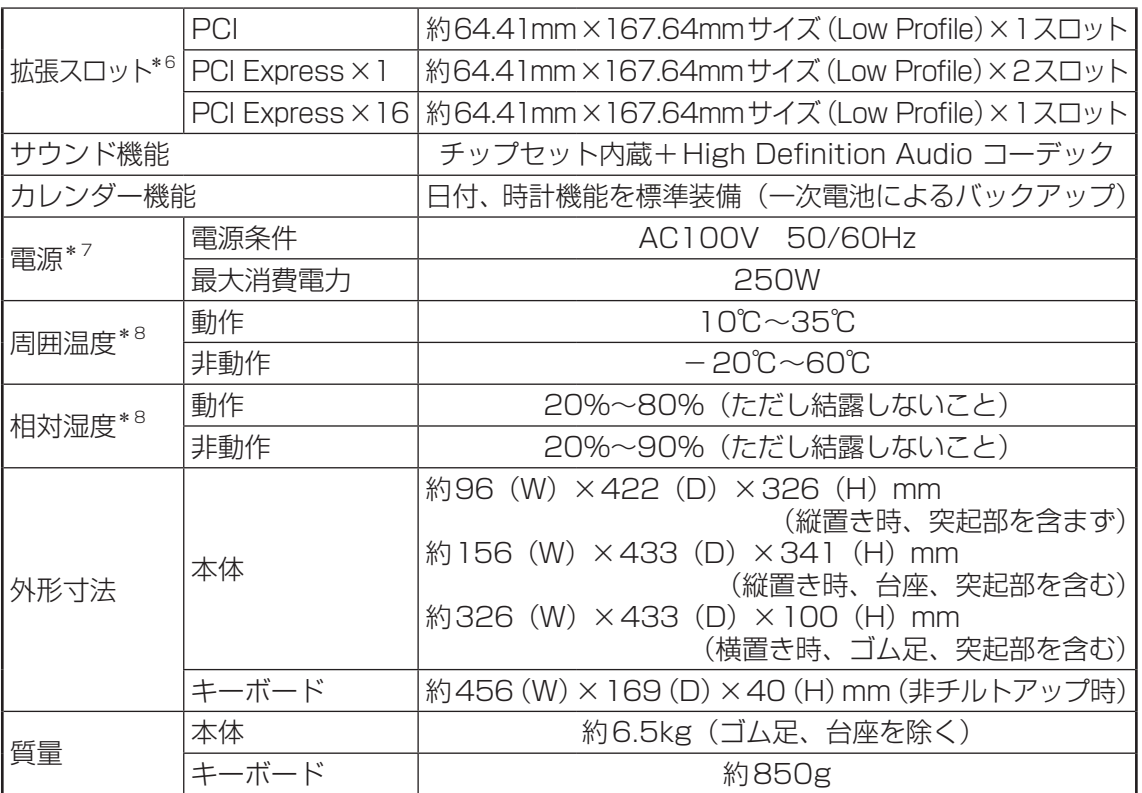

\*1 ビデオRAM容量は、コンピューターのメインメモリ容量に依存します。 次の手順で確認することができます。

■Windows 10の場合

- ① デスクトップ画面で、ウィンドウやアイコンが表示されていない場所にポインターを移動し、右クリッ クする
- ② [ディスプレイ設定]をクリックする
- ③[ディスプレイ]→[アダプターのプロパティの表示]をクリックし、数値を確認する
- ■Windows 8.1の場合
- ① デスクトップ画面で、ウィンドウやアイコンが表示されていない場所にポインターを移動し、右クリッ クする
- ② [画面の解像度]をクリックする
- ③ 表示される画面の[詳細設定]をクリックし、数値を確認する

#### ■Windows 7の場合

- ① [コントロールパネル]を開き、[画面の解像度の調整]をクリックする
- ② 表示される画面の[詳細設定]をクリックする
- \*2 解像度および表示色は、接続する表示装置の表示能力およびサポートするOSにより異なります。
- \*3 HDMI®は1920×1080までです。
- \*4 USB1.1/2.0/3.0対応。USB対応機器すべての動作を保証するものではありません。
- \*5 USB1.1/2.0対応。USB対応機器すべての動作を保証するものではありません。
- \*6 増設するカードによっては認識できない場合があります。
- \*7 UPS(無停電電源装置)を使用する場合には、常時正弦波出力タイプを必ず使用してください。
- \*8 使用環境条件は、本製品の動作を保証する温湿度条件であり、性能を保証するものではありません。

113

# 2 外形寸法図**(本体)**

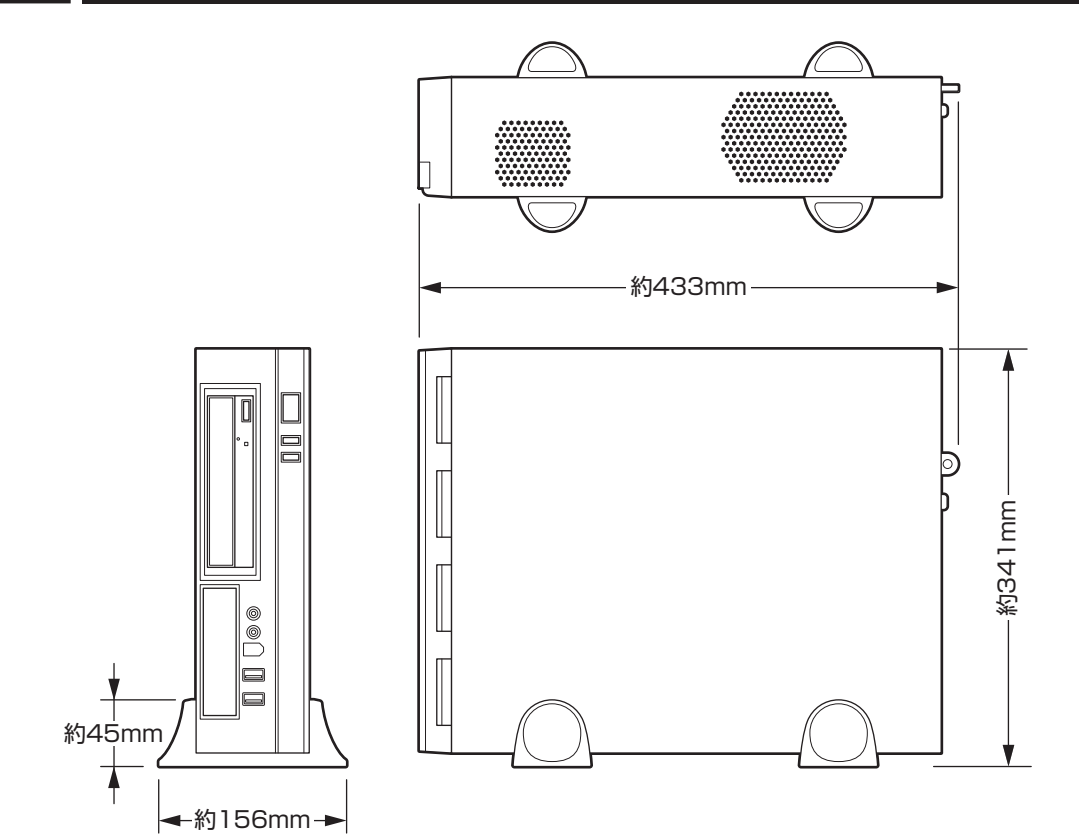

# 3 **外形寸法図(キーボード)**

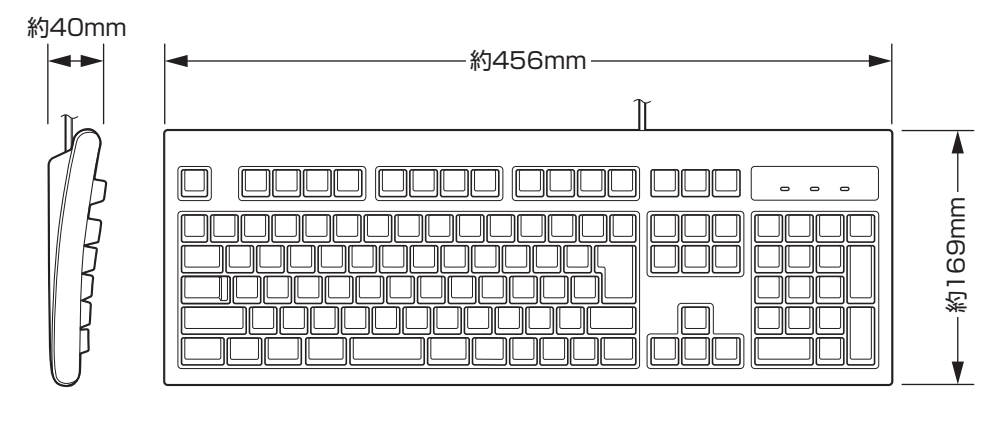

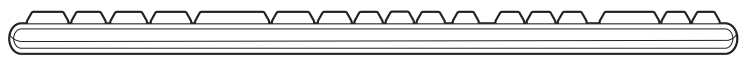

\*I/Oは本体から見た場合の入出力を示します。

## **アナログRGBインターフェース**

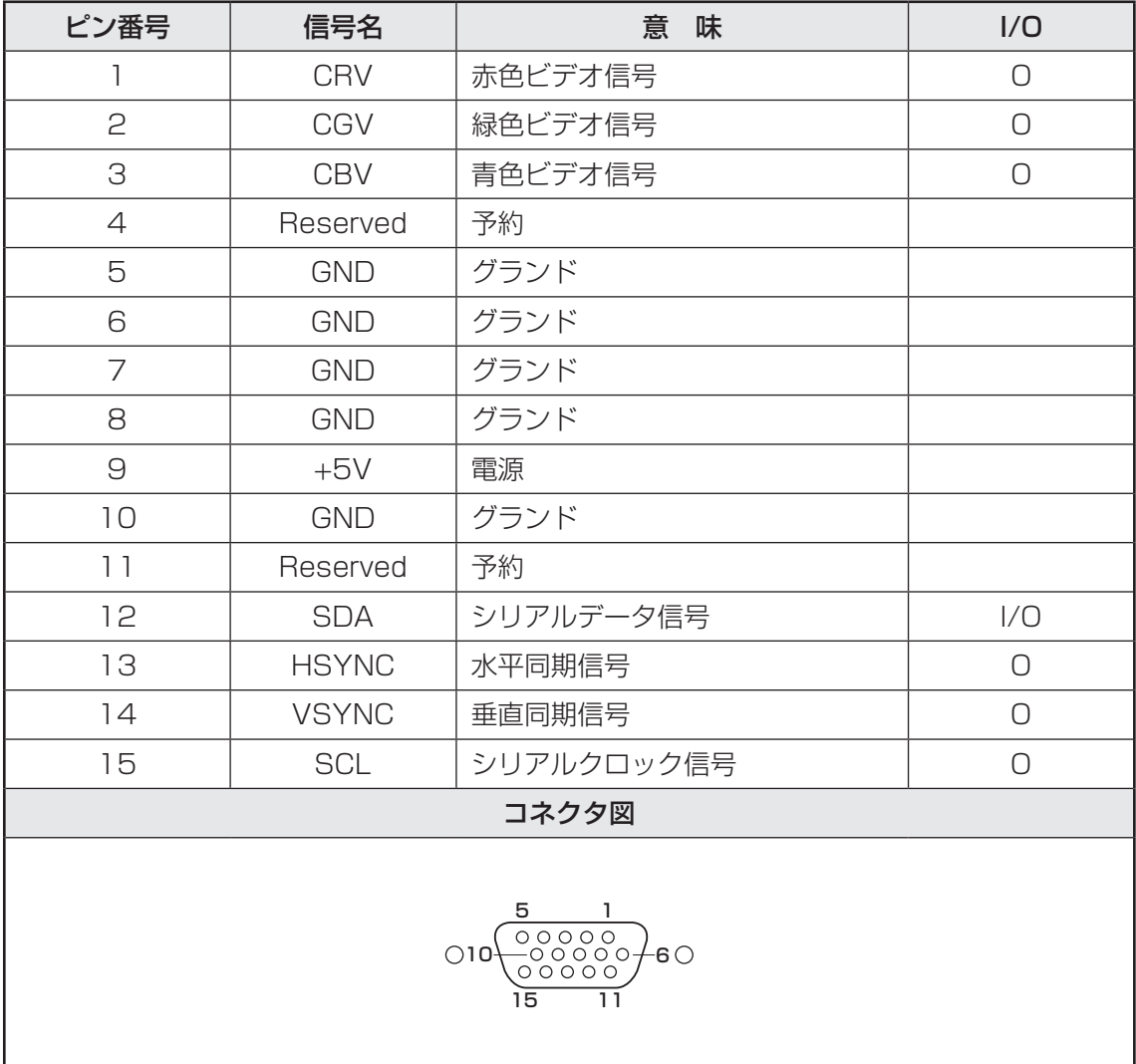

## **2 DVIインターフェース**

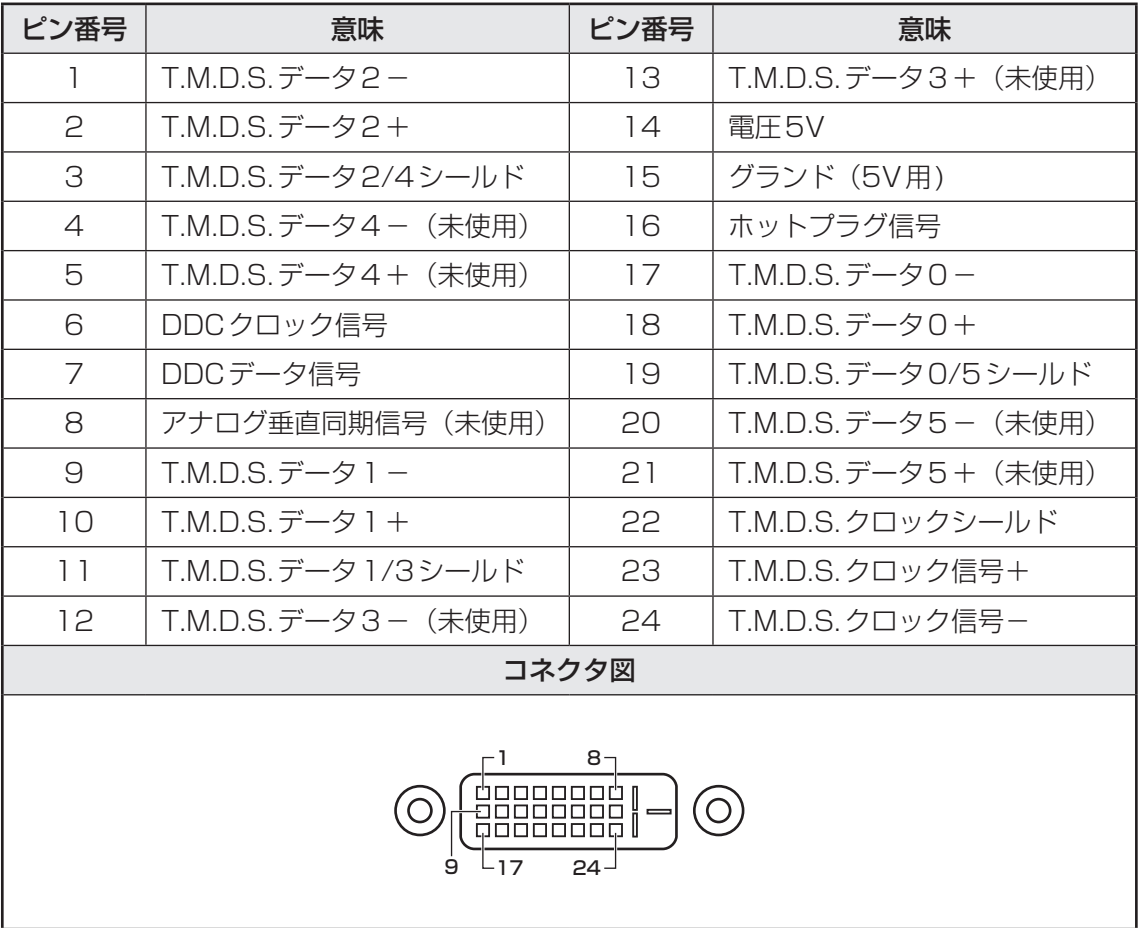

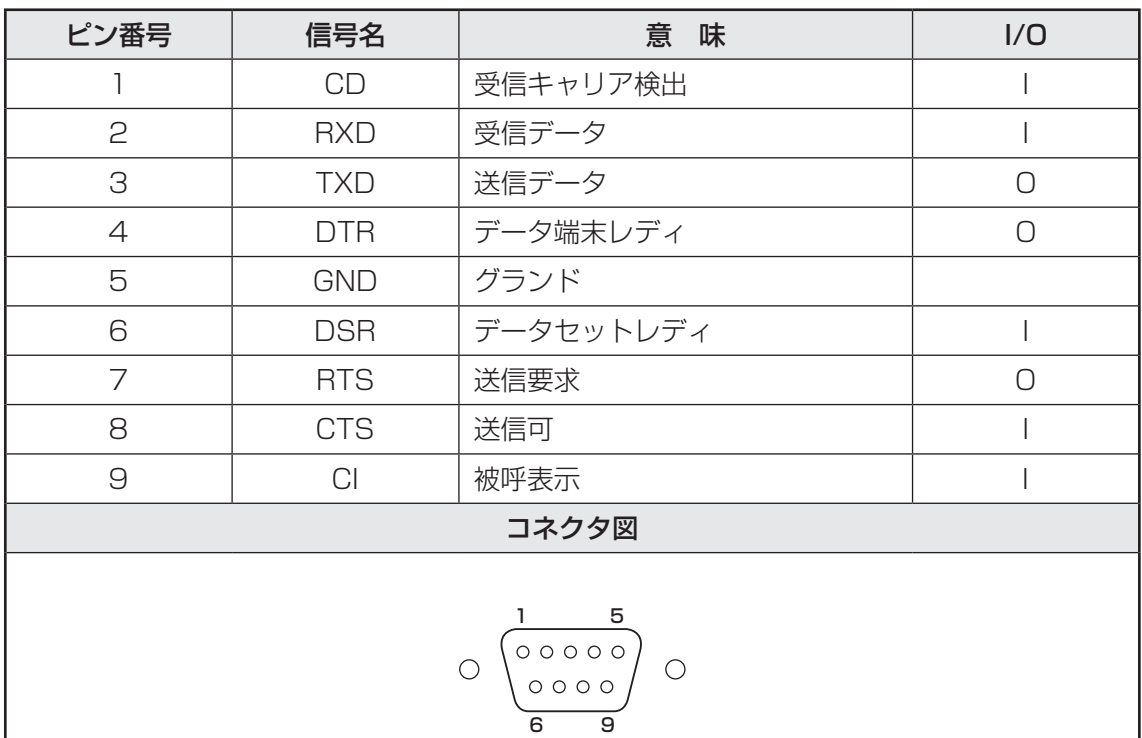

# ■ 4 HDMI<sup>®</sup>出力インターフェース ■■■■

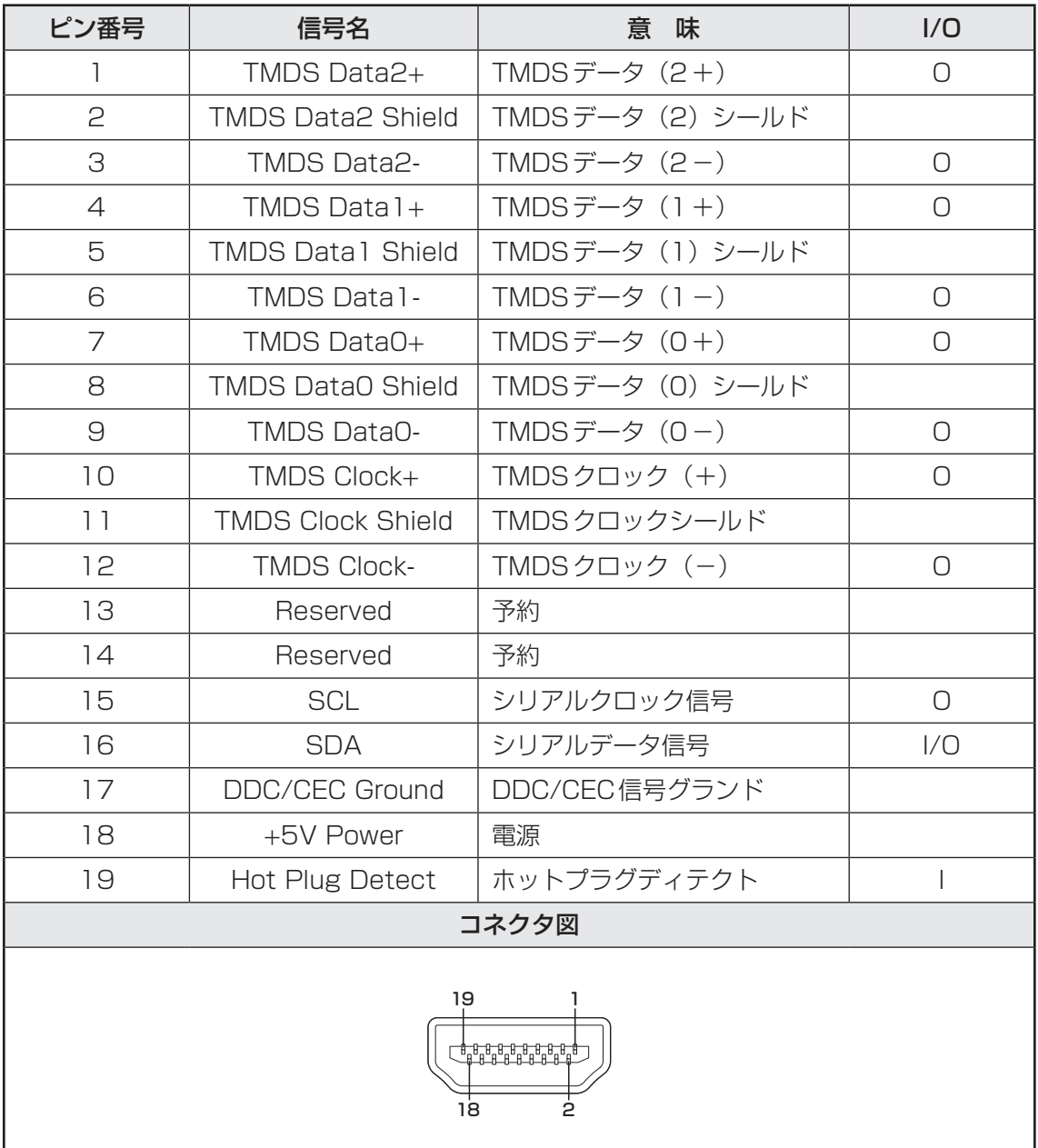

### **PS/2キーボードインターフェース・PS/2マウスインターフェース**

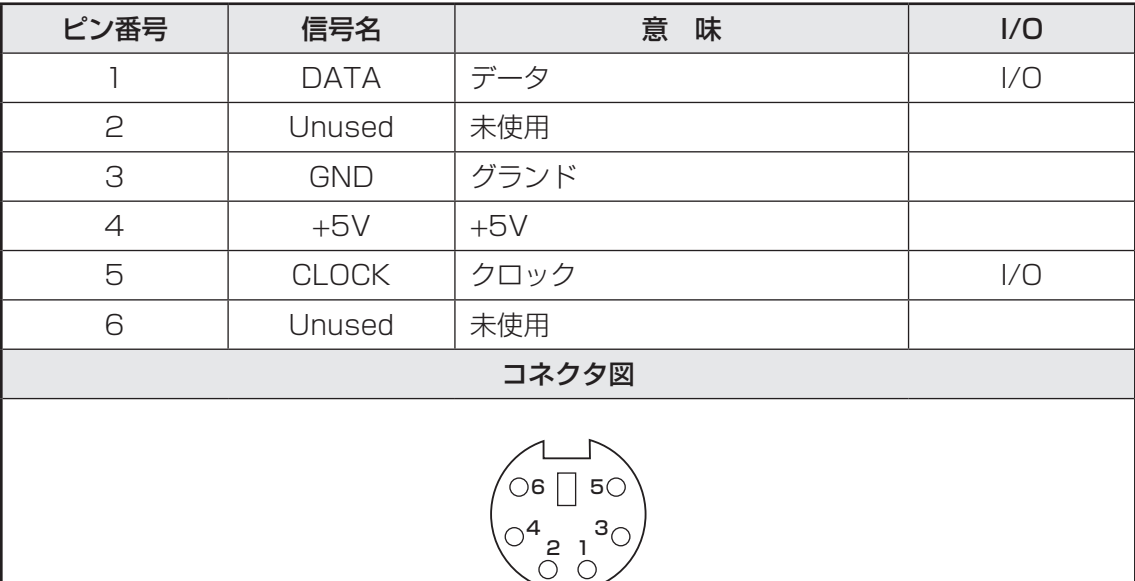

# **USB3.0インターフェース**

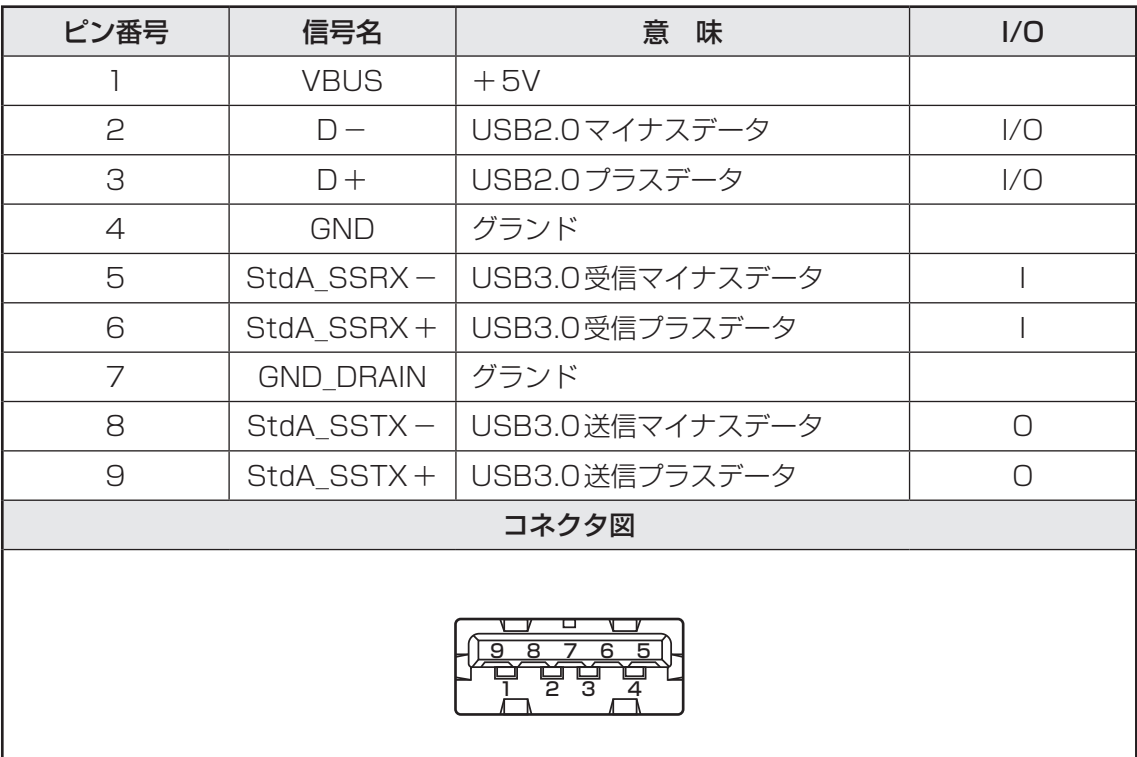

# **7 USB2.0インターフェース**

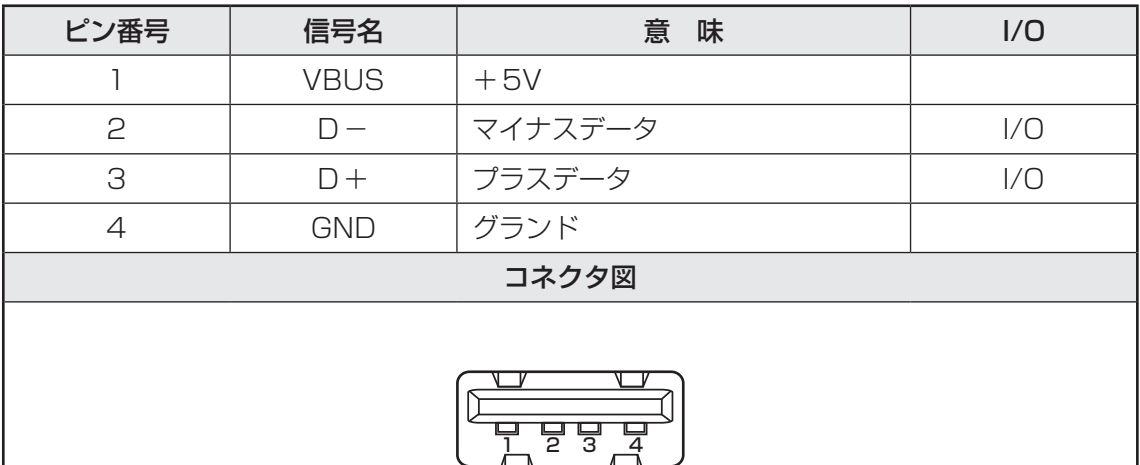

## 8 LANインターフェース |

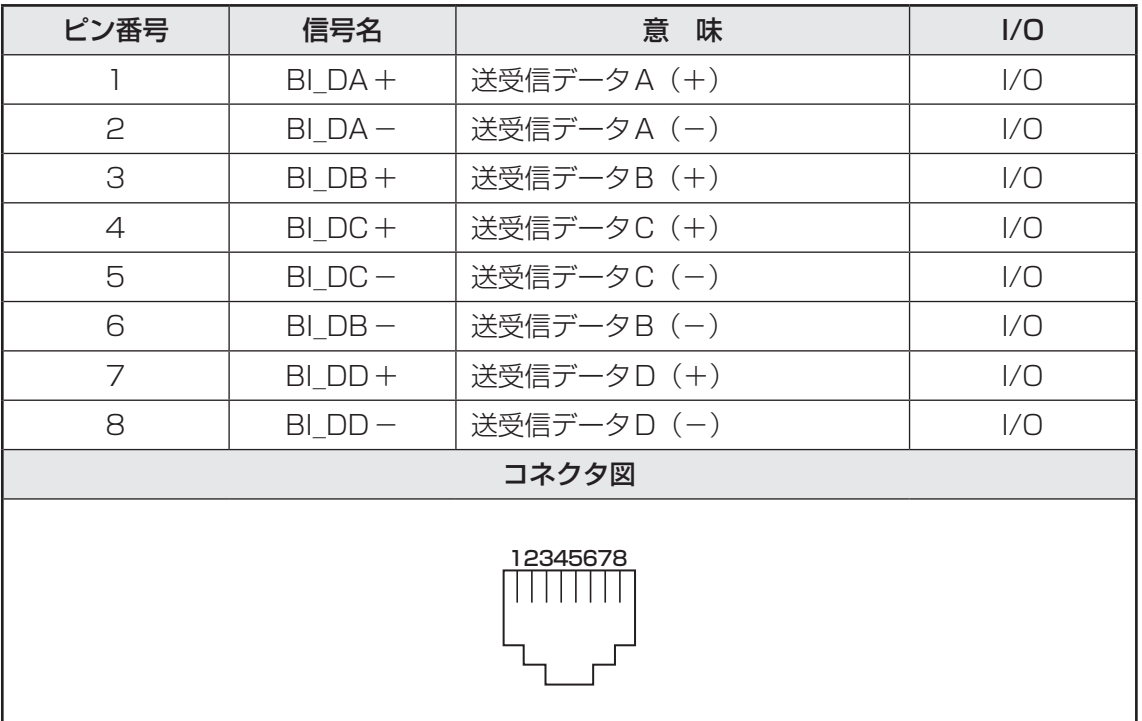

# 3 技術基準適合について

#### **■ 瞬時電圧低下について**

この装置は、一般社団法人 電子情報技術産業協会の定めたパーソナルコンピューターの 瞬時電圧低下対策のガイドラインを満足しております。しかし、ガイドラインの基準を上 回る瞬時電圧低下に対しては、不都合を生じることがあります。

#### **■ 電波障害自主規制について**

この装置は、クラスA情報技術装置です。この装置を家庭環境で使用すると電波妨害を引 き起こすことがあります。この場合には使用者が適切な対策を講ずるよう要求されること があります。 VCCI-A

#### **■ 高調波対策について**

JIS C 61000-3-2 適合品 本装置は、高調波電流規格 JIS C 61000-3-2 に適合しています。

#### **■ レーザー製品の取り扱いについて**

- ・ 本製品は、レーザーシステムを使用しています。本製品を正しくお使いいただくため、説 明書をよくお読みください。また、お読みいただいたあとも必ず保管してください。修理 などが必要な場合は、当社指定のサービス会社に依頼してください。
- ・ 本説明書に記載された以外の調整・改造を行うと、レーザー被爆の原因になりますので絶 対におやめください。
- ・ レーザー光に直接被爆しないため、絶対に製品を分解 しないでください。

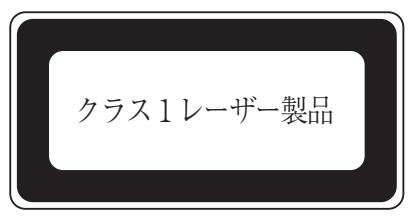

#### **■ 仕様について**

**お願い**

● 本製品の仕様は国内向けになっております。海外ではご使用にならないでください。

**付** 緑

# \_4 Vindows 7で<br>4 CD/DVDに書き込む

Windows 7でDVDスーパーマルチモデルの場合、「TOSHIBA Disc Creator」を使用して CD/DVDにデータを書き込むことができます。

書き込みを行う際は、「2章 2 ドライブ」を合わせてお読みください。

- ●書き込みを行う際は「TOSHIBA Disc Creator」を使用してください。 初めて使用するときは、[スタート]ボタン( → )→[すべてのプログラム] → [アプリケー ションの再インストール]をクリックし、表示される画面に従ってインストールしてください。 詳しい使用方法はアプリケーションのヘルプをご覧ください。 CD/DVDに書き込みを行うときは、市販のライティングソフトウェアは使用しないでくだ さい。
- CD/DVDに書き込みを行うときは、次のご注意をよくお読みのうえご使用ください。 守らずにご使用になると、書き込みに失敗するおそれがあります。また、ドライブへのショッ クなど本体異常や、メディアの状態などによっては処理が正常に行えず、書き込みに失敗す ることがあります。

本製品に搭載されているDVDスーパーマルチドライブには書き込みエラーを防ぐバッ ファーアンダーランエラー防止機能が搭載されていますが、電源切断やドライブへのショッ クなどの本体異常や、記録メディアの状態などによっては、処理が正常に行えず、エラーと なる場合があります。

●書き込みに失敗したCD/DVDの損害については、当社はいっさいその責任を負いません。 また、記憶内容の変化・消失など、CD/DVDに保存した内容の損害および内容の損失・消 失により生じる経済的損害といった派生的損害については、当社はいっさいその責任を負い ませんので、あらかじめご了承ください。

#### ( メモ

● CD-R、DVD-R、DVD+Rに書き込みできるのは1回限りです。書き込みに失敗したCD-R、DVD-R、 DVD+Rは再利用できませんが、CD-RW、DVD-RW、DVD+RWは消去すると再利用できます。

#### **■ 書き込む前に**

- CD/DVD に書き込むときには、それぞれの書き込み速度に対応し、それぞれの規格に準拠 したメディアを使用してください。また、推奨するメーカーのメディアを使用してください。 **参照 使用できるCD/DVDについて「2章 2 ドライブ」**
- 書き込みを行うときは、本製品の省電力機能が働かないようにしてください。また、スリープ、 休止状態、シャットダウンまたは再起動を実行しないでください。

参照 着電力機能について「1章 4 省電力機能について」

- 次に示すような、ライティングソフトウェア以外のソフトウェアは終了させてください。
	- ・スクリーンセーバー
	- ・ウイルスチェックソフト
	- ・メディアのアクセスを高速化する常駐型ユーティリティ
	- ・音楽や映像の再生アプリケーション
	- ・モデムなどの通信アプリケーション など
	- ソフトウェアによっては、動作の不安定やデータの破損の原因となります。
- LANを経由する場合は、データをいったん本製品の搭載ハードディスクに保存してから書き 込みを行ってください。
- SDメモリカード、USB接続のハードディスクドライブなど、本製品の搭載ハードディスク 以外の記憶装置にあるデータを書き込むときは、データをいったん本製品の搭載ハードディ スクに保存してから書き込みを行ってください。
- ●「TOSHIBA Disc Creator」は、パケットライト形式での記録機能は備えていません。
- ●「TOSHIBA Disc Creator」を使用してDVD-RAMにデータを書き込むことはできません。
- ●「TOSHIBA Disc Creator」を使用してDVD-Video、DVD-VR、DVD-Audioを作成する ことはできません。
- ●書き込み可能なDVDをバックアップする場合は、同じ種類の書き込み可能なDVDメディア でないとバックアップできない場合があります。詳細は「TOSHIBA Disc Creator」のヘ ルプを参照してください。
- ●「TOSHIBA Disc Creator」を使用して、著作権保護されているDVD-Videoのバックアッ プを作成しても、作成されたメディアで映像を再生することはできません。
- ●「TOSHIBA Disc Creator」を使用してCD-ROM、CD-R、CD-RWからDVD-RW、 DVD-R、DVD+RW、DVD+Rにバックアップを作成することはできません。
- ●「TOSHIBA Disc Creator」を使用してDVD-ROM、DVD-Video、DVD-RW、DVD-R、 DVD+RW、DVD+R からCD-R、CD-RWへバックアップを作成することはできません。
- ●「TOSHIBA Disc Creator」を使用して、ほかのソフトウェアや、家庭用DVDビデオレコー ダーで作成したDVD-RW、DVD-R、DVD+RW、DVD+Rのバックアップを作成できない ことがあります。

**付**

緑

#### **■ 書き込み/削除を行うときは**

- マウスを操作する、ウィンドウを開く、ユーザーを切り替える、画面の解像度や色数の変更 など、パソコン本体の操作を行わないでください。
- パソコン本体に衝撃や振動を与えないでください。
- 周辺機器の取り付け/取りはずしを行わないでください。
- パソコン本体から携帯電話、およびほかの無線通信装置を離してください。
- 重要なデータについては、データ書き込み終了後、必ずデータが正しく書き込まれたことを 確認してください。
- ●「TOSHIBA Disc Creator」では、データが正常に書き込まれたことを自動的にチェック(簡 易チェック)するように設定されています。 設定内容は次の手順で確認できます。
	- ① [スタート] ボタン(4))→ [すべてのプログラム]→ [TOSHIBA] → [マルチメディ ア]→[Disc Creator]をクリックする

「TOSHIBA Disc Creator」の[Startup Menu]画面が表示されます。

- ②[データCD/DVD作成]をクリックする
- ③メインウインドウで [設定] をクリックし、[書き込み設定] → [データCD/DVD設定] をクリックする

[データCD/DVD設定]画面が表示されます。

④ [データチェック]で[書き込み後にデータをチェックする]がチェックされているか確 認する

[簡易チェック]と[詳細チェック]を選択することができます。

● CD-RW、DVD-RW、DVD+RW メディアは書き換え可能なメディアですが、「TOSHIBA Disc Creator」で書き込んだファイルを変更したり、削除したりすることはできません。ファ イルの変更・削除が必要な場合は、まずCD-RW、DVD-RW、DVD+RWメディアの消去を 行い、改めて必要なファイルだけを書き込んでください。

OSの切り替えについて

Windows 7をご利用になる場合、64ビット版と32ビット版の2つのOSを選択してご利用 いただけます。

ここでは、各OSのご使用上の注意事項や、OSを切り替える際の手順や注意事項を記載してい ます。OSを切り替える際には、必ずお読みください。

OSの切り替えは、Windows 7でのみ可能です。OSを切り替えるには、リカバリーをする必 要があります。リカバリーについては、『困ったときは』を確認してください。

#### √∴ メモ リカバリーメディアの作成について

● Windows 7上で「東芝リカバリーメディアクリエーター (TOSHIBA Recovery Media Creator) | を使ってリカバリーメディアを作成すると、64ビット版/32ビット版の両方に対応したリカバリー メディアを作成することができます。64ビット版/32ビット版のどちらのWindows上でも、作成 されるリカバリーメディアは同じです。 リカバリーメディアの作成については『はじめに』を確認してください。

# 1 **64ビット版を使用する場合**

#### **1 64ビット版のご使用にあたって**

64ビット版のご使用にあたって、次の事項を必ずお読みください。

- 64ビット版のパフォーマンスを発揮するには、64ビット版に対応したアプリケーションと ドライバー類が必要です。
- 64ビット版を使用する場合、64ビットに対応していないドライバーや周辺機器は動作しま せん。
- 64ビット版を使用する場合、32ビット版用のアプリケーションは動作しないものがありま す。
- 64ビット版を使用する場合、16ビット版用のアプリケーションは動作しません。

**付** 緑

#### **2 64ビット版を使用する場合の注意事項**

本書や各種説明書は、32ビット版を使用した場合の記載になっているため、操作や仕様などが、 記載された内容と一部異なります。ここでは、操作や仕様が異なる部分について説明します。 システムやお使いのモデルのソフトウェア環境によっては、このほかにも一部動作が異なる場 合があります。

# 2 **32ビット版を使用する場合**

#### **■1■ 32ビット版を使用する場合の注意事項**

- 64ビット版対応の一部機能を使用できないことがあります。
- OSが使用可能なメモリ領域は最大3GBになります。

# 3 **OSを切り替える場合の操作と注意事項**

OSを切り替えるには、リカバリー(再セットアップ)が必要です。

#### **\_\_1 | OS を切り替えると |**

● プレインストールアプリケーションの構成が一部変更になります。

- ■参照 ▶ 「本節 |1 2 64ビット版を使用する場合の注意事項」 「本節 2 - 1 32ビット版を使用する場合の注意事項」
- バックアップをとったデータが一部使用できない場合があります。
- 控えておいた設定が一部使用できない場合があります。

#### **2 リカバリーをする前に**

リカバリーをするとハードディスク内に保存されているデータ(文書ファイル、画像・映像ファ イル、メールやアプリケーションなど)はすべて消去され、設定した内容(インターネットやメー ルの設定、Windows ログオンパスワードなど)もご購入時の状態に戻ります。 リカバリーをする前に、記録メディア(CDやUSBフラッシュメモリなど)にバックアップを とってください。また、リカバリー後も現在と同じ設定でパソコンを使いたい場合は、現在の

#### **8 リカバリー方法**

設定を控えておいてください。

リカバリーの手順や詳細は、『困ったときは』を確認してください。

リカバリー操作の途中で、次のような[製品復元メニュー]画面が表示されます。

32ビット版に変更する場合には「Windows7 32ビットバージョン]を、64ビット版に変 更する場合には [Windows7 64ビットバージョン] をチェックして、「次へ]ボタンをクリッ クしてください。

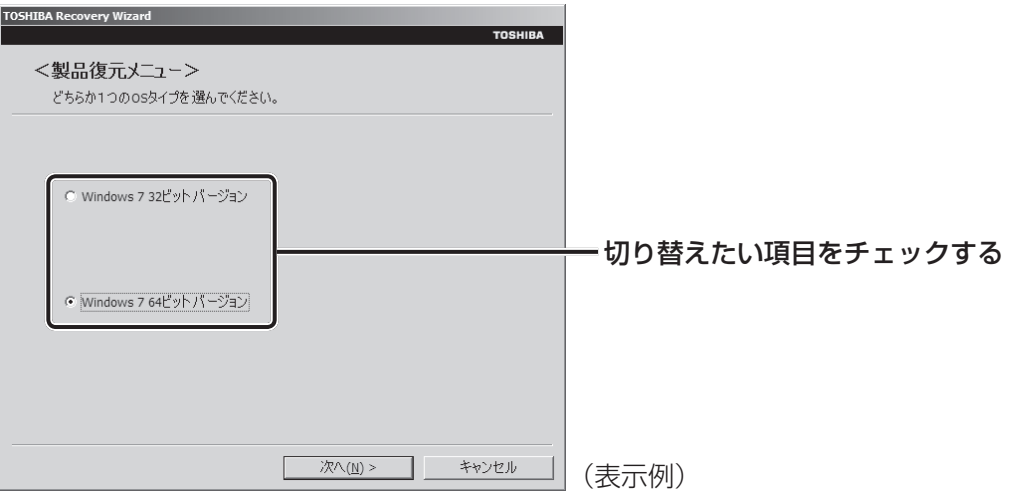

## 4 **Windowsの確認方法**

Windowsセットアップ終了後は、次の手順で、現在使用しているWindowsの種類を確認でき ます。

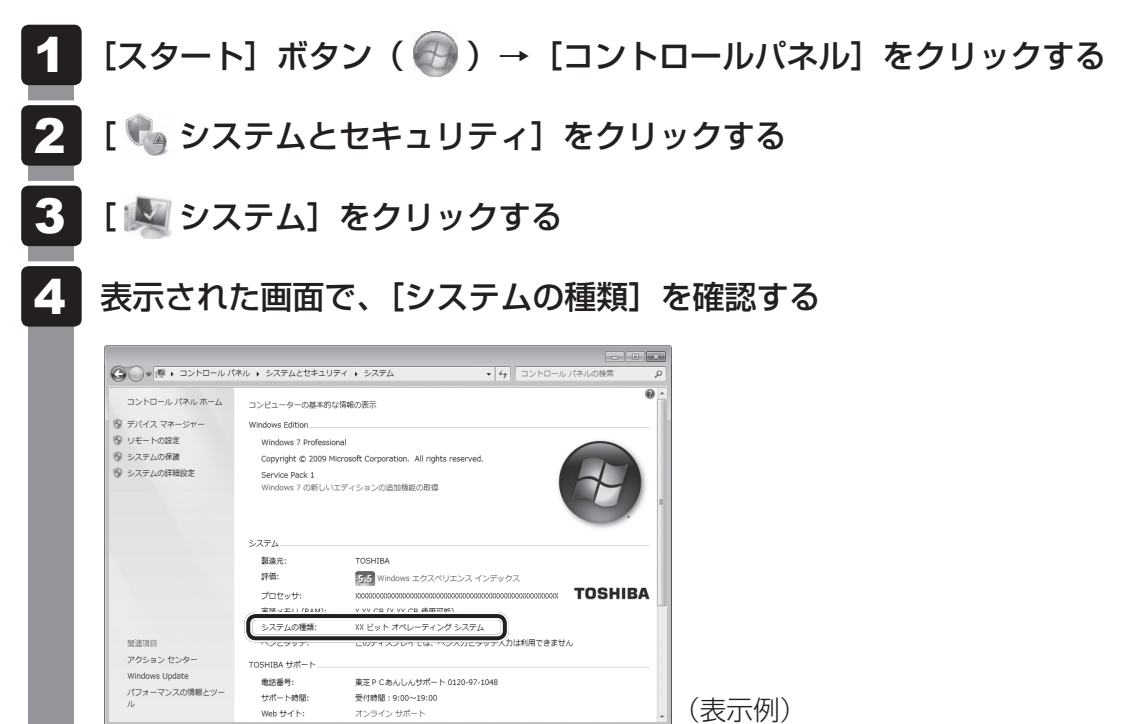